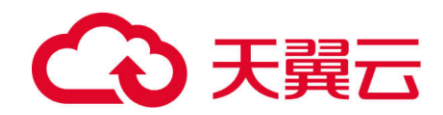

# **翼企云应用 V7.8**

## 管理操作手册

天翼云科技有限公司

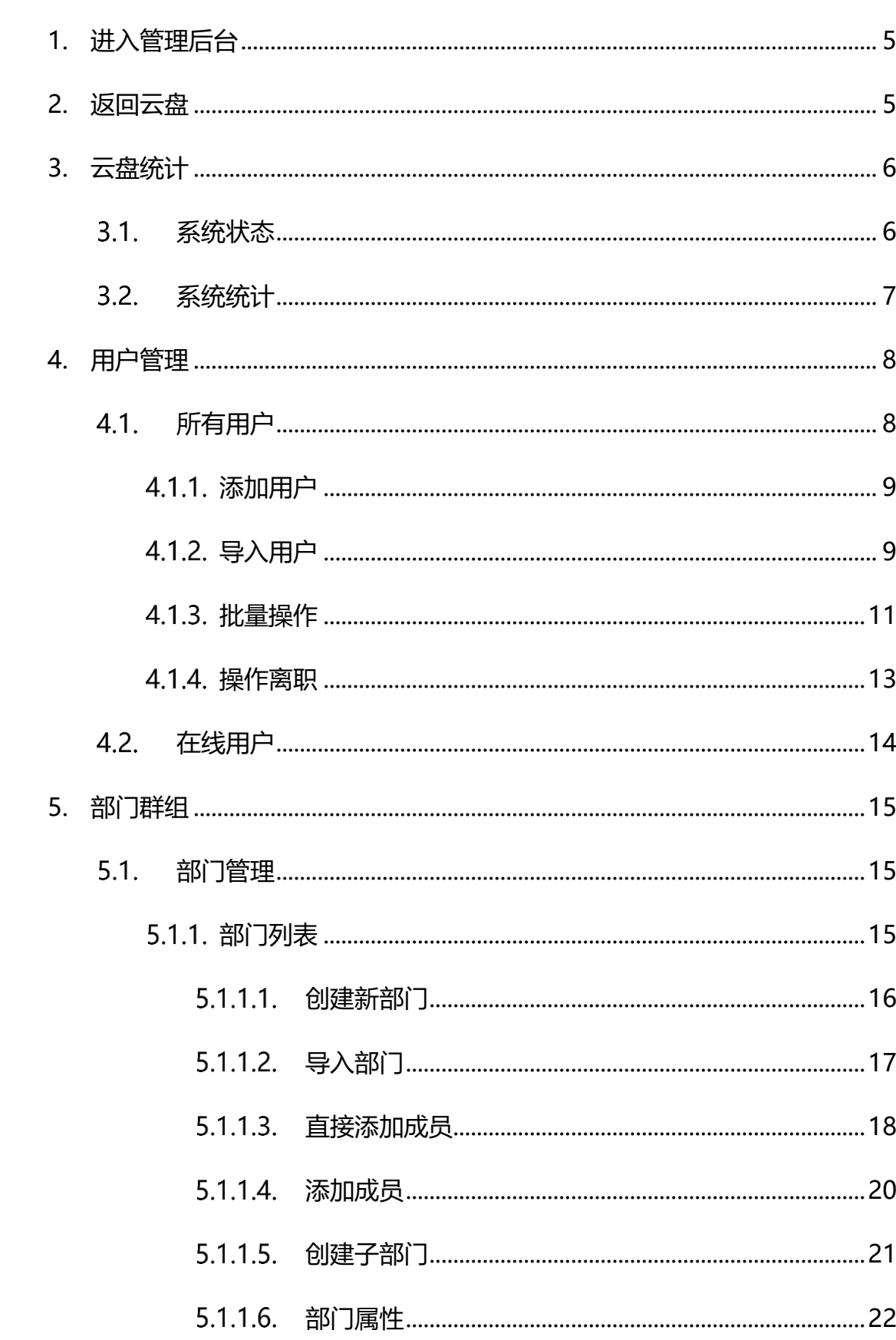

## 目录

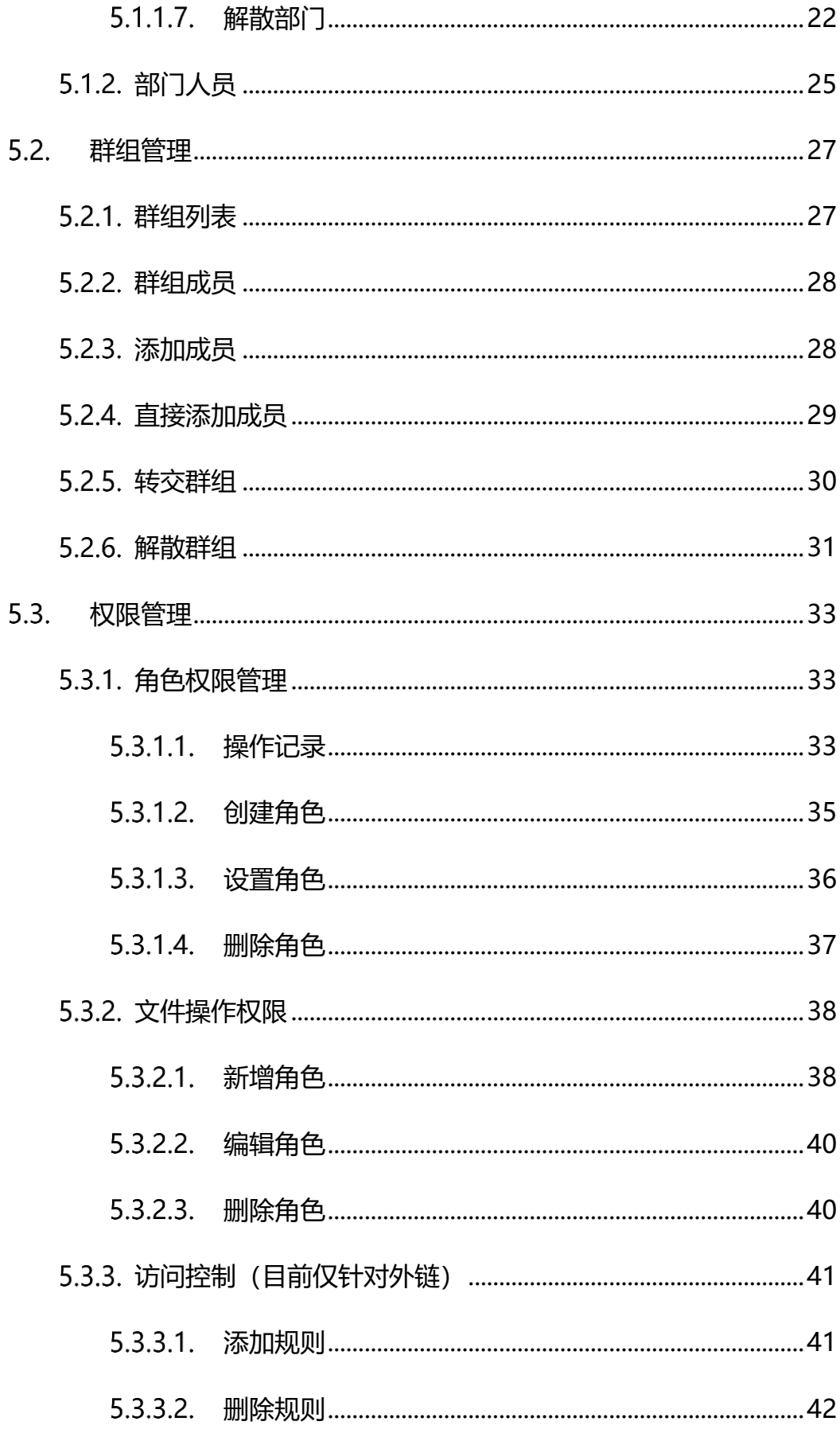

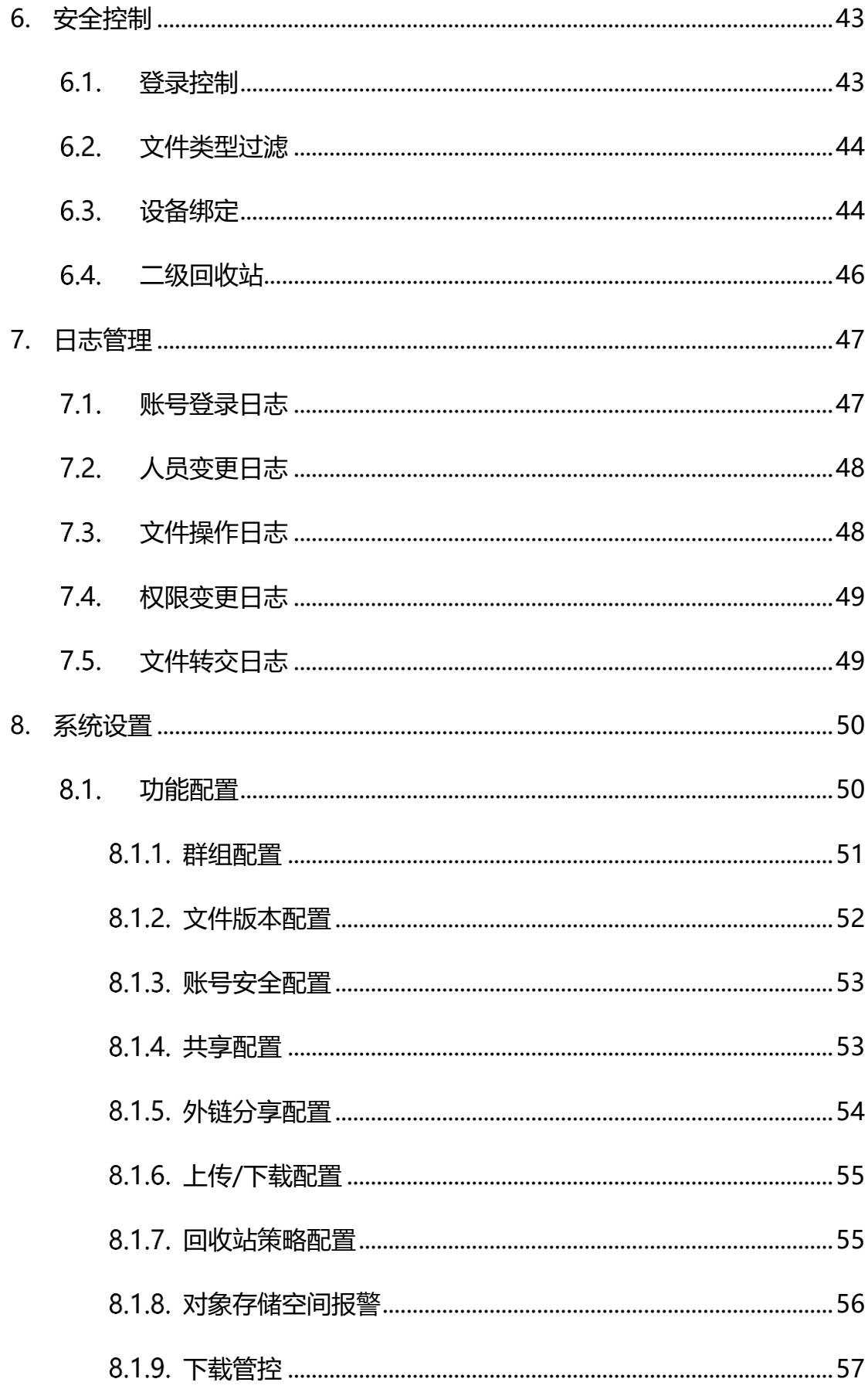

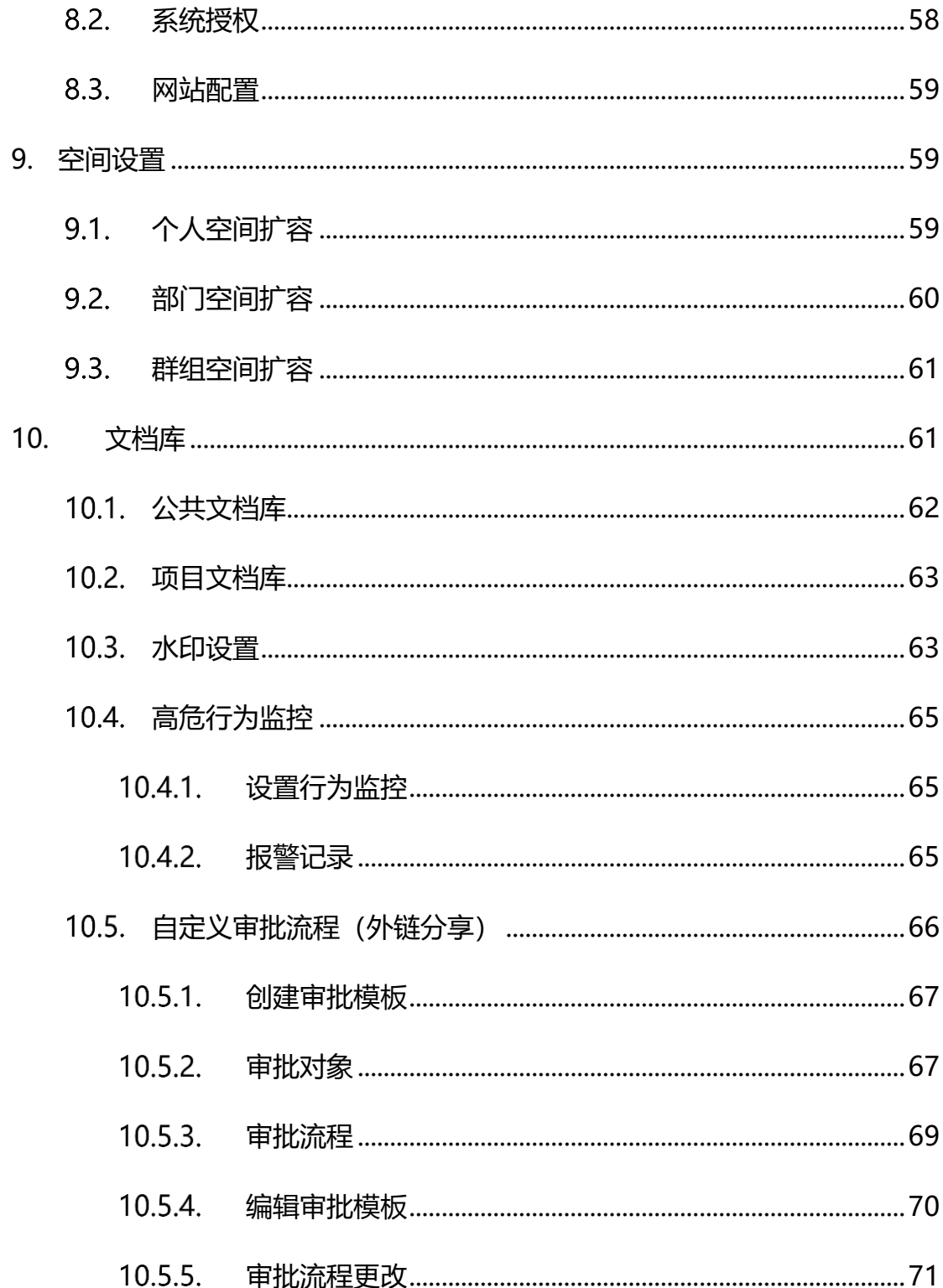

## <span id="page-5-0"></span>**1.** 进入管理后台

**管理后台入口**:web 端首页-顶部栏点击用户头像-管理后台

**管理后台入口权限**:系统默认仅超级管理员可进入管理后台,超管可在管理 后台-【权限管理】-【角色权限管理】里自定义角色,关联用户并配置用户在管 理后台拥有的功能权限与操作权限。(详细操作见: 权限管理 -> 角色权限管理 )

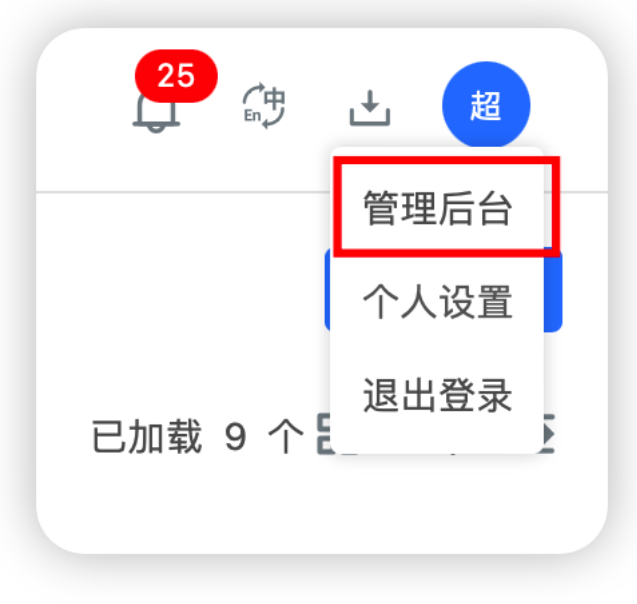

#### 图:管理后台入口

被角色关联的用户拥有进入管理后台入口,用户进入管理后台后实际显示的 菜单根据用户所属的角色进行显示,本文档中以超级管理员权限(即所有菜单) 进行说明。

#### <span id="page-5-1"></span>**2.** 返回云盘

点击页面右上角【返回云盘】按钮,可退出管理后台,进入企业云盘用户

端,实现管理后台与用户端的切换。

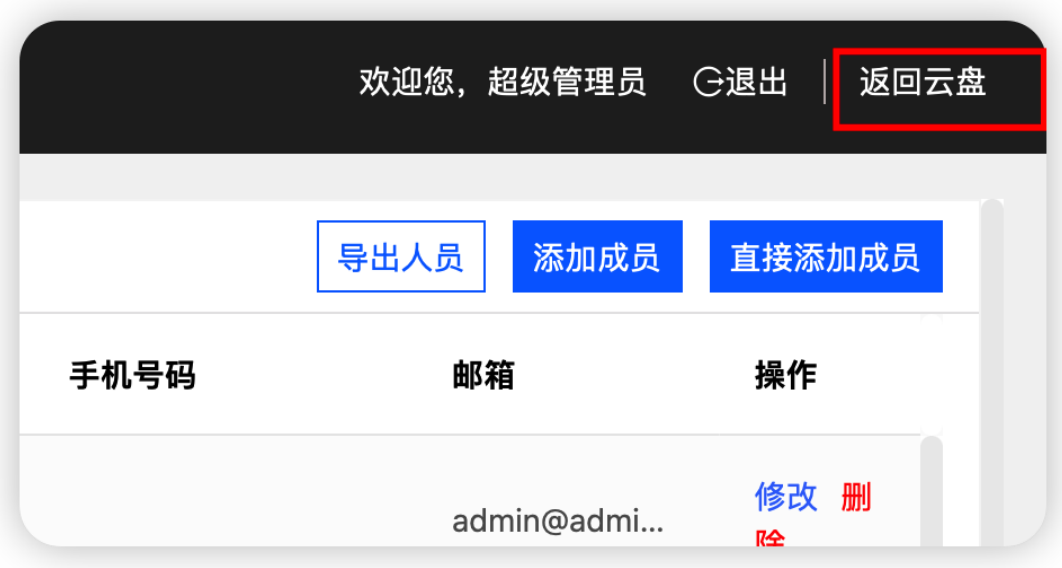

## <span id="page-6-0"></span>**3.** 云盘统计

## <span id="page-6-1"></span>3.1. 系统状态

进入管理后台后,默认为系统状态页面。

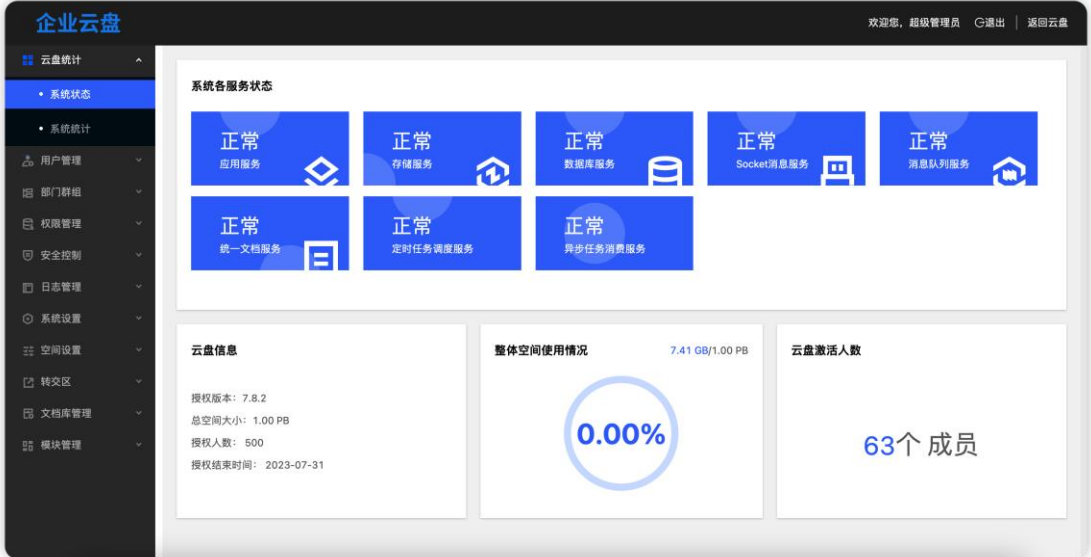

该页面中分为 4 个模块: 系统各服务状态、云盘信息、整体空间使用情况和 云盘激活人数。

系统各服务状态:显示云盘系统的应用服务、存储服务、数据库服务、Socket 消息服务、消息对列服务和统一文档服务等的运行状态。

云盘信息:显示云盘的授权许可情况,包含授权云盘版本、云盘总空间大小、 授权人数和授权到期时间。

整体空间使用情况:显示系统中的空间使用量占比。

云盘激活人数:显示云盘系统中用户状态为"正常"的用户数量(不包含"冻 结"状态用户)

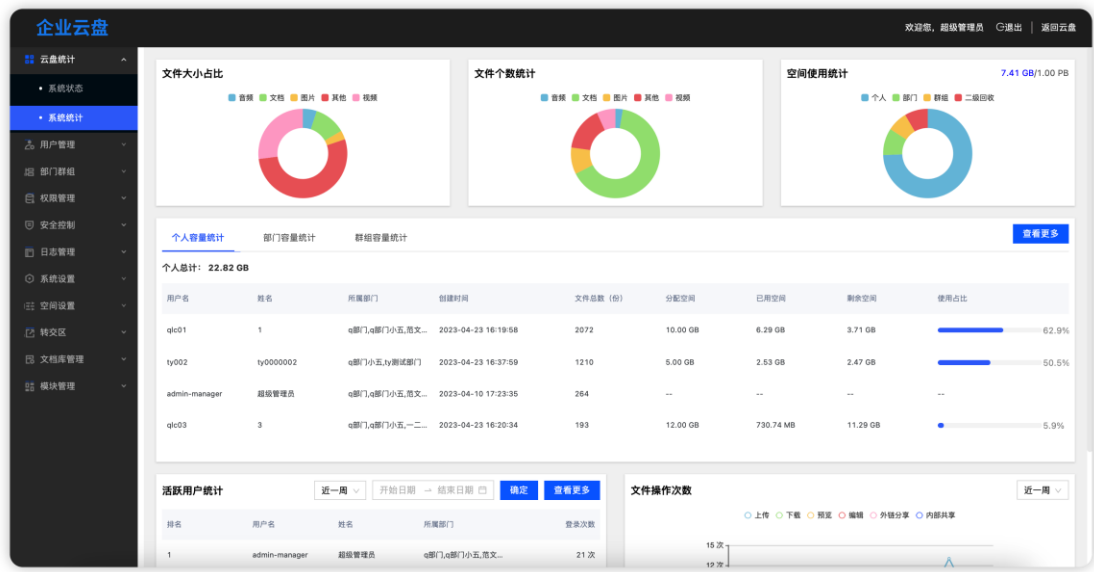

<span id="page-7-0"></span>3.2. 系统统计

系统统计模块主要是对系统中所有文件、使用容量、活跃用户、文件操作次 数四个维度进行统计,便于管理员随时随地的轻松掌握系统各项情况。

文件方面主要是对类型、大小进行统计;使用容量主要是统计个人、部门、 群组空间使用占比、剩余空间、文件总份数等;活跃用户统计可自定义选择统计 周期;文件操作次数主要是对上传、下载、预览、编辑、外链分享、内部共享的 操作次数进行统计。

## <span id="page-8-0"></span>**4.** 用户管理

#### <span id="page-8-1"></span>4.1 所有用户

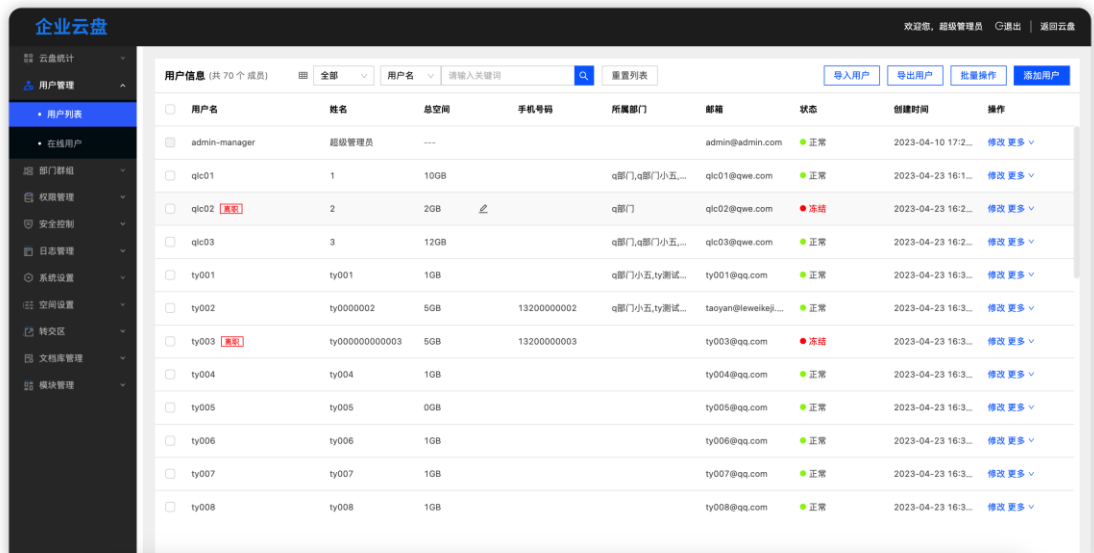

所有用户中显示云盘系统中的所有用户信息,包括用户名、姓名、邮箱地址、 手机号、所属部门、总空间、状态、创建时间等信息。列表采用滚动加载方式进 行展示,列表中的数据可以筛选用户状态显示或者根据用户名、姓名、邮箱和手 机号进行搜索显示。搜索时,根据实际需求选择搜索的字段,然后根据关键词进 行搜索。

用户操作分为:修改、冻结/解冻、查看所在群组、删除、权限复制和操作离 职。修改可以重新设置用户的基础信息和重置密码;冻结用户后,该用户将无法 登录系统进行使用,需要解冻后才能继续使用;查看所在群组可以查看用户加入 的群组列表及群组信息;删除将会从系统中删除用户信息;权限复制可以将用户 的权限复制给另外的用户;操作离职则可以将用户进行离职,并且转移用户的文 件。

注:超级管理员账号不能进行删除、冻结、操作离职。

#### <span id="page-9-0"></span>添加用户

点击页面右上角【添加用户】按钮,系统会弹出添加用户弹窗。

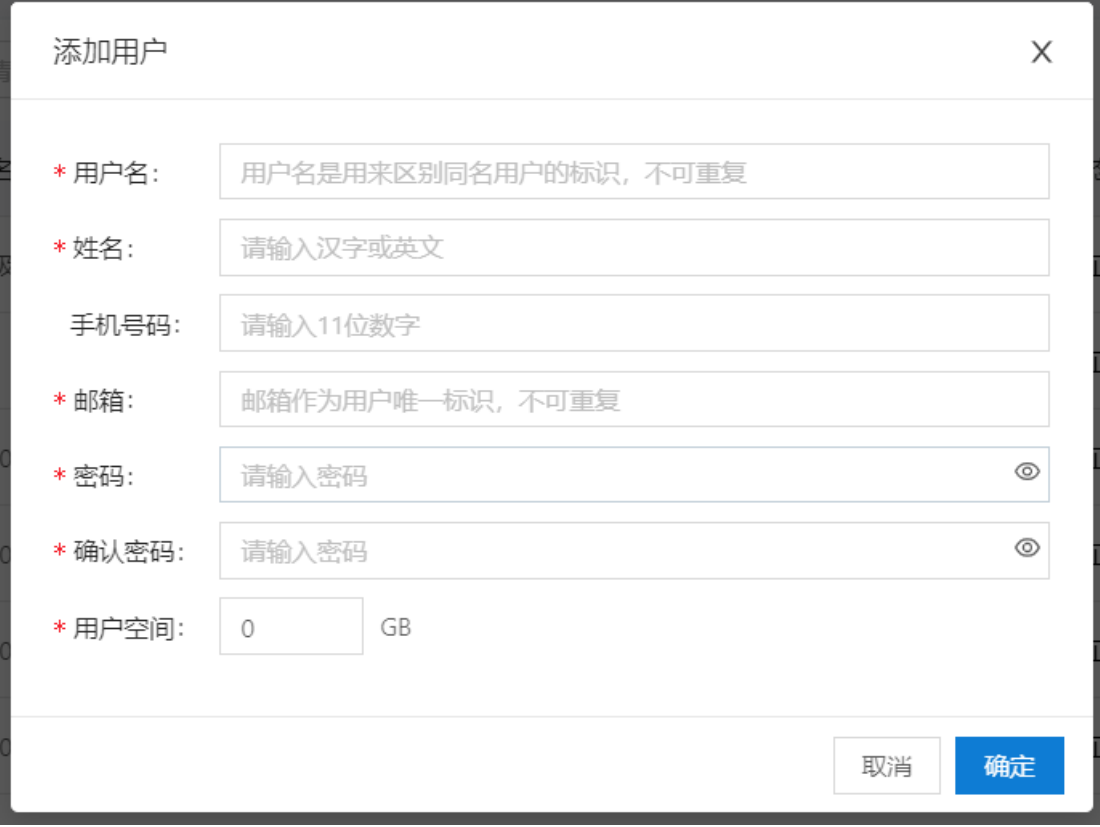

在弹窗中输入用户名、姓名、手机号码(非必填)、邮箱、密码、确认密码、 用户空间后,点击【确定】按钮则添加用户。

注:单个用户空间不允许超过 10TB

用户空间可设置为 0,即用户在用户端使用时不能使用个人文件模块

#### <span id="page-9-1"></span>4.1.2. 导入用户

点击【导入用户】按钮,系统会弹出导入用户弹窗。

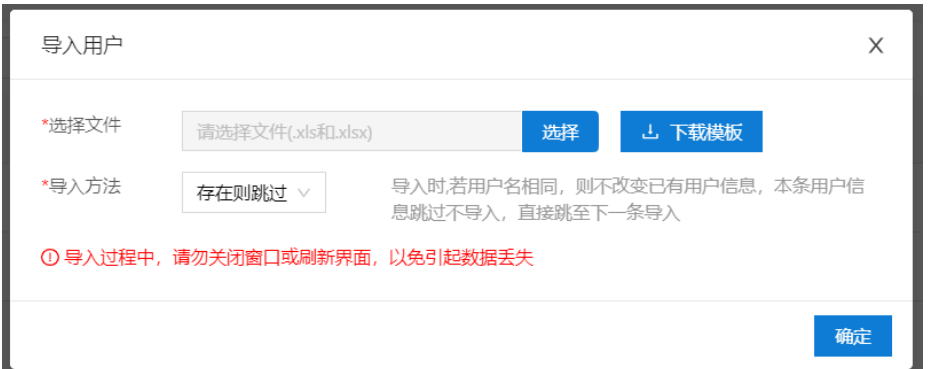

导入用户前,需要先点击【下载模板】按钮,下载导入用户的模板,按照模 板的格式填写用户信息后,点击【选择】按钮在弹出的文件选择窗口中从本地选 择配置好的导入文件,选择想使用的导入方法,点击【确定】按钮后进行用户导 入。导入成功和失败后会有相应的导入提示。新导入的用户默认为冻结状态。

导入方法说明:

存在则跳过:导入时,若用户名相同,则跳过该条用户信息导入;

存在则覆盖:导入时,若用户名相同,则覆盖已有的用户信息。

导入成功提示导入成功用户条数。

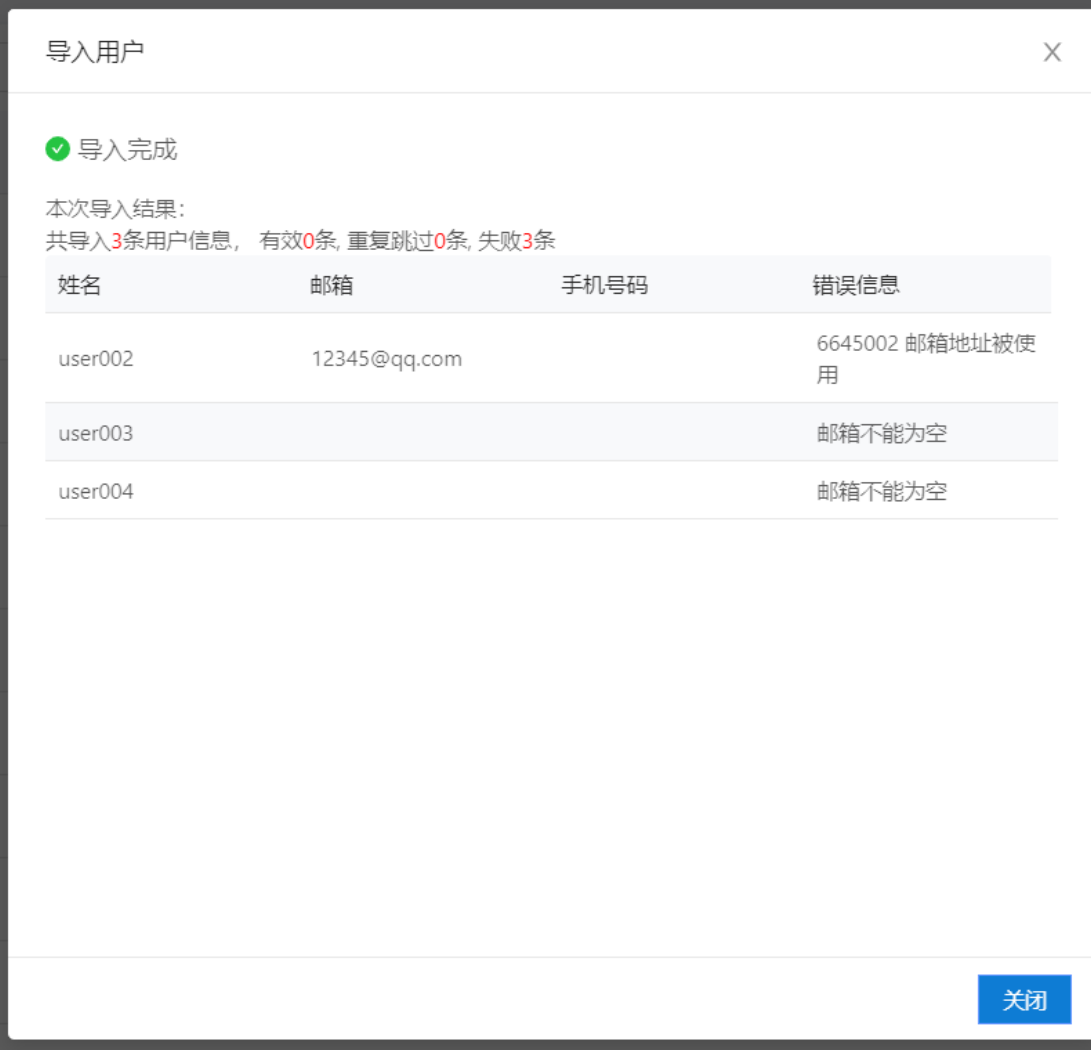

导入失败,提示条数且下方列表展示导入失败用户信息。请根据错误提示更 正后重新执行导入即可。

<span id="page-11-0"></span>4.1.3. 批量操作

点击【批量操作】按钮,系统会弹出批量操作弹窗。

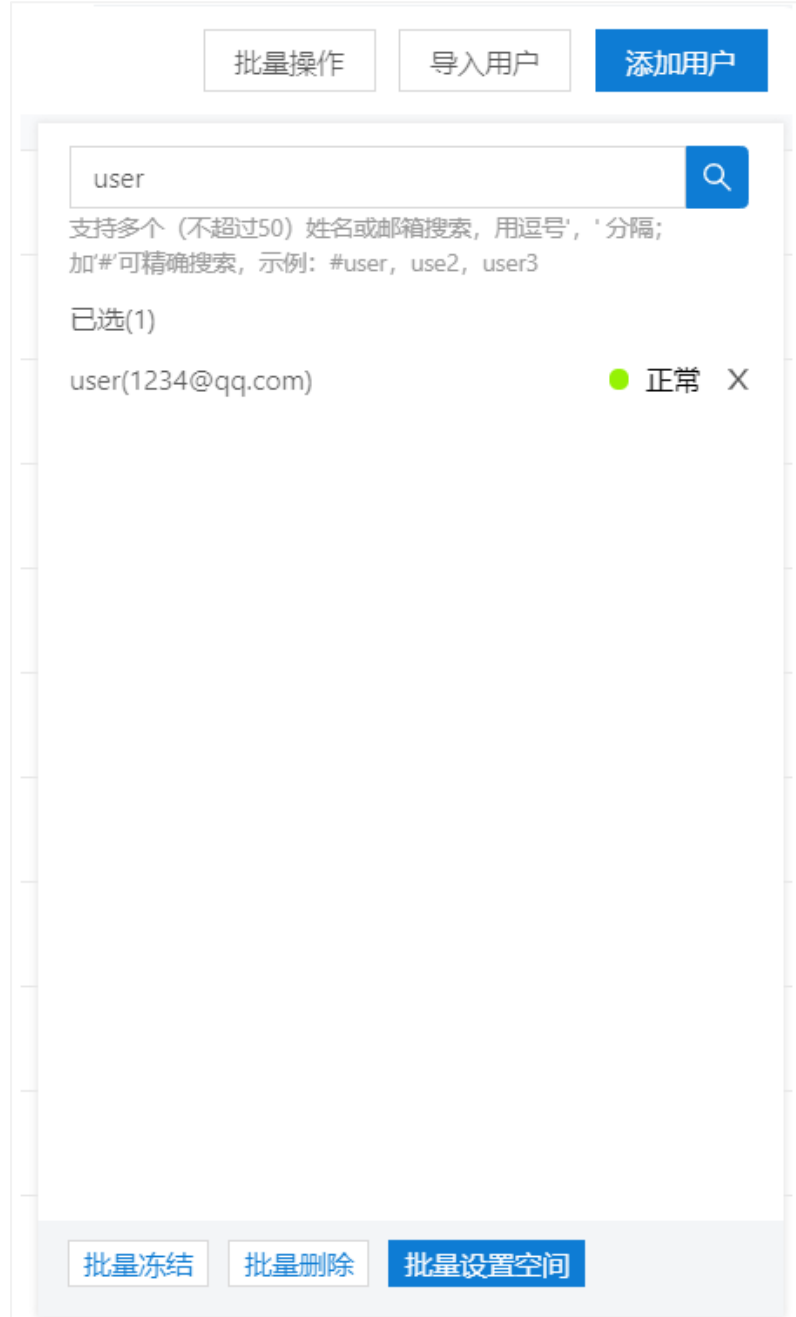

搜索框中支持用户名和邮箱搜索,可同时搜索不超过 50 组关键词,多个关 键词中间使用逗号","隔开,关键词前添加井号"#",可根据关键词进行精确 搜索。在搜索结果中选择要批量操作的用户,点击下方相应的操作按钮即可对选 中的用户进行批量操作。

操作包含:批量解冻、批量冻结、批量删除和批量设置空间。点击批量设置

空间后,在弹窗中输入空间大小即可。

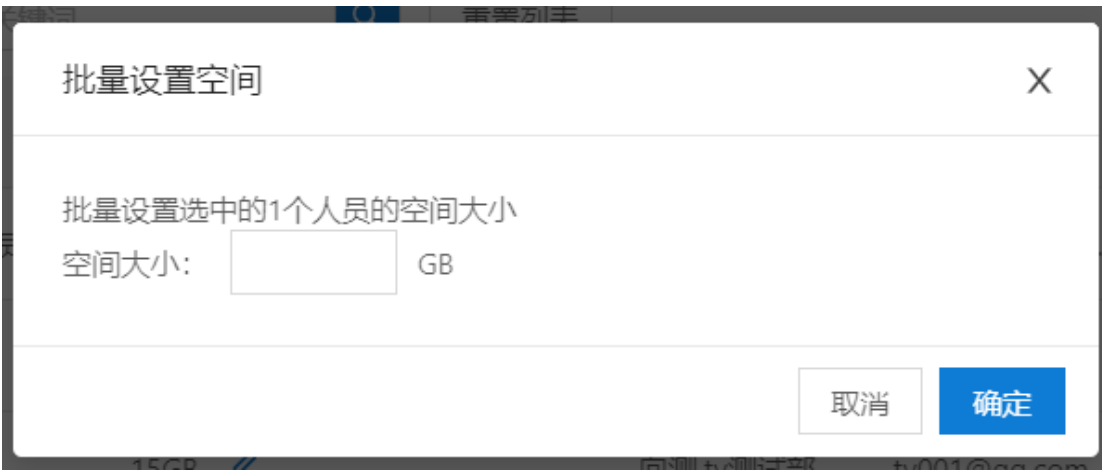

空间大小:支持设置为 0, 即用户在用户端使用时不能使用个人文件模块

#### <span id="page-13-0"></span>4.1.4. 操作离职

对于已经离职的用户,可以在网盘后台用户管理中对用户进行离职操作,离 职后将会当离职用户账号进行冻结。用户离职后需要将用户的个人文件进行转交 处理。

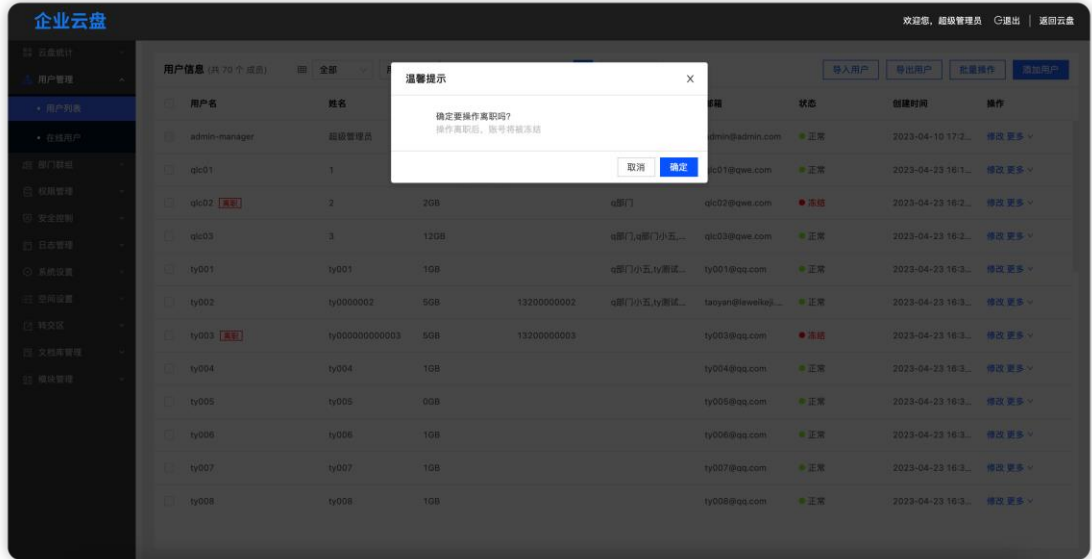

用户离职后,个人文件可以选择转交给其他用户或者保留到管理后台文件转 交区中。转交给其他用户后,则收到的用户可以在转交区查看离职用户的个人文 件;转交到管理后台后,管理员可以再次将离职用户的个人文件转交给其他用户。

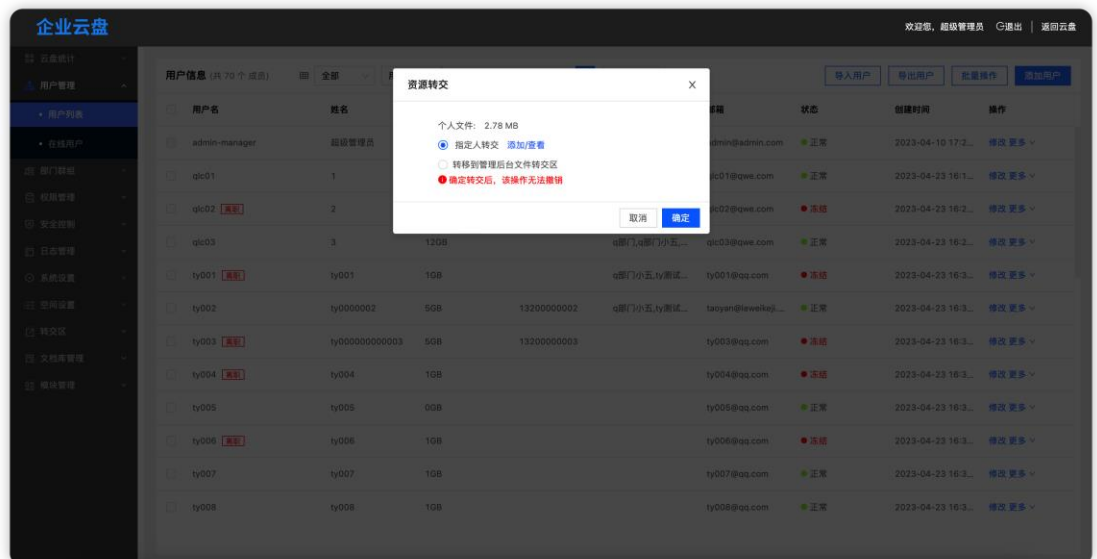

## <span id="page-14-0"></span>4.2. 在线用户

记录当前云盘终端在线的用户数及用户信息。用户信息包含用户名、姓名、 登录终端和最后登录时间

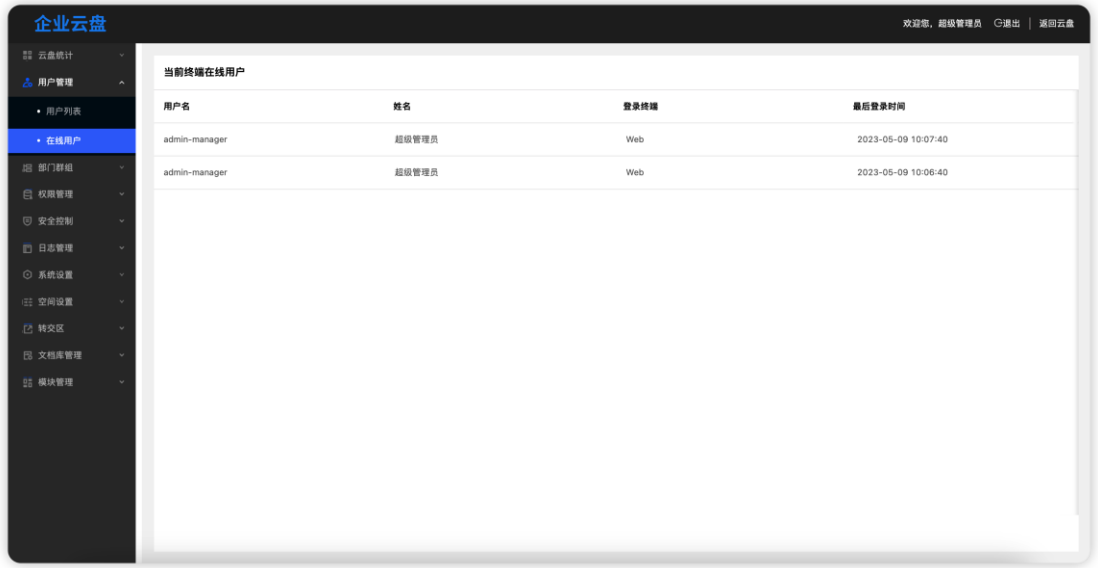

## <span id="page-15-0"></span>**5.** 部门群组

#### <span id="page-15-1"></span>部门管理

部门管理分为部门列表和部门人员列表,部门列表展示所有部门的层级结构 和部门操作,部门人员列表显示选中部门的人员信息和人员操作。

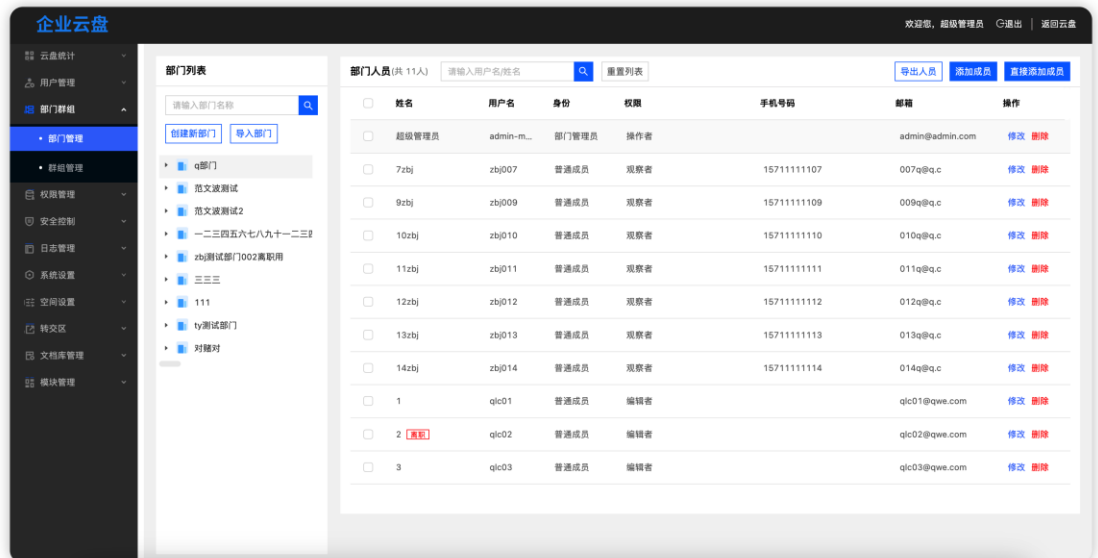

#### <span id="page-15-2"></span>5.1.1. 部门列表

部门列表分为部门搜索、操作、部门列表和部门右键菜单。搜索根据部门名 称进行搜索展示部门列表。

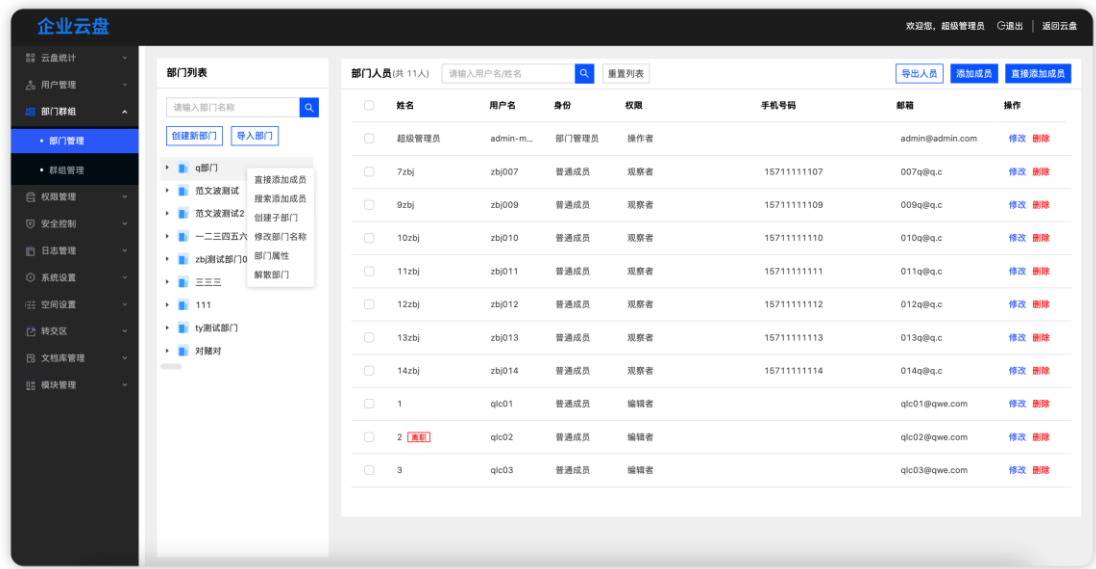

<span id="page-16-0"></span>5.1.1.1.创建新部门

点击【创建新部门】按钮,系统会弹出创建新部门弹窗。创建新部门分为两 个步骤,1.输入部门名称;2.选择部门管理员。

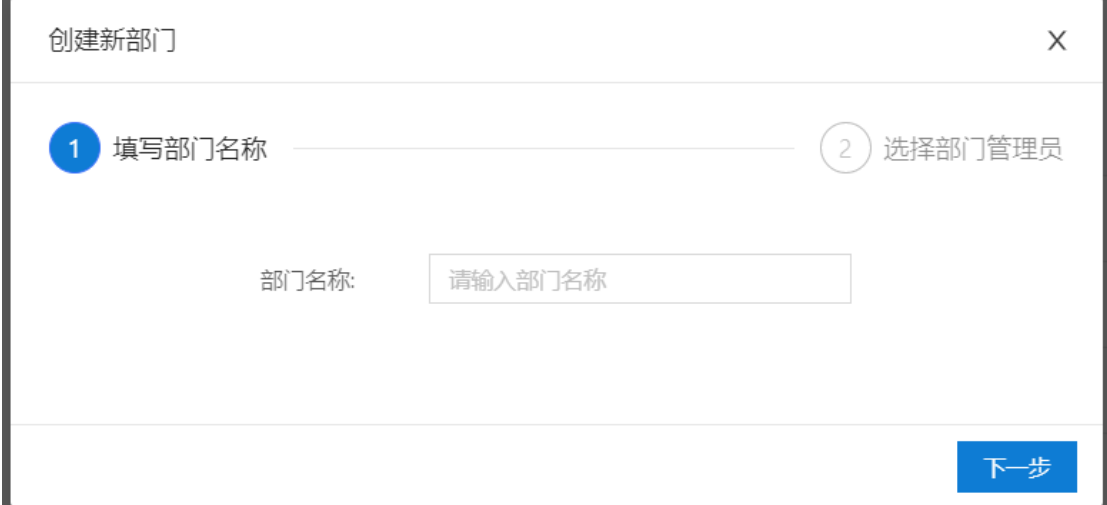

输入新部门的名称,点击【下一步】按钮,进入下一步操作-选择部门管理员。

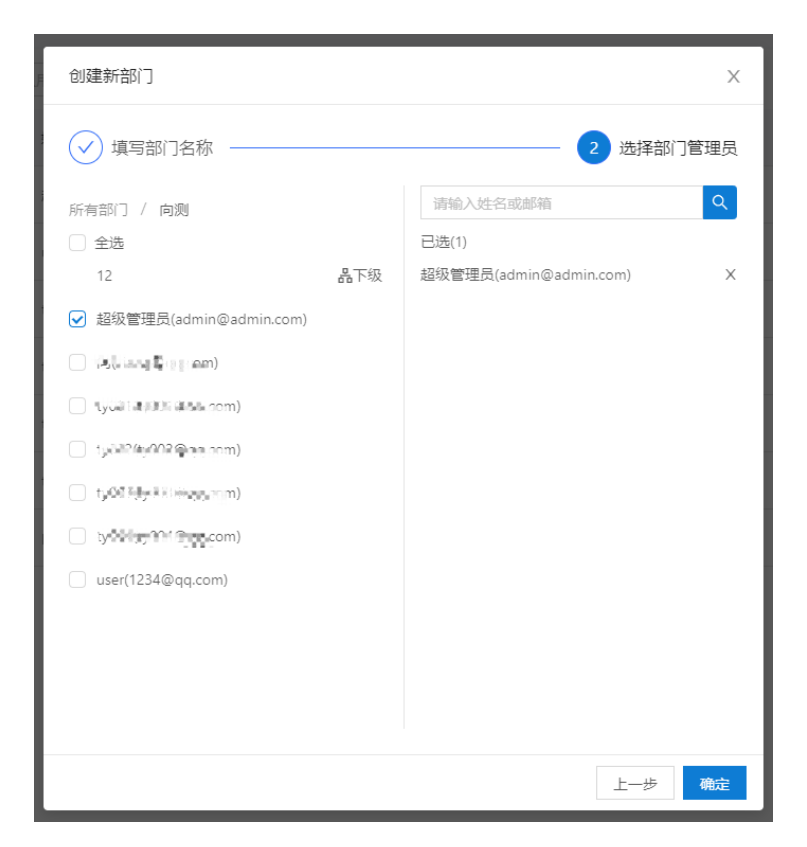

选择部门管理员,可以通过左侧人员组织架构进行选择,也可根据姓名 或邮箱进行搜索添加。添加好管理员后点击【确定】按钮则完成部门创建,如想 修改部门名称,可以点击【上一步】按钮返回上一步进行部门名称修改。

<span id="page-17-0"></span>5.1.1.2. 导入部门

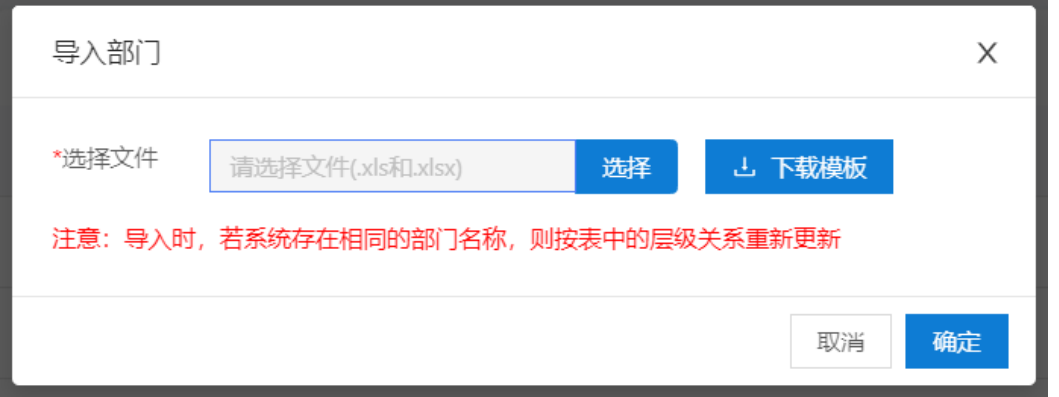

点击【导入部门】按钮,系统会弹出导入部门弹窗

导入部门前,需要先点击【下载模板】按钮,下载导入部门的模板,按照模

板的格式填写部门信息后,点击【选择】按钮在弹出的文件选择窗口中从本地选 择配置好的导入文件,点击【确定】按钮后进行部门导入。失败后会有相应的错 误提示。

部门导入失败后,会显示导入失败的原因。请根据错误提示更正后重新执行 导入即可。

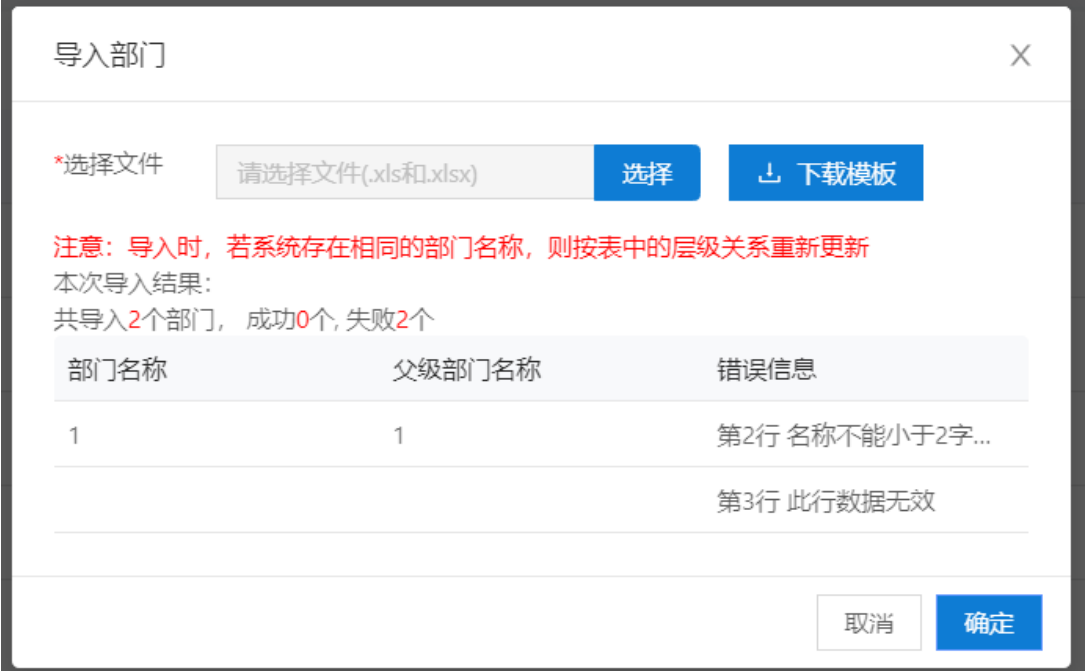

<span id="page-18-0"></span>5.1.1.3. 直接添加成员

在部门鼠标右键菜单点【直接添加成员】按钮,系统会弹出添加成员弹窗。

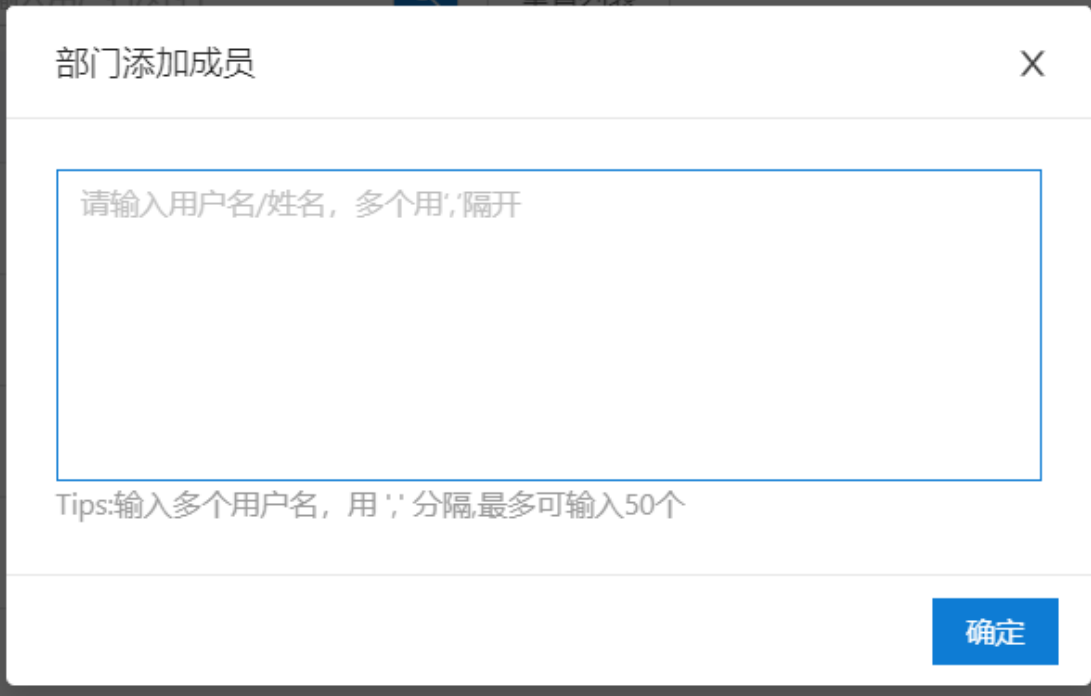

为方便用户直接根据用户名/姓名进行批量添加,提供直接添加成员功能。在 文本域中添加需要添加的用户名/姓名,多个用户名/姓名时中间使用逗号","隔 开, 最多一次可以批量添加 50 个用户。输入用户名后点击【确定】按钮, 则会 将这些用户添加到部门成员中,并出现添加成员结果弹框,在弹窗还点击【继续 添加】按钮,可继续添加成员;点击【关闭按钮】,则关闭当前弹窗。

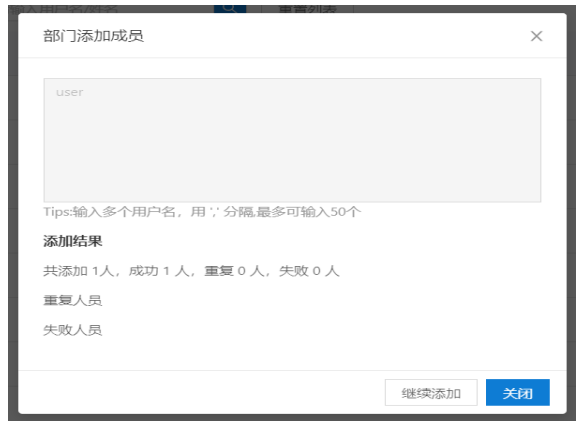

#### <span id="page-20-0"></span>5.1.1.4. 添加成员

窗。

在部门鼠标右键菜单中点击【搜索添加成员】按钮,系统会弹出添加成员弹

添加部门成员  $\times$ 请输入姓名/邮箱 所有部门 / test -<br>Tips:支持多个 (不超过50) 姓名或邮箱搜索, 用逗号', '分隔; 加'#'可精确搜索, 示 □ 全选 例: #user, use2, user3  $\boxed{\smash{\checkmark}}$  user(1234@qq.com) 已选 (0个成员) 文件权限<del>设</del>置多人 部门身份 hh(12345@qq.com) 取消 确定

在弹框中,可以通过左侧部门层级进行部门人员选择,也可以通过根据姓名 /邮箱进行搜索后人员选择。搜索框中支持多个姓名/用户名/邮箱进行搜索,多 个搜索关键词中间使用逗号","进行分隔,若要进行精确搜索,则可以在关键 词前增加井号"#"进行精确搜索匹配。人员选择后支持配置每个人在部门中的 文件权限和部门中的身份,在文件权限后点击【设置多人】按钮,可以同时设置 所有选中成员的文件操作权限。配置好后点击【确定】按钮,则会将这些用户添 加到部门成员中。

<span id="page-21-0"></span>5.1.1.5.创建子部门

在部门鼠标右键菜单中点击【创建子部门】按钮,系统会弹出创建子部门弹 窗。创建子部门分为两个步骤,1.输入部门名称;2.选择部门管理员。

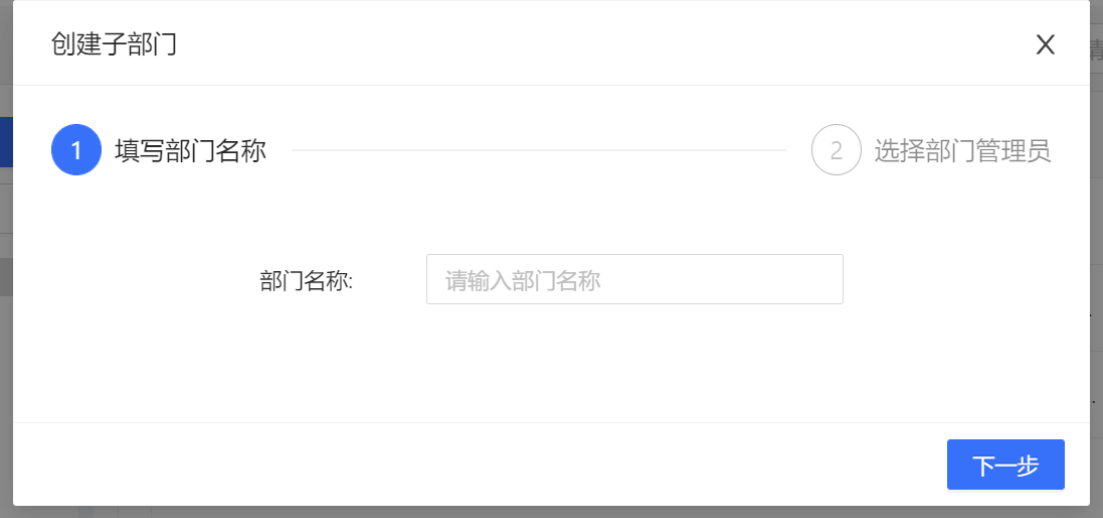

输入新部门的名称,点击【下一步】按钮,进入下一步操作-选择部门管理

员。

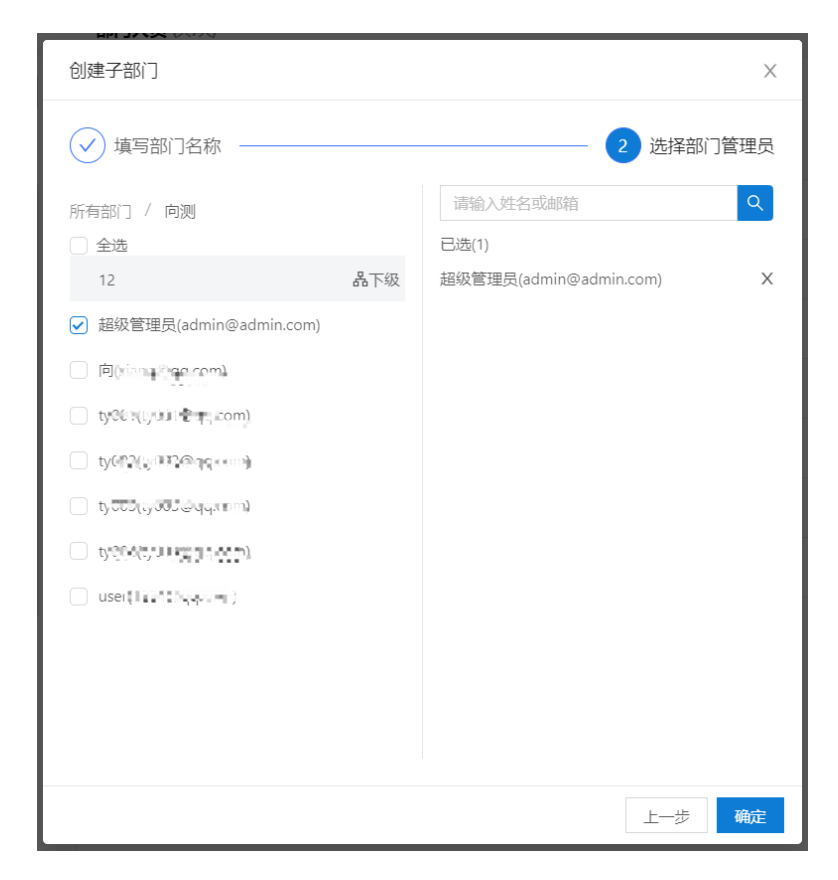

选择部门管理员,可以通过左侧人员组织架构进行选择,也可根据姓名或邮 箱进行搜索添加。添加好管理员后点击【确定】按钮则完成部门创建,如想修改 部门名称,可以点击【上一步】按钮返回上一步进行部门名称修改。

<span id="page-22-0"></span>5.1.1.6.部门属性

在部门鼠标右键菜单中点击【部门属性】按钮,系统会弹出部门属性弹窗。

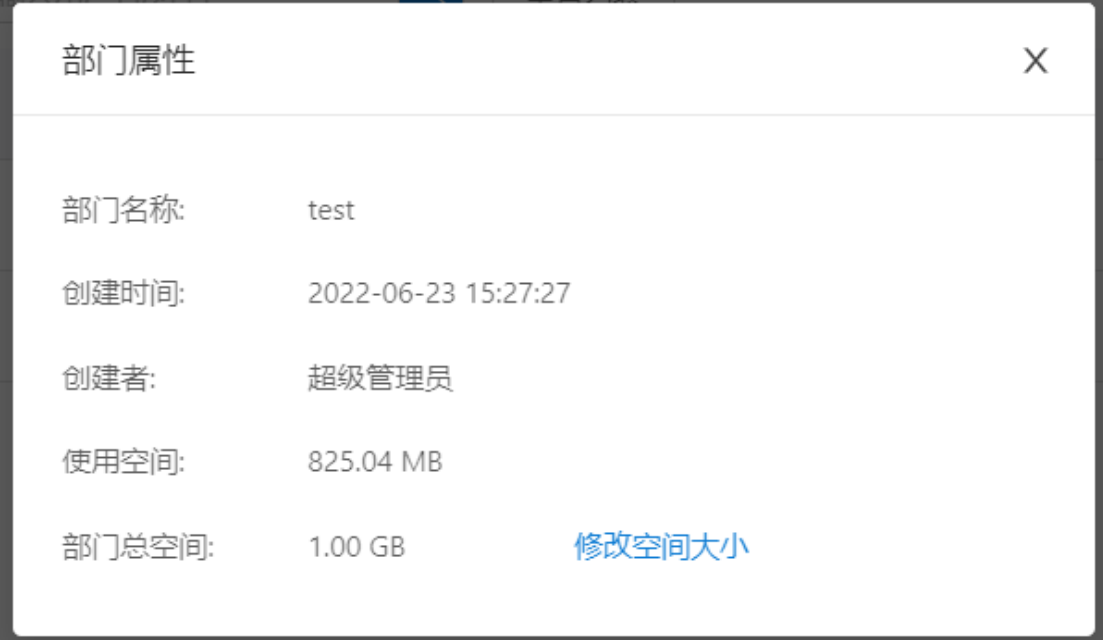

部门属性弹窗中显示部门的各项属性,包括:部门名称、创建时间、创建者、 使用空间、部门总空间。如需要修改部门总空间,点击【修改空间大小】,在输 入框中输入空间后点击确定后修改空间。

<span id="page-22-1"></span>5.1.1.7. 解散部门

在部门目录树中点击"部门名称"右键点击"解散部门"按钮即会弹出解散 提示框,在提示框中点击"确定"按钮后会弹出解散部门密码确认,在确认框中 输入当前账号的密码,点击"确定"按钮即可。

注:

## 1、如果部门中有文件,解散部门时则需要进行文件转交

2、若解散的部门下还有子部门,则无法解散

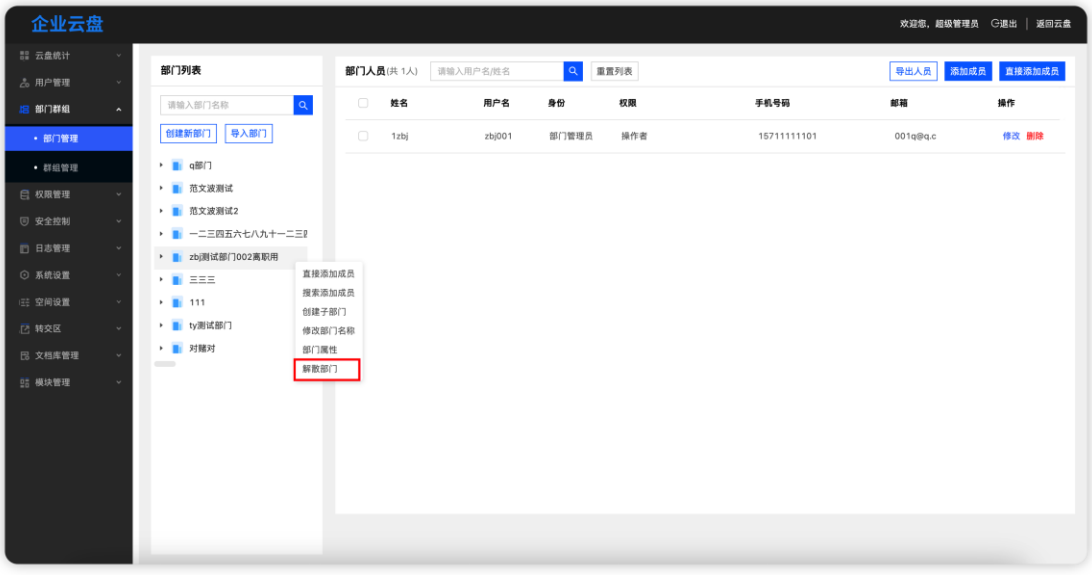

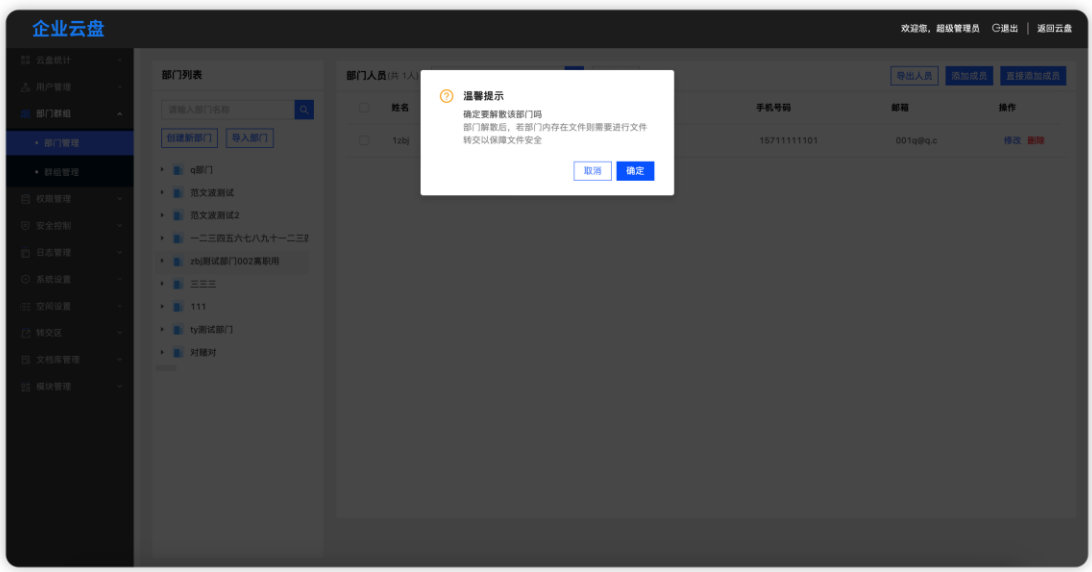

解散部门需要输入当前账号的密码进行验证。

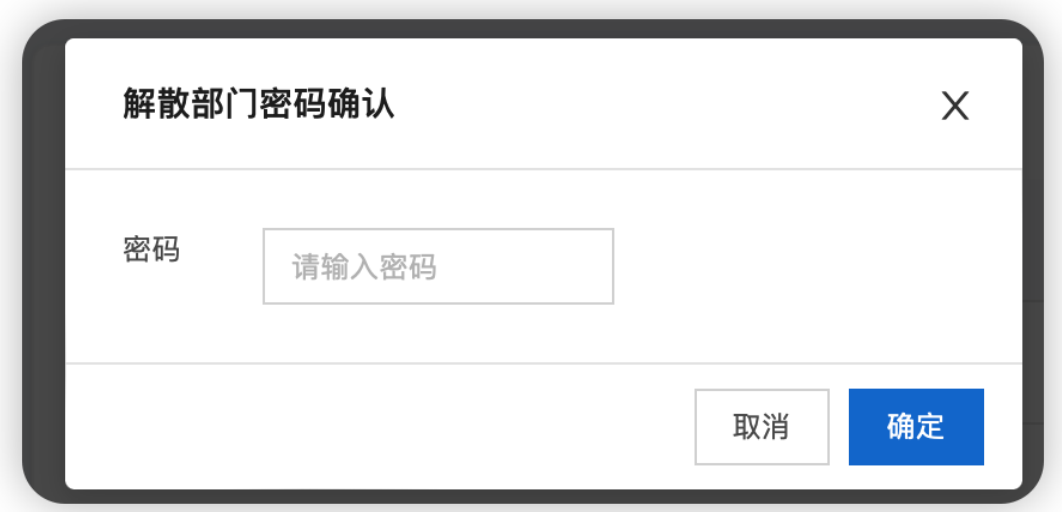

如果部门中存在文件,则需要对部门中的文件进行转交。转交时可以选择转 交给指定人或者暂存到管理后台文件转交区,点击"确定"后完成转交。

转交给指定人后,会放入到用户的转交区中;转交给管理后台转交区后则只 能在管理后台转交区中进行查看或者再次进行转交。

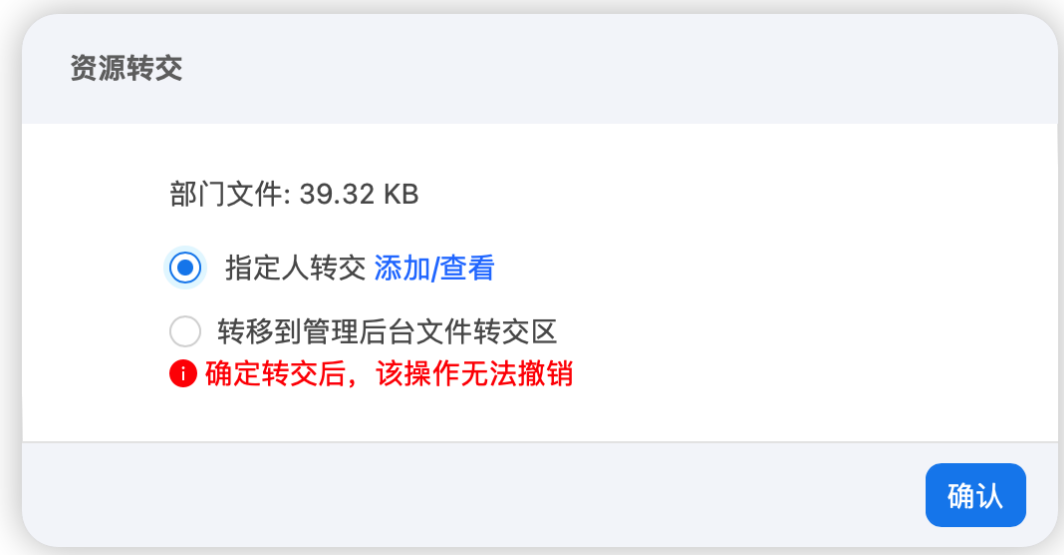

#### <span id="page-25-0"></span>5.1.2. 部门人员

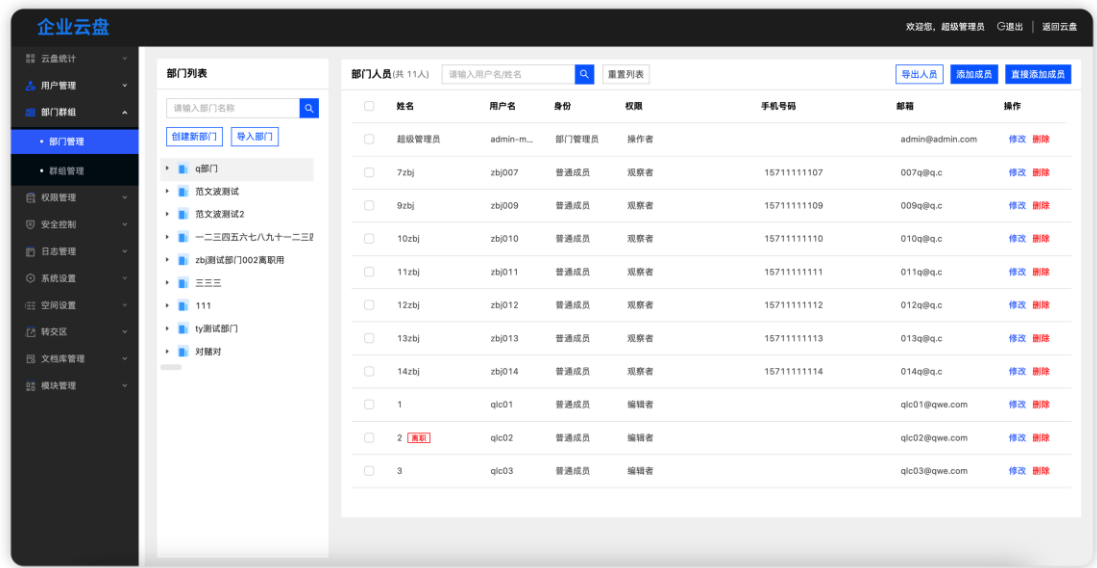

部门人员列表显示当前选中部门的所有成员信息(不包含子部门),可以通 过搜索根据用户名或姓名进行人员搜索。点击列表顶部的【添加成员】或【直接 添加成员】按钮可新增部门成员;点击列表中的人员权限后的 <sup>2</sup> 修改图标, 可 以对人员在部门中的文件操作权限进行修改。

点击人员列表中的【修改】按钮,弹窗中可以对人员的部门身份和文件操作 权限进行修改。

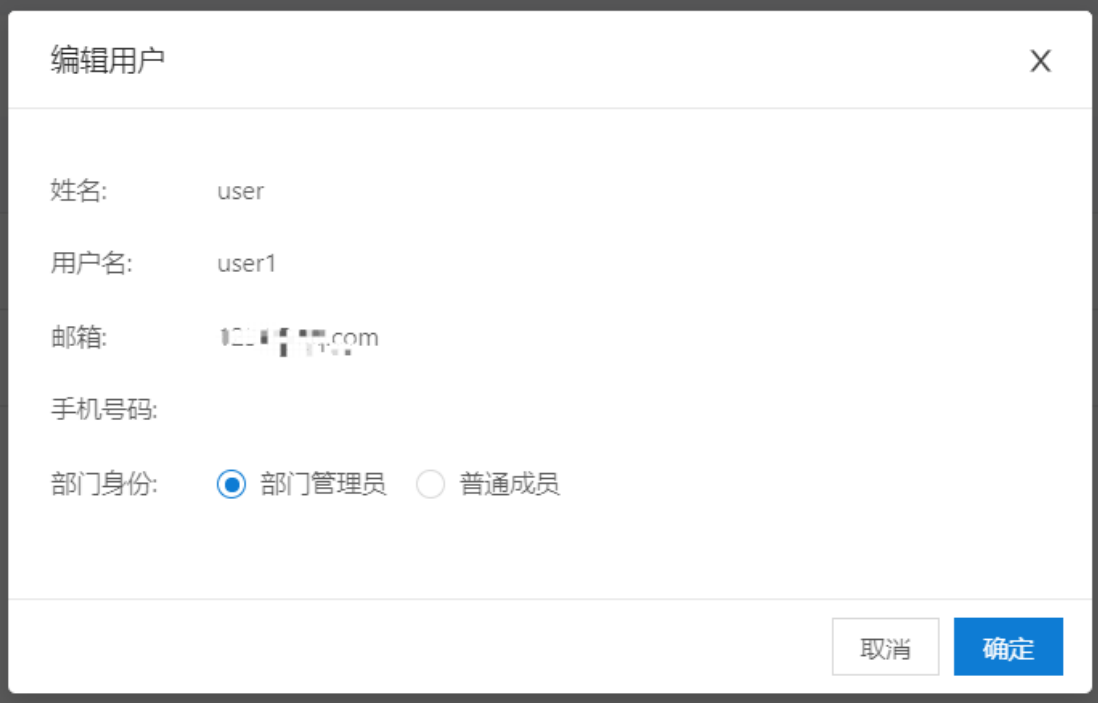

点击人员列表中的【删除】按钮,弹窗提示用户是否真的删除,点击【确定】 按钮后,则将该用户从当前部门中进行删除。

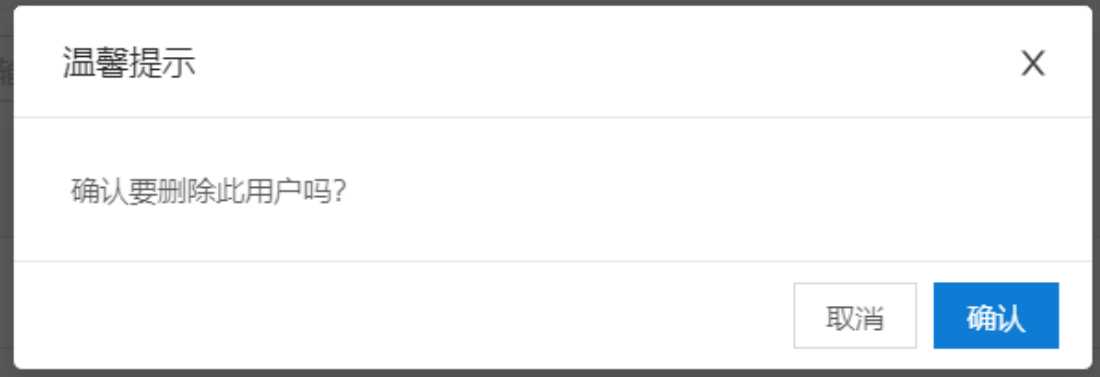

## <span id="page-27-0"></span>5.2. 群组管理

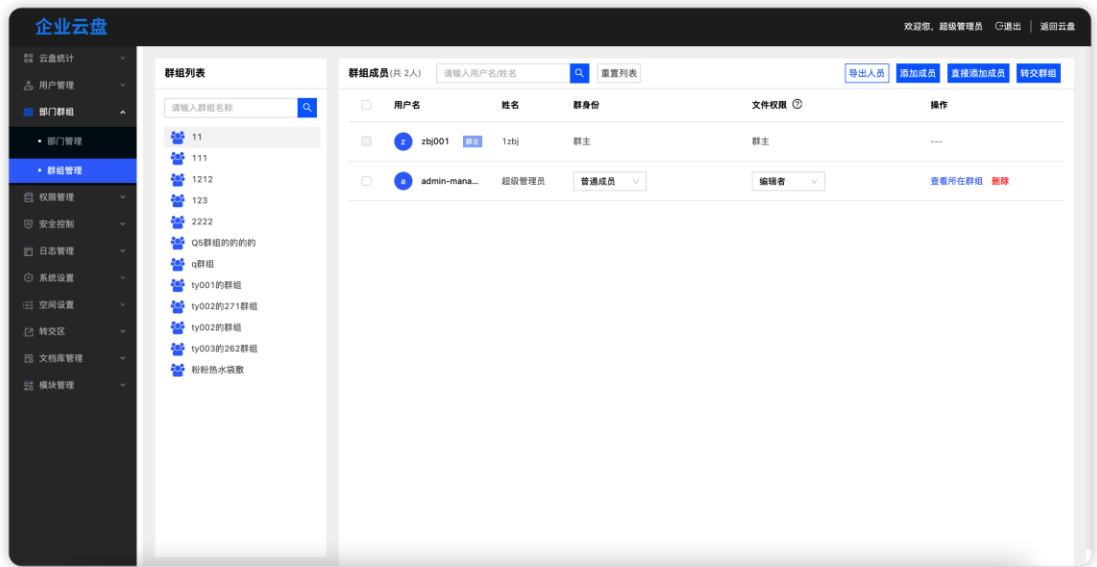

群组管理分为群组列表和群组成员。

<span id="page-27-1"></span>5.2.1. 群组列表

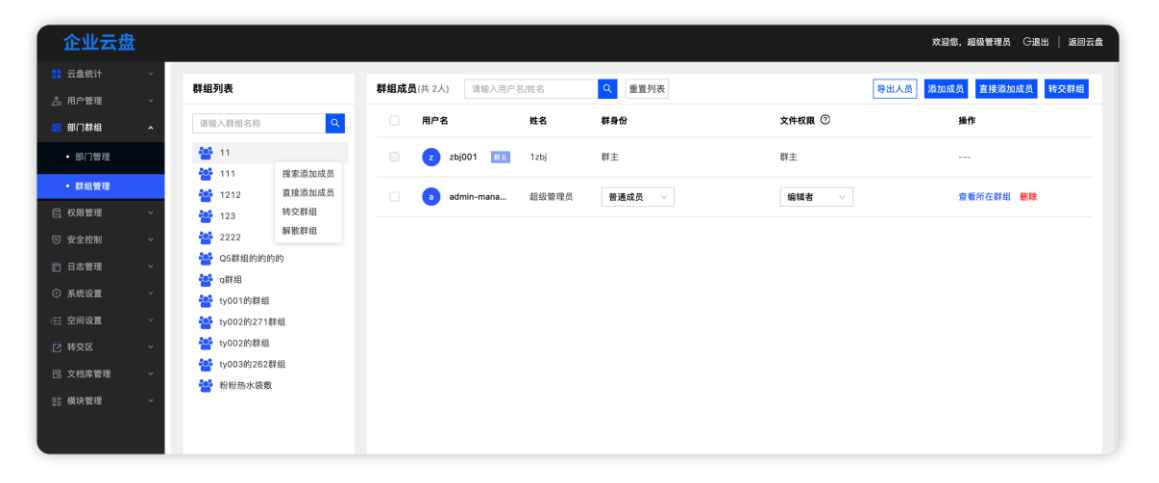

群组列表中展示当前系统中的所有群组,上方可以通过群组名称进行搜索查 找;也支持鼠标右键添加群成员,添加方式与部门添加方式一致。

#### <span id="page-28-0"></span>5.2.2. 群组成员

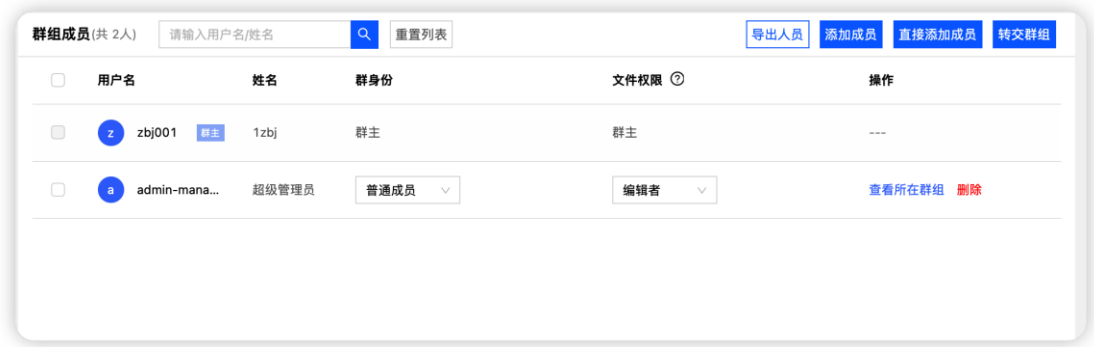

群组成员显示当前选中的群组的所有成员列表。创建群组的用户群身份为群 主,不能进行删除和修改群组中的权限。其他用户可以修改群身份、群组内的文 件权限,点击【查看所在群组】按钮,弹窗显示当前用户所在的群组列表,点击 【删除】按钮,则会将用户从群组删除。

搜索框可以根据用户姓名或者用户名进行用户搜索,搜索范围为当前选中群 组的人员。

<span id="page-28-1"></span>5.2.3. 添加成员

在群组列表鼠标右键菜单中点击【搜索添加成员】按钮,或者在群组成员列 表顶部点击【添加成员】按钮,系统会弹出添加成员弹窗

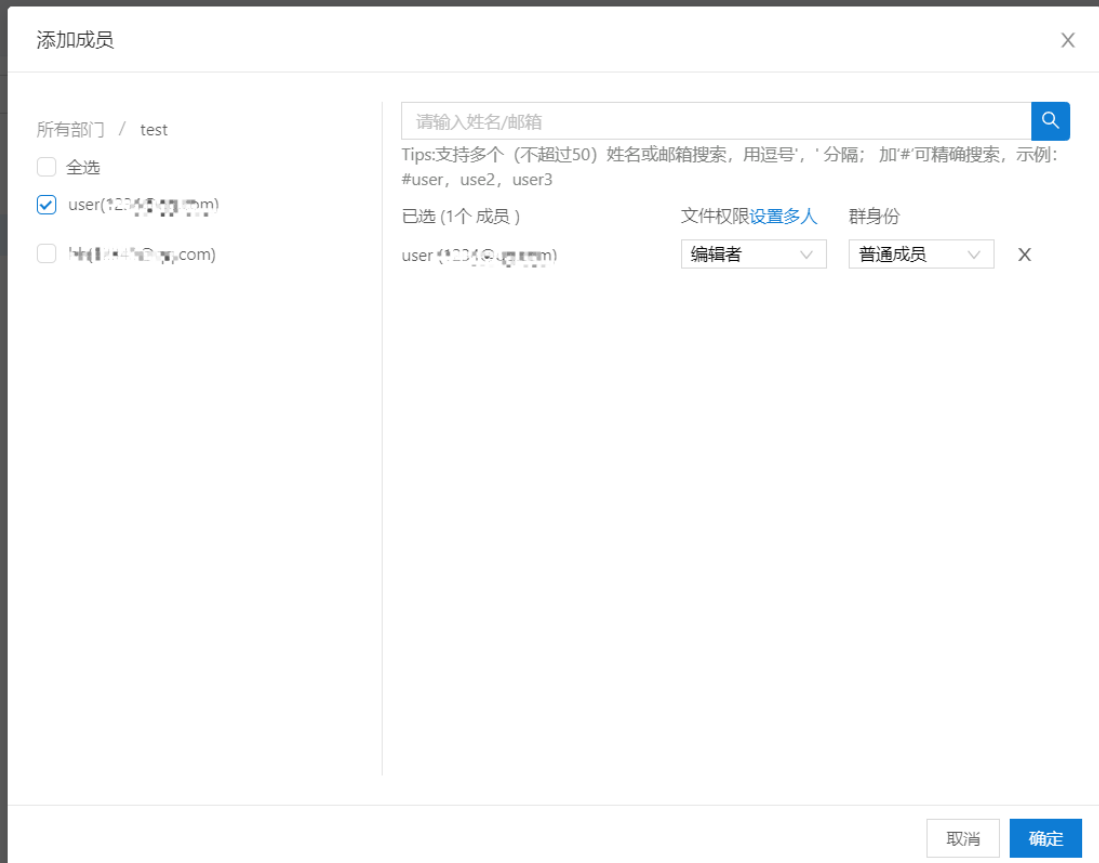

在弹框中,可以通过左侧部门层级进行部门人员选择,也可以通过根据姓名 /邮箱进行搜索后人员选择。搜索框中支持多个姓名/姓名/邮箱进行搜索,多个 搜索关键词中间使用逗号","进行分隔,若要进行精确搜索,则可以在关键词 前增加井号"#"进行精确搜索匹配。人员选择后支持配置每个人在群组中的文 件权限和部门中的身份,在文件权限后点击【设置多人】按钮,可以同时设置所 有选中成员的文件操作权限。配置好后点击【确定】按钮,则会将这些用户添加 到群组成员中。

#### <span id="page-29-0"></span>5.2.4. 直接添加成员

在群组列表鼠标右键菜单中点击【直接添加成员】按钮;或者在群组成员列 表顶部点击【直接添加成员】按钮系统会弹出添加成员弹窗

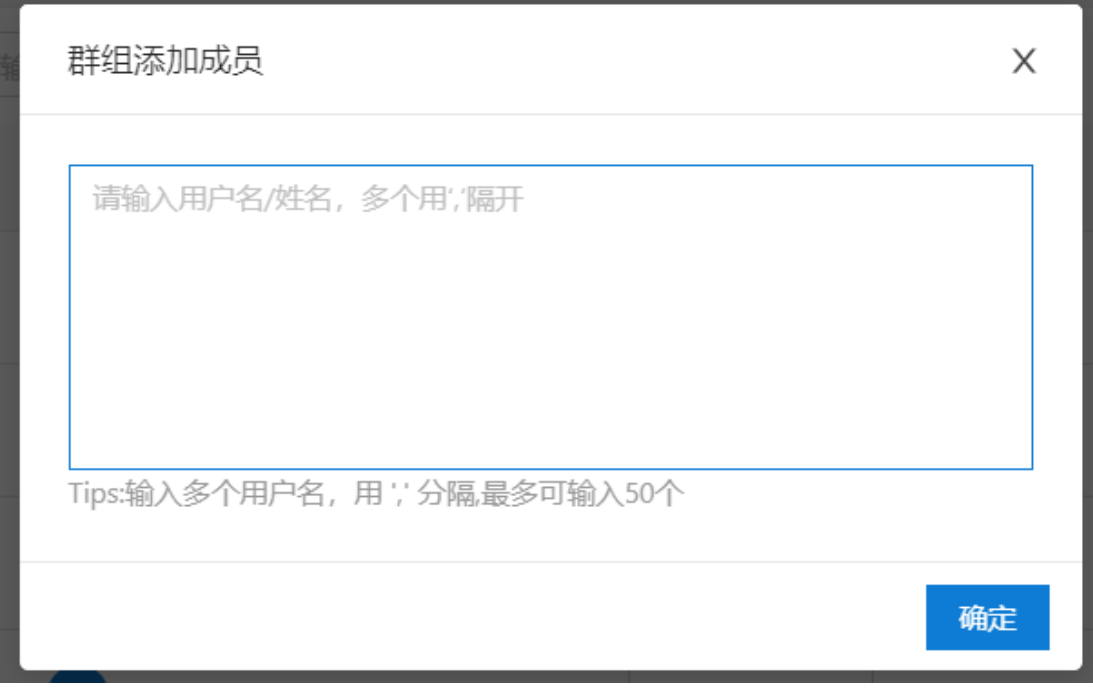

为方便用户直接根据用户名/姓名进行批量添加,提供直接添加成员功能。 在文本域中添加需要添加的用户名/姓名,多个用户名/姓名时中间使用逗号"," 隔开,最多一次可以批量添加 50 个用户。输入用户名/姓名后点击【确定】按钮, 则会将这些用户添加到群组成员中。

<span id="page-30-0"></span>5.2.5. 转交群组

群主可以对群组进行转交操作,将群组转移给其他用户进行管理。

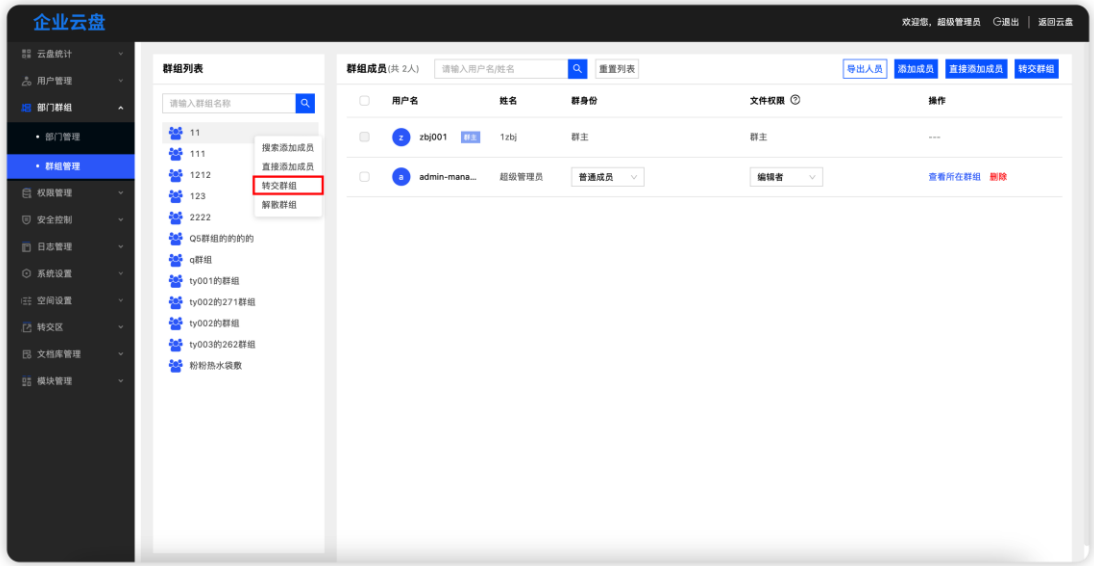

## 点击转交群组后,在弹窗中选择指定的人员和权限后点击确定即可。

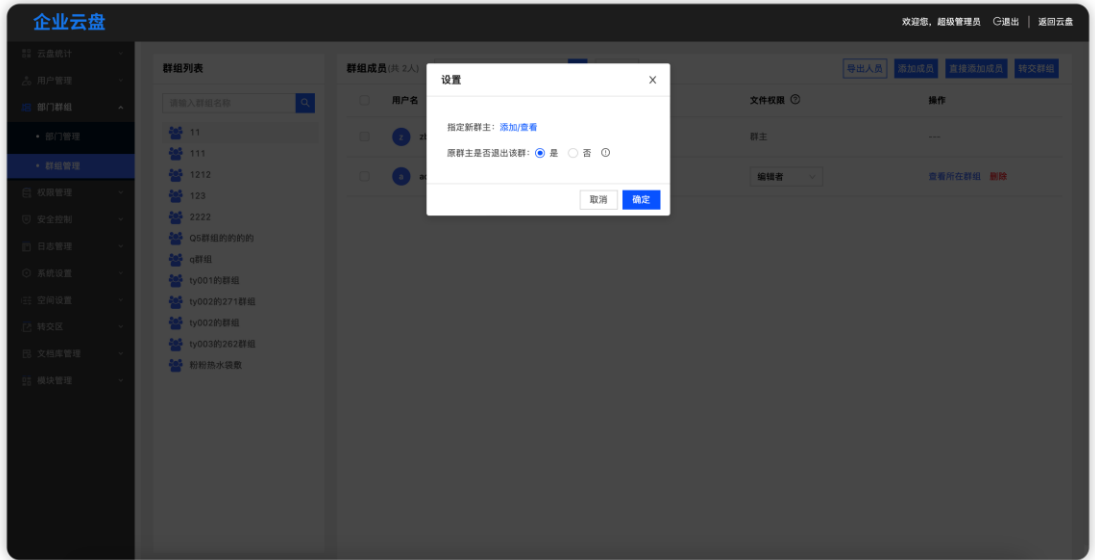

#### <span id="page-31-0"></span>5.2.6. 解散群组

在群组管理列表栏中点击"解散群组"按钮即会弹出删除提示弹框,在弹框 中点击"确定"按钮即可。

注:如果群组中存在文件,则解散时需要将文件进行转交。

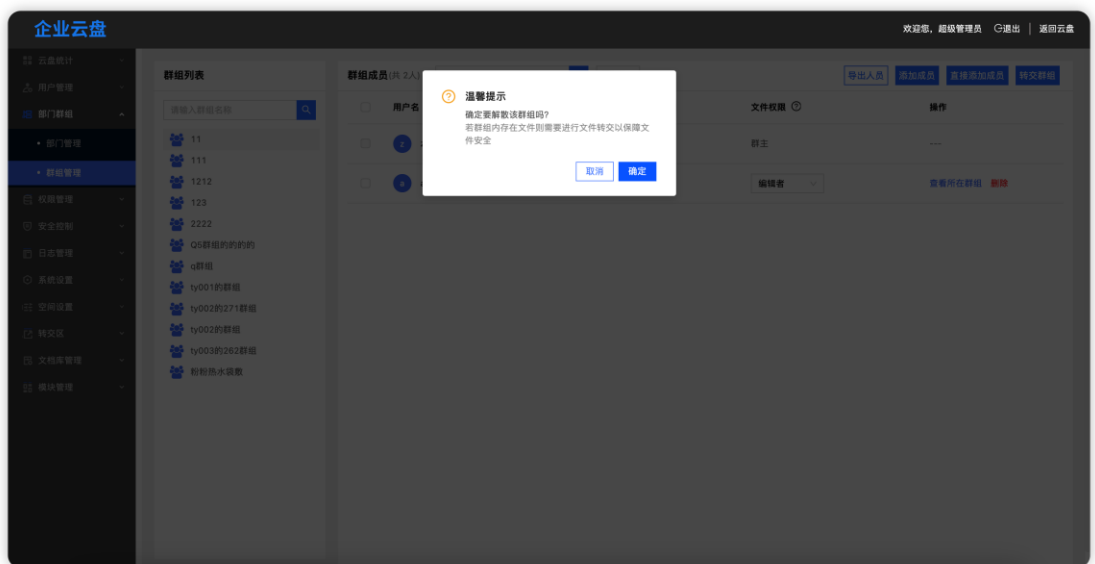

如果群组中存在文件,则需要对群组中的文件进行转交。转交时可以选择转 交给指定人或者暂存到管理后台文件转交区,点击"确定"后完成转交。

转交给指定人后,会放入到用户的转交区中;转交给管理后台转交区后则只 能在管理后台转交区中进行查看或者再次进行转交。

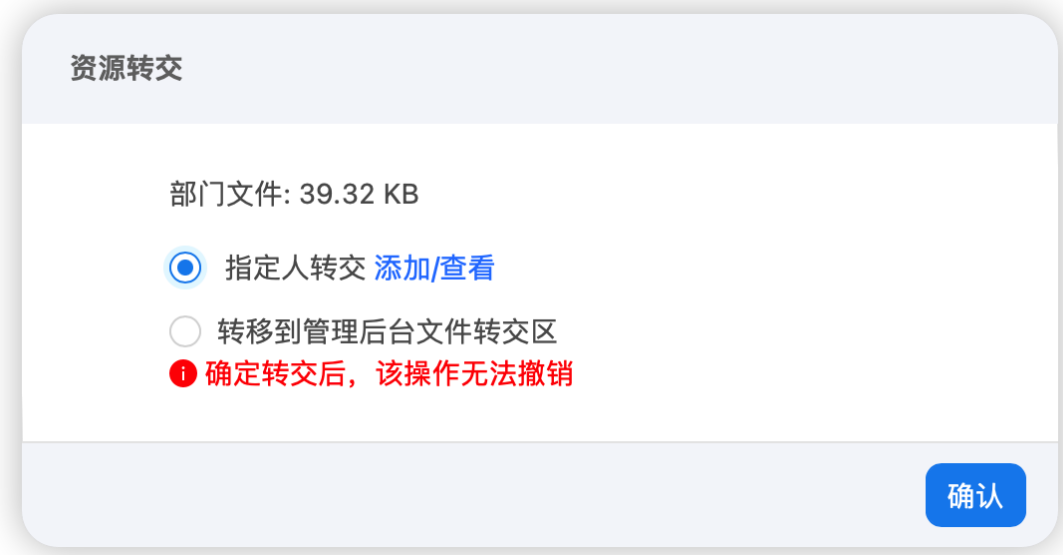

#### <span id="page-33-0"></span>5.3. 权限管理

#### <span id="page-33-1"></span>5.3.1. 角色权限管理

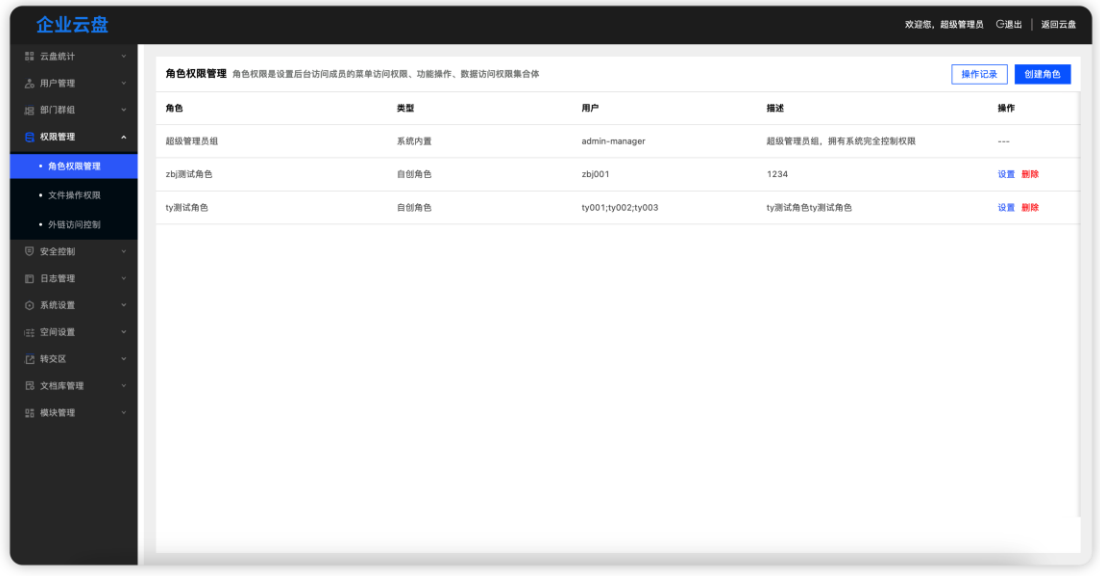

角色权限管理用于控制用户在管理后台的操作菜单和操作权限,其中"超级 管理员组"角色不能进行修改和删除,其余角色可以自由配置菜单和操作权限及 删除等操作。用户可以根据实际需求进行菜单和操作权限的自由组合而创建角色。

<span id="page-33-2"></span>5.3.1.1. 操作记录

点击【操作记录】按钮,系统会弹出操作记录弹窗,展示所有的操作记录信 息。

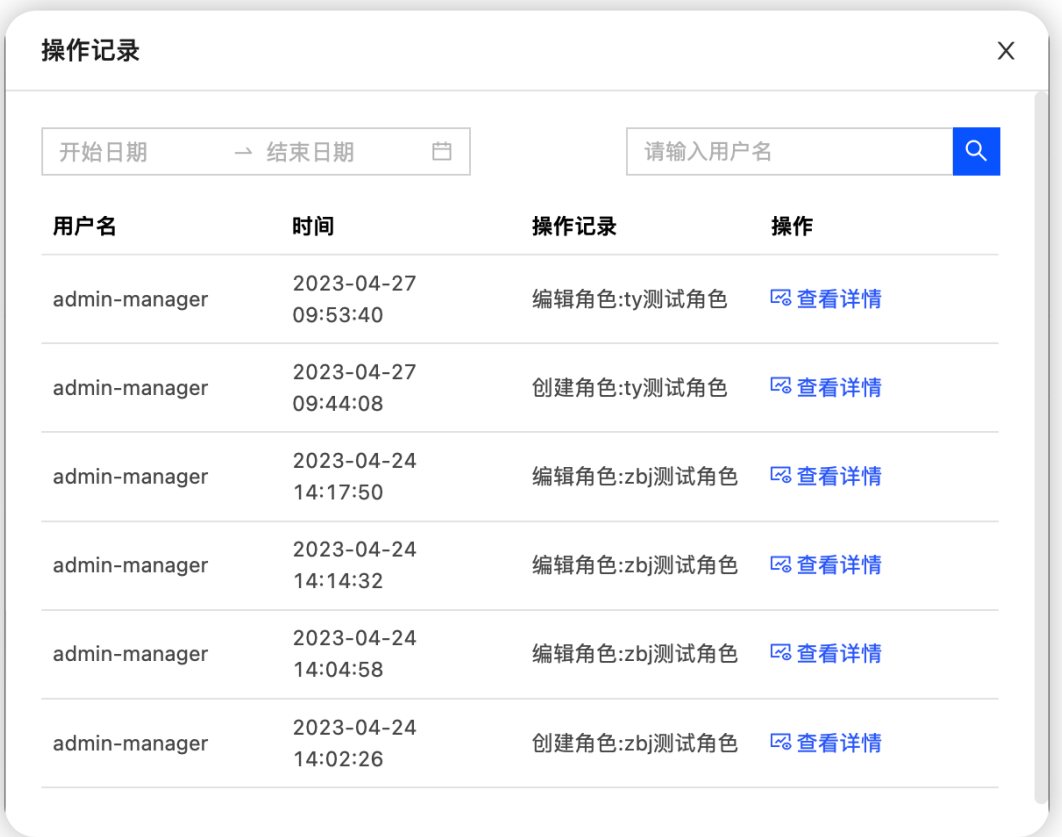

操作记录可以根据时间范围进行筛选,也可以通过操作人用户名进行搜索展 示。操作记录表中展示操作的用户名、时间、操作记录。

点击【查看详情】按钮,弹窗显示操作的详情信息,分为角色名称、角色描 述、成员变更、菜单访问权限和功能操作权限信息。

#### 操作详情

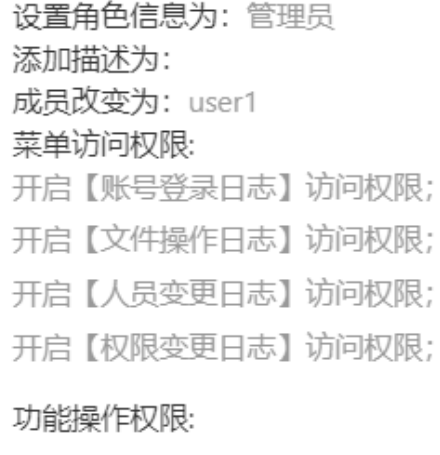

#### <span id="page-35-0"></span>5.3.1.2.创建角色

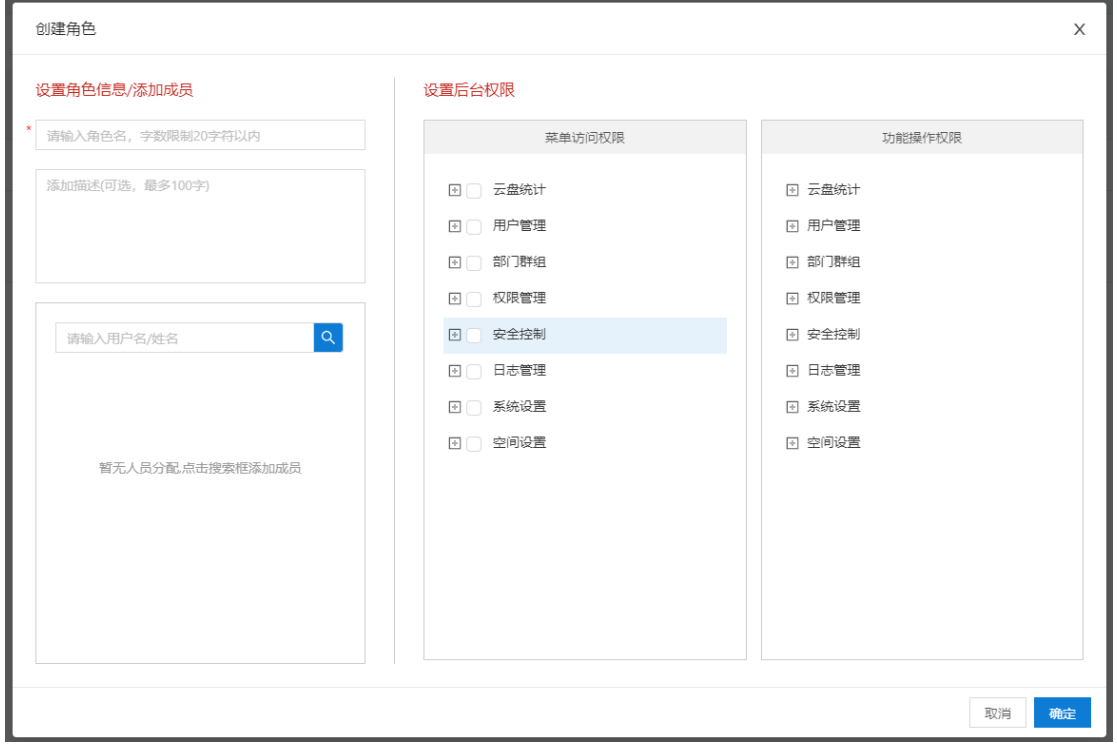

 $\times$ 

#### 点击【创建角色】按钮,系统弹出创建角色弹窗。

创建角色弹窗分为三个模块,1.角色名称和描述;2.角色成员列表;3.角色权
限配置。

1. 角色名称和描述:创建角色时,需添加角色的名称和角色的描述记录该角色 的描述信息和名称便于区分不同角色。

2. 角色成员列表,可以通过用户名/姓名进行搜索添加到角色中,所添加的用户 即拥有该角色设置的权限

3. 后台权限配置,分为菜单访问权限和功能操作权限,菜单访问权限控制该角 色是否能够访问菜单,勾选后则代表能够访问。功能操作权限控制该角色在不同 菜单中的功能操作权限,勾选后则代表能够执行该功能的操作,否则则没有权限。

5.3.1.3. 设置角色

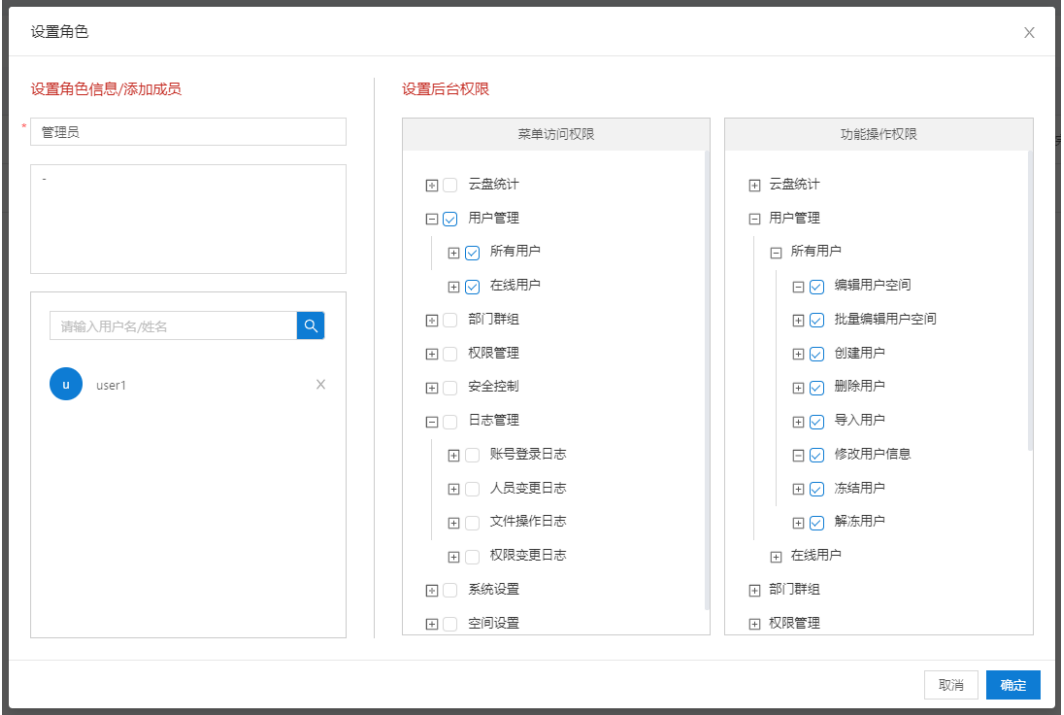

点击角色列表中的【设置】按钮,弹出设置角色弹窗。

该窗口配置说明同创建角色。

5.3.1.4. 删除角色

点击用户列表中的【删除】按钮,系统弹出删除提示框。点击【确定】按钮 后则从系统中删除该角色。

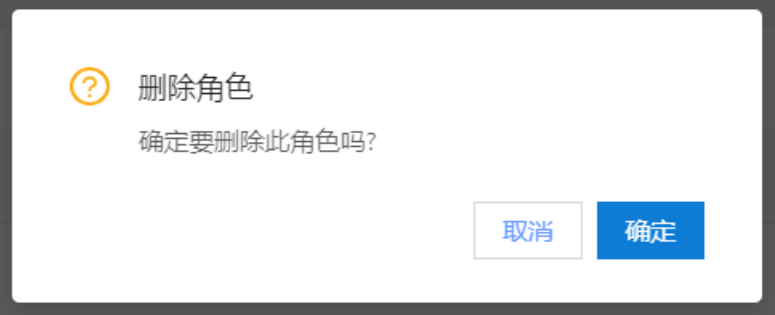

注:如果系统提示:组存在用户,请先删除用户后再删除分组,则需要先将 角色中的用户移除后才能进行删除操作。

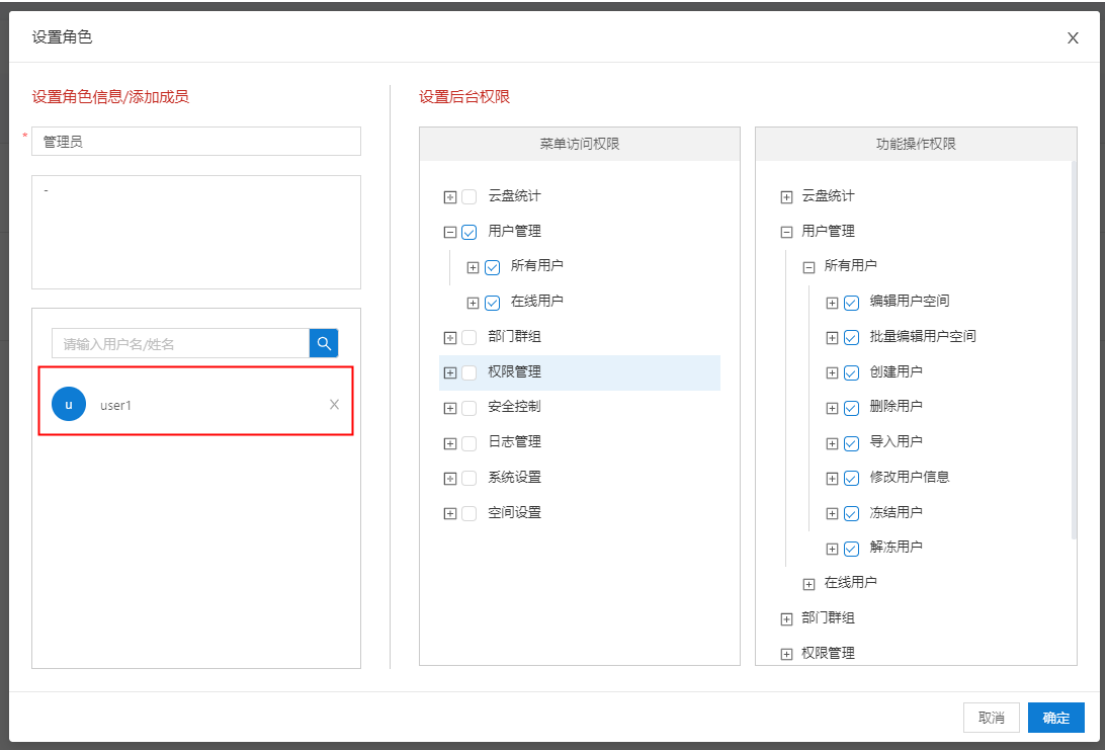

### 5.3.2. 文件操作权限

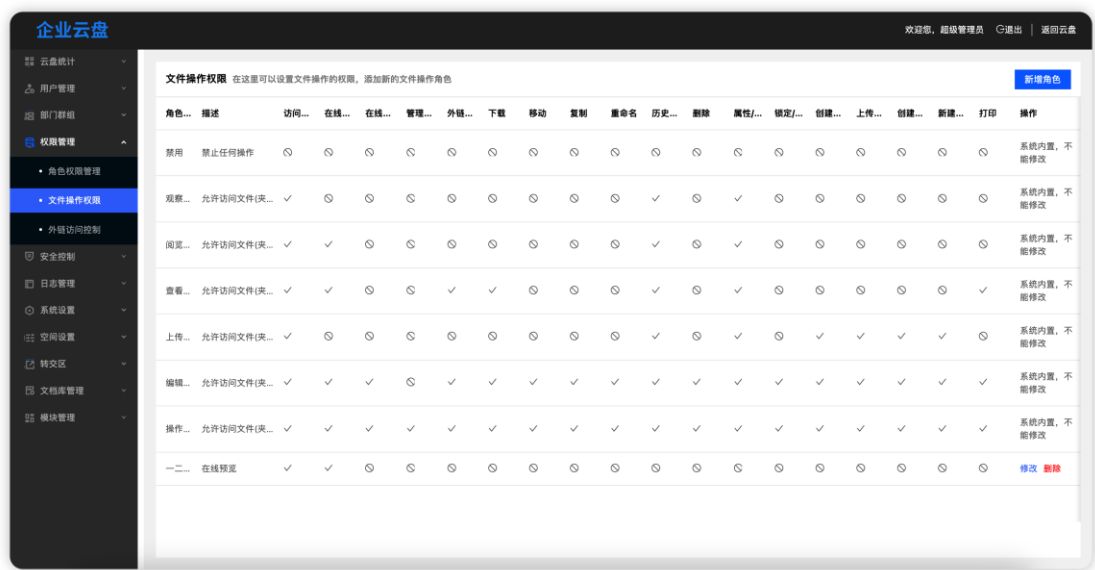

文件操作角色控制对文件的操作权限。系统内置 7 种文件操作角色:禁用、 观察者、阅览者、查看者、上传者、编辑者、操作者。系统内置的角色不能进行 编辑和删除。

5.3.2.1. 新增角色

点击【新增角色】按钮,系统弹出新增角色弹窗。

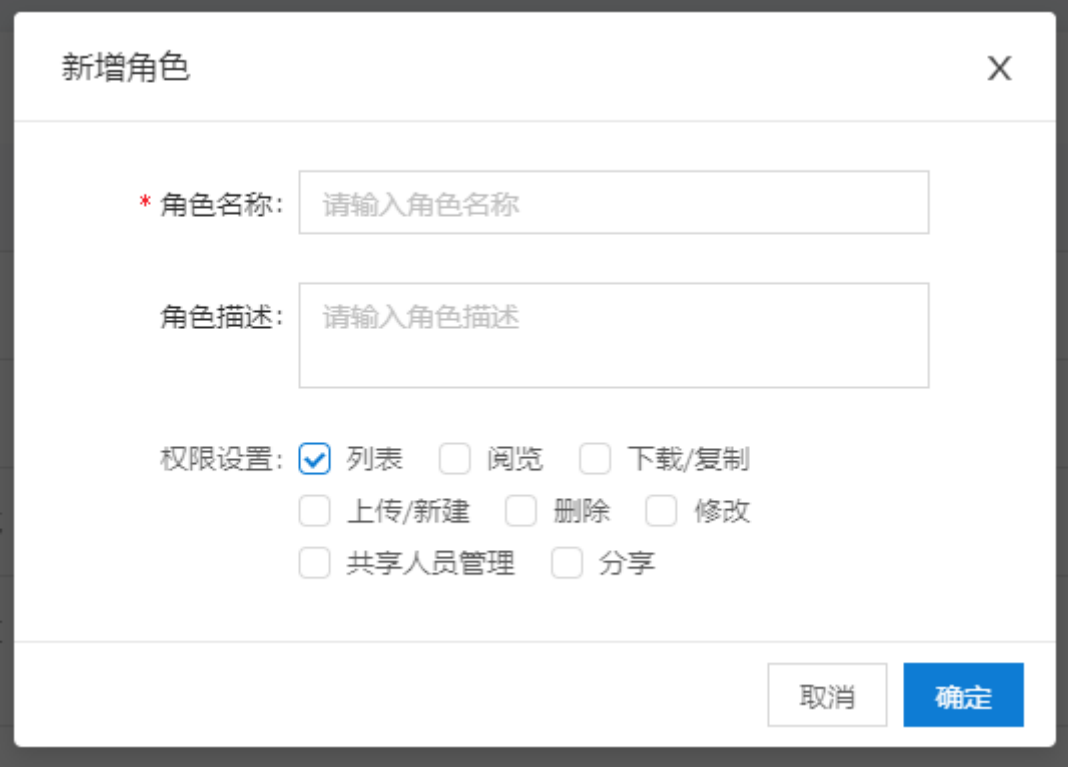

新增角色时,需要输入角色名称、角色描述和权限设置。权限设置为对文件 的操作权限,可以自由组合;当勾选【列表】之外的功能,除共享外,默认【列 表】权限会选中,配置好后点击【确定】按钮即可完成角色新建。

权限对应的功能如下:

列表: 历史版本查看、属性/评论/日志、标签、收藏功能;

阅览:在线预览

下载/复制:下载、复制

上传/新建:上传文件(夹)、新建文件(夹)

删除:删除

修改:重命名

分享:外链分享

共享人员管理:设置内部共享权限

5.3.2.2. 编辑角色

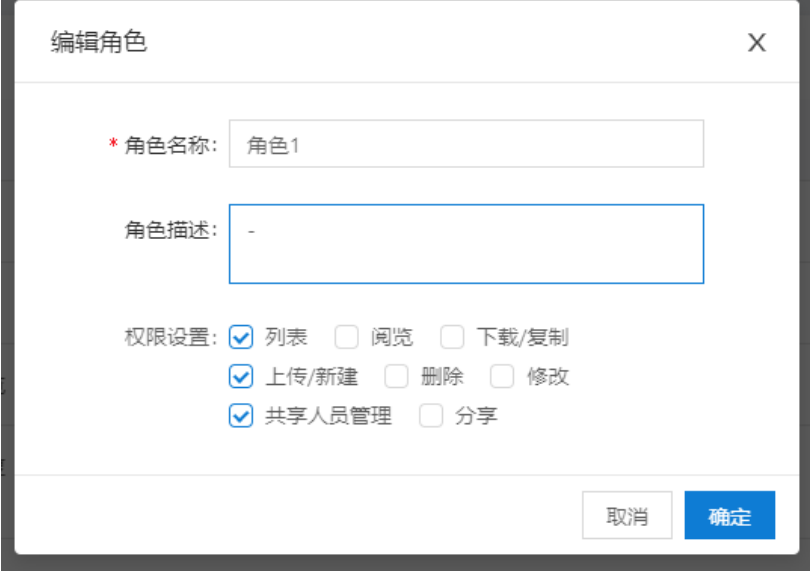

点击角色列表中的【修改】按钮,系统会弹出编辑角色弹窗。

对于非内置角色,可以对角色权限和内容进行修改。

5.3.2.3. 删除角色

点击角色列表中的【删除】按钮,系统会弹出删除角色确认弹窗。

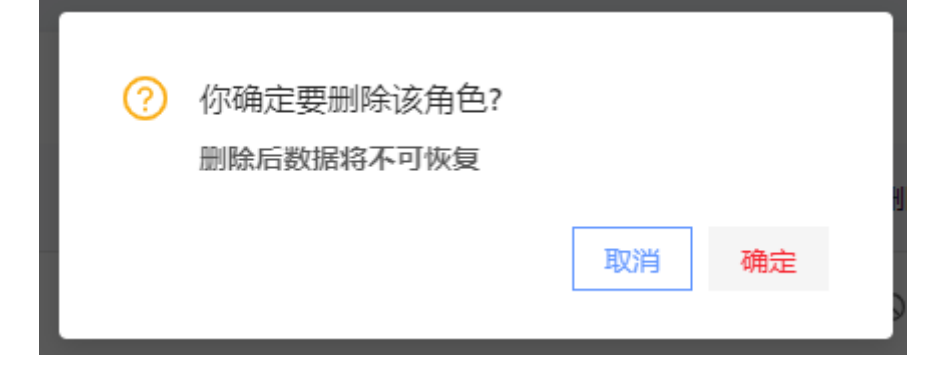

#### 对于非系统内置角色,可以进行删除操作。

注: 如该角色已经被使用, 则无法进行删除, 需要将关联的用户移除或者关 联到别的角色下才能进行删除。

### 5.3.3. 访问控制(目前仅针对外链)

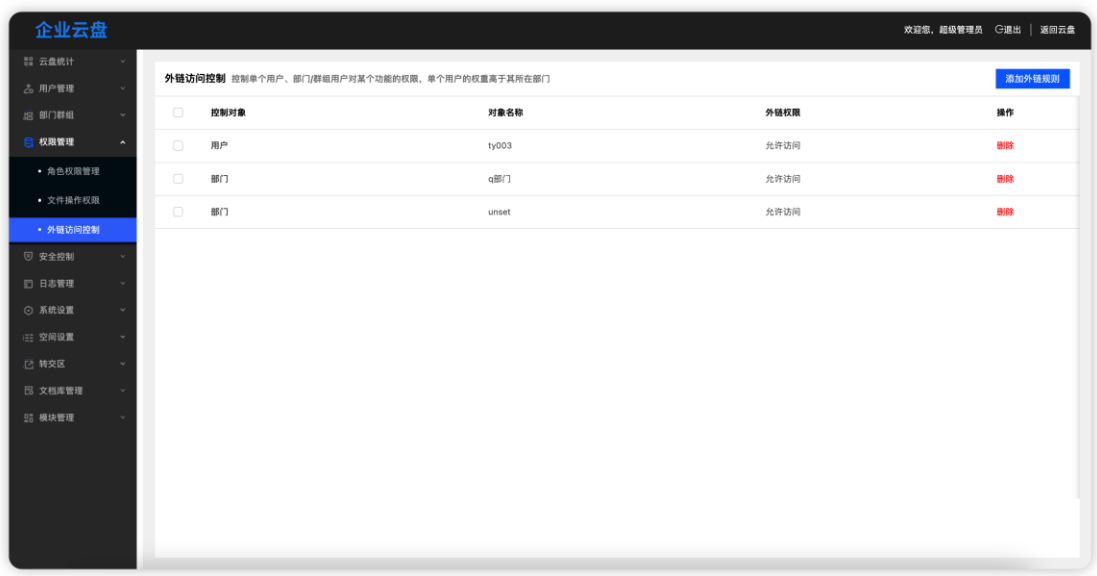

访问控制用于控制单个用户或者部门对于外链分享的权限控制,可以配置部 门或者指定用户的外链分享权限开启或者关闭,关闭后则无法进行外链分享操作。

5.3.3.1. 添加规则

点击【添加外链权限】按钮,系统弹出添加规则弹窗

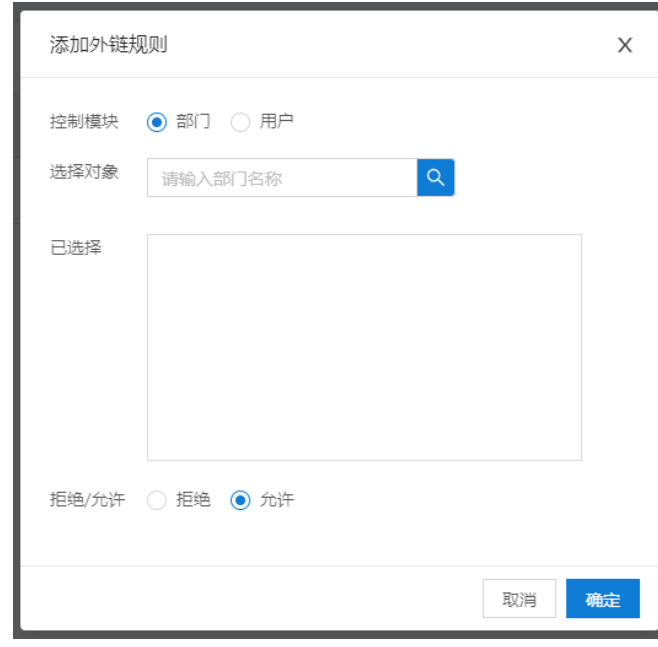

添加规则时,可以选择控制部门或者用户,控制部门时,选择对象可以根据

部门名称进行搜索添加。控制用户时,选择对象根据姓名或者邮箱进行搜索添加。 选择好控制对象后继续选择权限,允许或者拒绝。拒绝后则选中的对象无法进行 外链分享操作。

注:如果同时配置了部门和个人的权限,则个人的优先级高于部门。例:用 户 A 在部门 B 中, 此时禁止了部门 B 的外链分享权限, 而用户 A 单独配置了允 许的权限。则用户 A 可以进行外链分享操作。

若在管理后台关闭了系统外链分享,在此开启某些部门或个人外链权限, 此优先级最高。

5.3.3.2. 删除规则

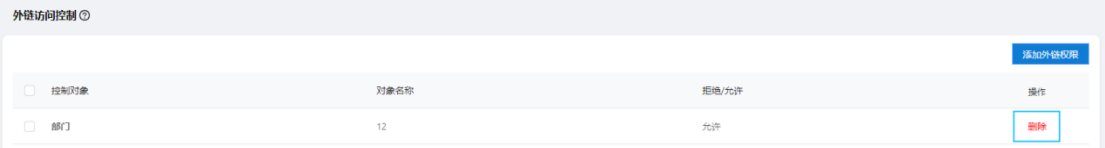

点击外链访问控制列表中的【删除】按钮后,则可删除该条规则,删除后规 则失效。

# **6.** 安全控制

### 6.1. 登录控制

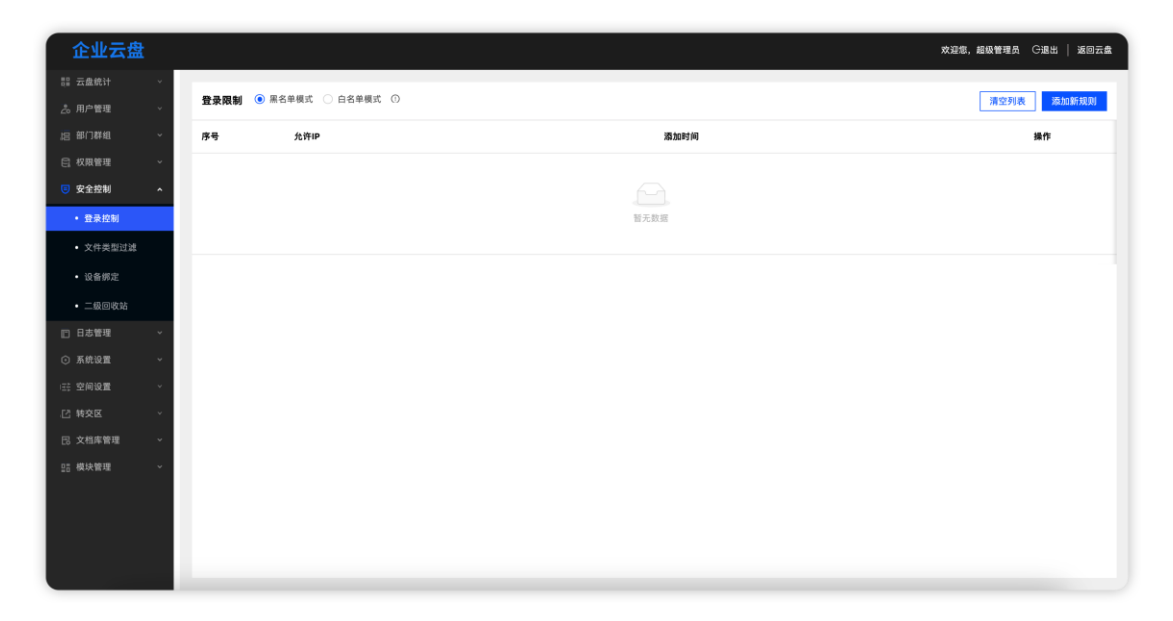

登录控制可以配置黑名单模式或者白名单模式,黑名单模式则拦截所有列表 中的规则,没在规则中的地址则可以正常登录。白名单模式则只允许列表中的规 则登录,其他地址都不允许登录。

### 点击【添加新规则】,弹框规则窗口,用户填写 IP 段

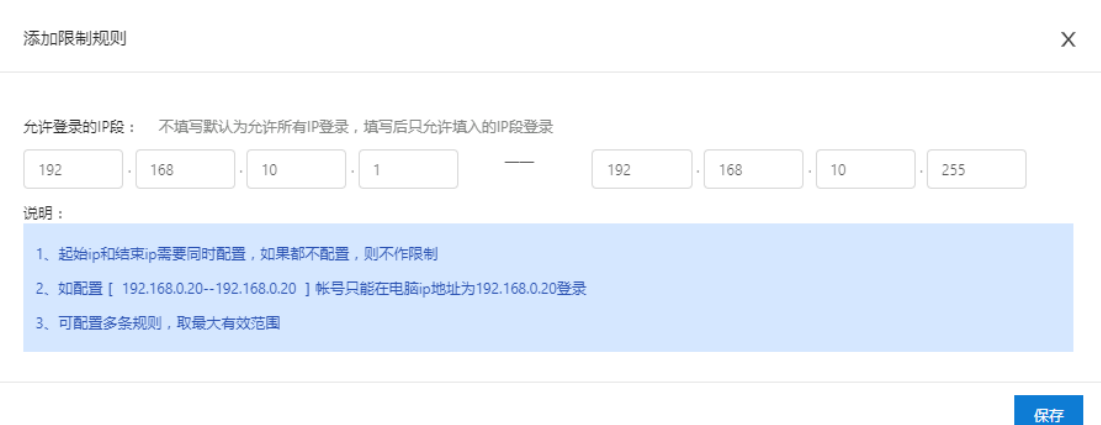

保存后, 只有该 IP 段的用户可以访问云盘

 $\overline{a}$ 

# 文件类型过滤

可以通过后台配置设置某些文件后缀名不能上传至云盘,比如 ini 配置型文件

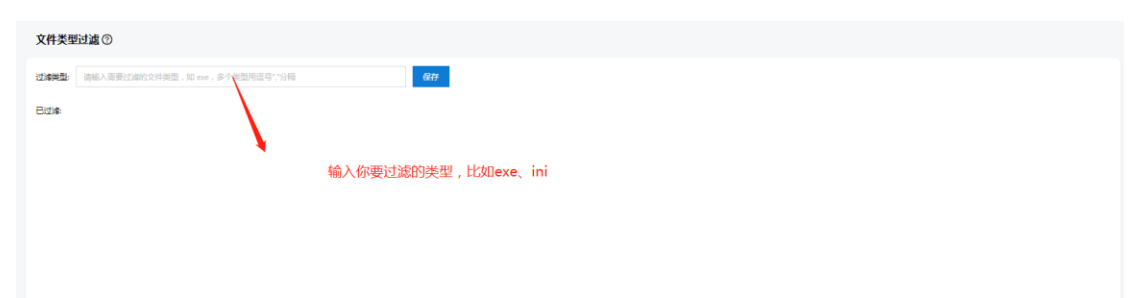

保存成功后,该类型的文件不能上传至云盘(图片以 ini 为例), 前端界面会提

#### 示: xxx 文件类型不允许上传

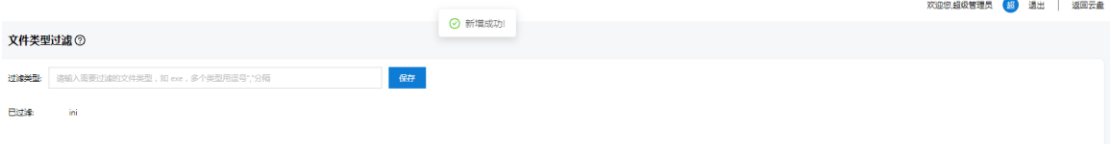

#### $6.3.$ 设备绑定

超级管理员在后台可以绑定用户的设备,一旦用户在非绑定的设备登录,会阻止 后续行为。每个用户不同端可绑定多个设备,另外支持设置白名单,白名单的成 员将不受设备绑定的限制。

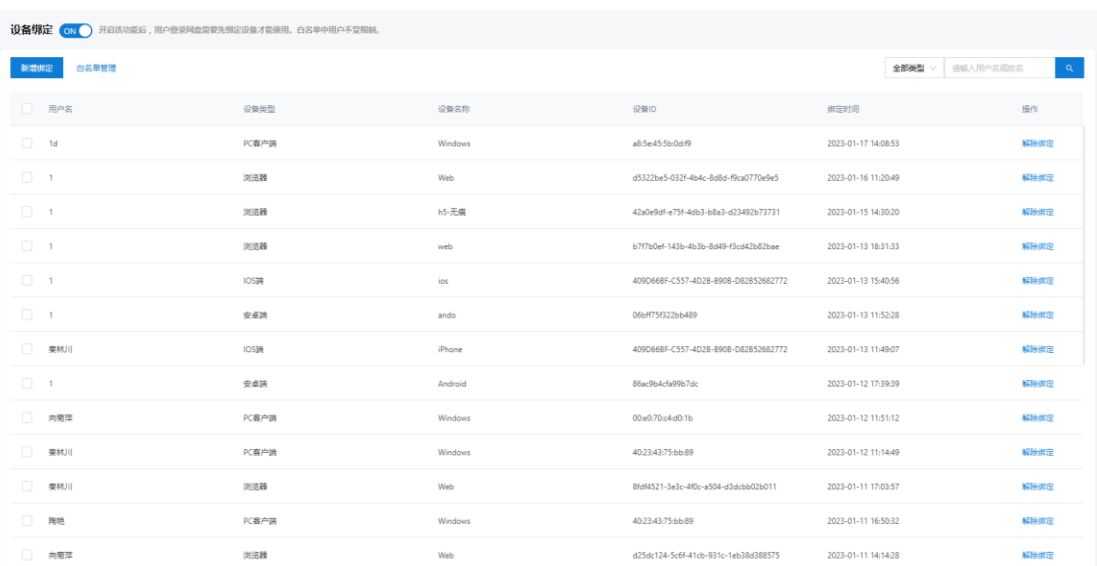

新增绑定需要用户先登录获取信息,再将信息反馈给管理在后台添加

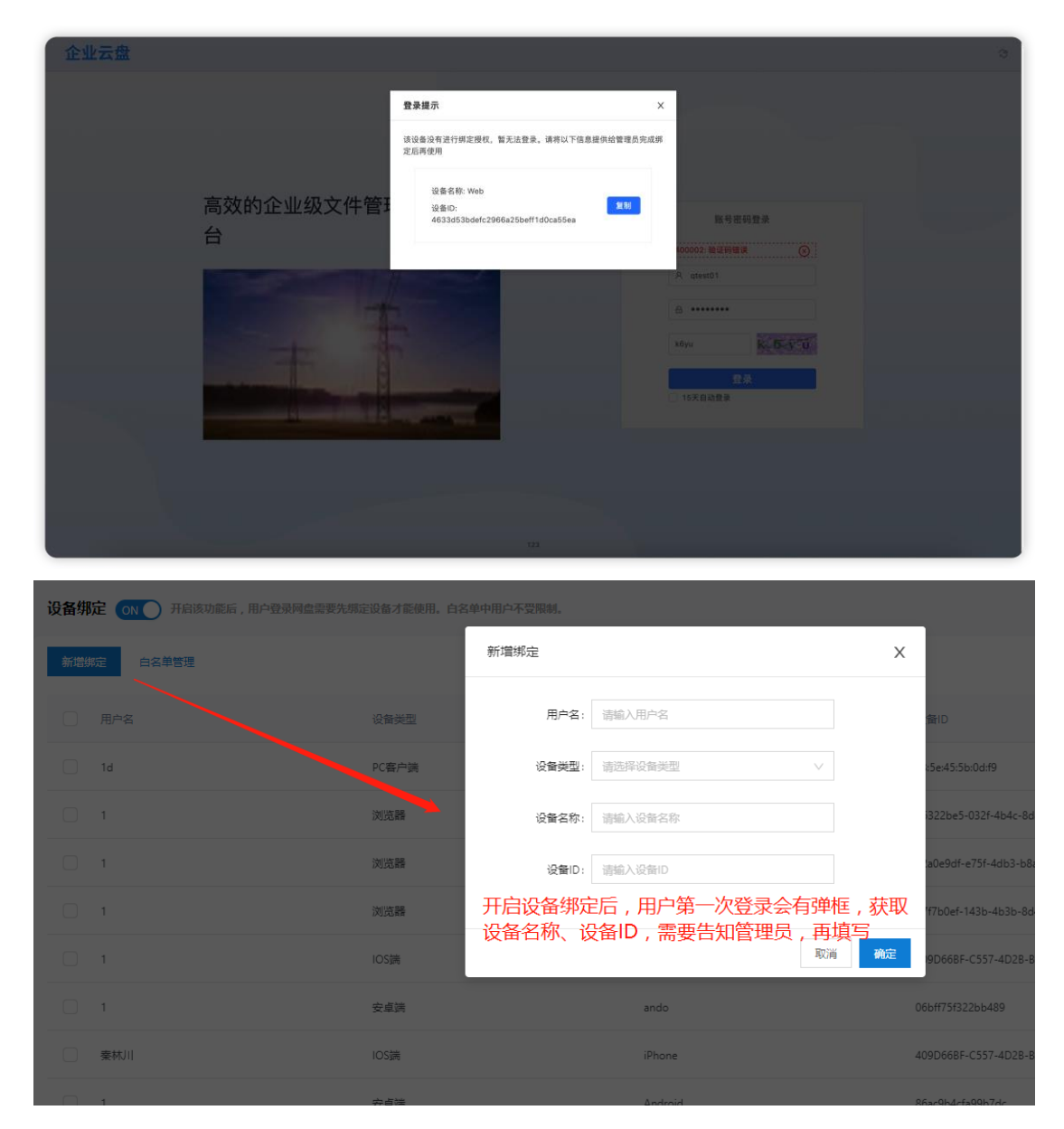

可以将不需要验证的领导加入到白名单

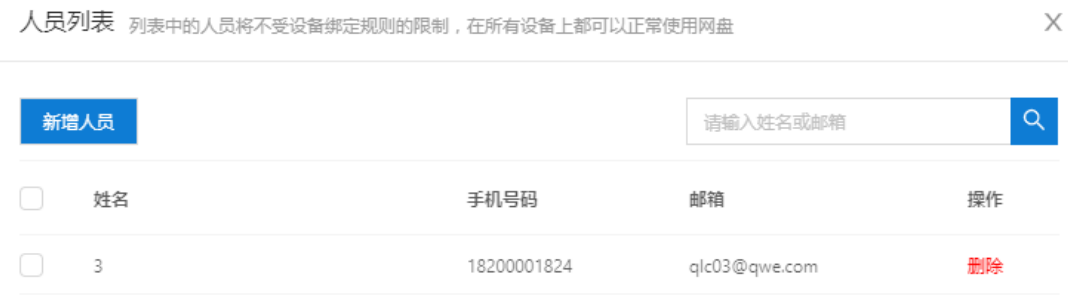

### 二级回收站

用户回收站清除的文件,会自动流入管理后台的二级回收站,超级管理员可以帮 助恢复,解决误删的情况,在二级回收站清除的文件将彻底删除

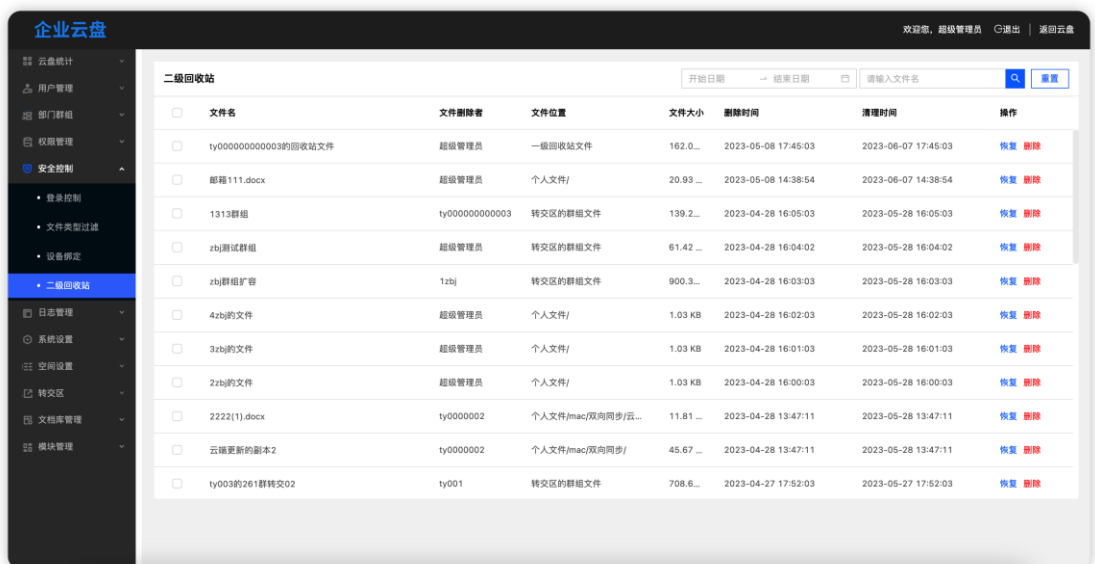

#### **恢复**

文件恢复可以选择两种不同的方式:恢复到文件原路径、指定人员个人空间

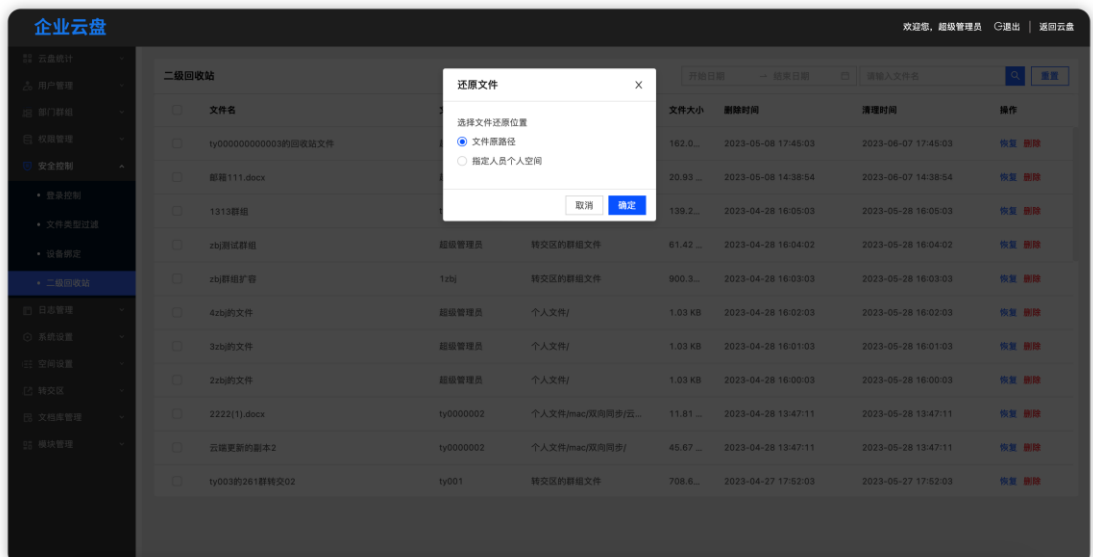

**7.** 日志管理

# 账号登录日志

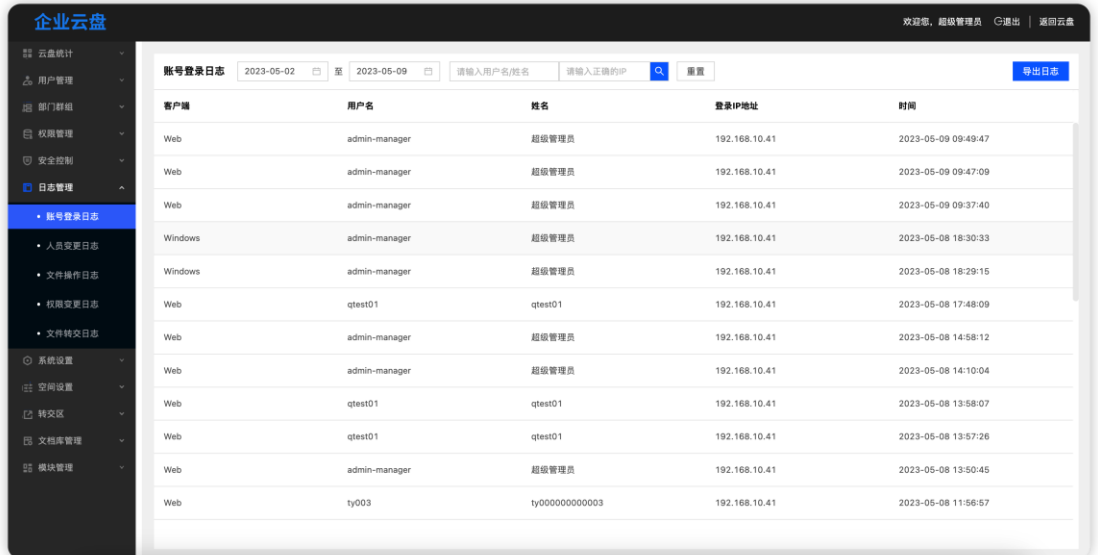

账号登录日志记录所有账号的登录日志,同时记录客户端、账号、姓名、登 录 IP 地址、时间信息。日志信息可以根据记录时间进行筛选, 也可根据账号、 姓名和 IP 地址进行搜索查看。点击导出日志会导出当前所有日志信息(如果日 志信息过多, 则会拆分为多个 excel 文件进行下载)

# 7.2. 人员变更日志

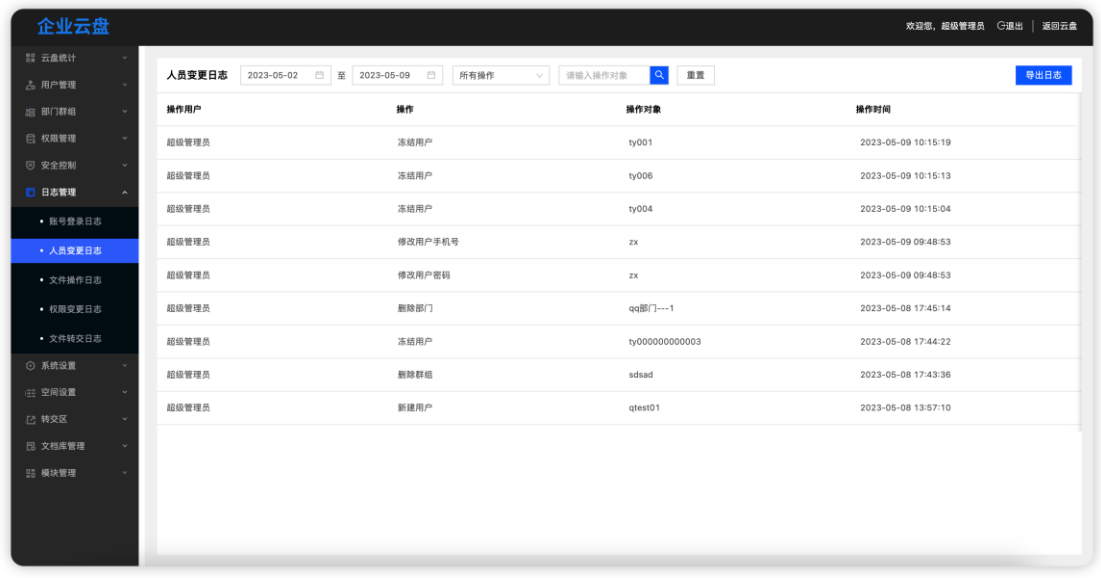

人员变更日志记录所有人员的信息变更和部门群组变更日志,同时记录操作 时间、操作用户、操作、操作对象信息。日志信息可以根据记录时间和操作类型 进行筛选,也可根据操作对象名称进行搜索查看。点击导出日志会导出当前所有 日志信息(如果日志信息过多,则会拆分为多个 excel 文件进行下载)。

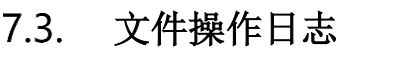

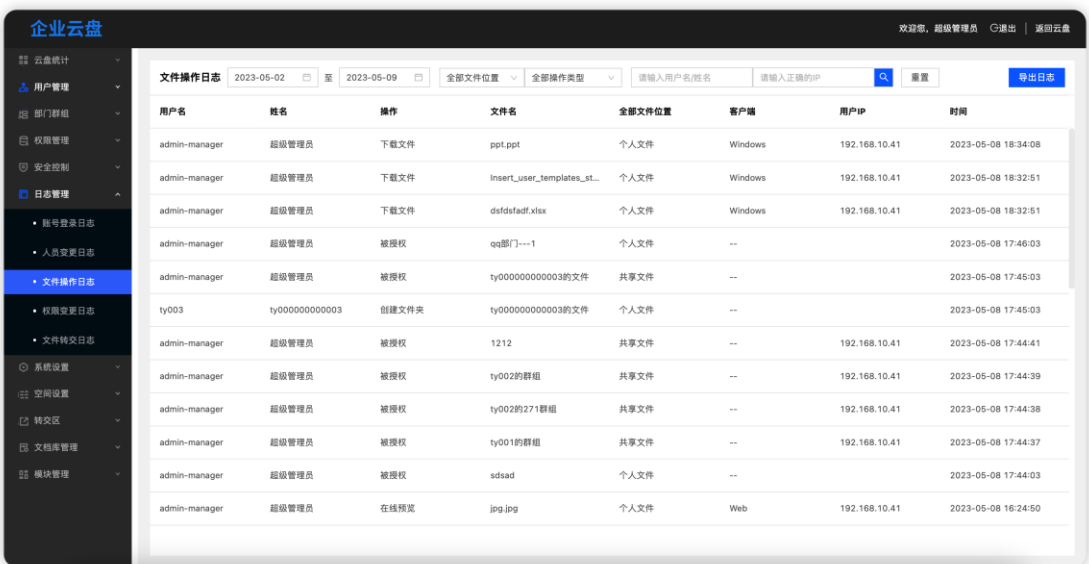

文件操作日志记录所有文件的操作日志,同时记录客户端、操作、文件位置、

账号、姓名、文件名、用户 IP、时间信息。日志信息可以根据记录时间、文件位 置和操作类型进行筛选,也可根据账号、姓名或者 IP 地址进行搜索查看。点击 导出日志会导出当前所有日志信息(如果日志信息过多,则会拆分为多个 excel 文件进行下载)。

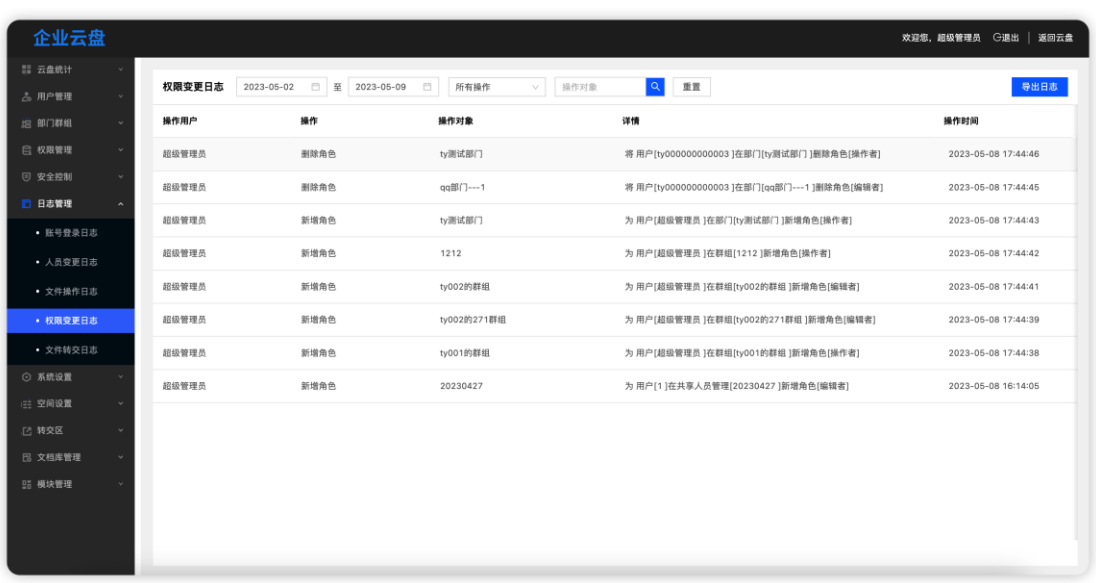

权限变更日志

权限变更日志记录人员的文件权限变更日志,同时记录操作时间、操作用户、 操作、操作对象和详情信息。日志信息可以根据记录时间和操作类型进行筛选, 也可根据操作对象名称进行搜索查看。点击导出日志会导出当前所有日志信息 (如果日志信息过多,则会拆分为多个 excel 文件进行下载) 。

### 文件转交日志

文件转交日志记录文件转交的信息,同时记录名称、类型、文件大小、操作 人、目标用户、状态和处理时间。日志信息可以根据处理时间和状态进行筛选, 也可以根据名称进行搜索查询。点击导出日志会导出当前所有日志信息(如果日 志信息过多, 则会拆分为多个 excel 文件进行下载)。

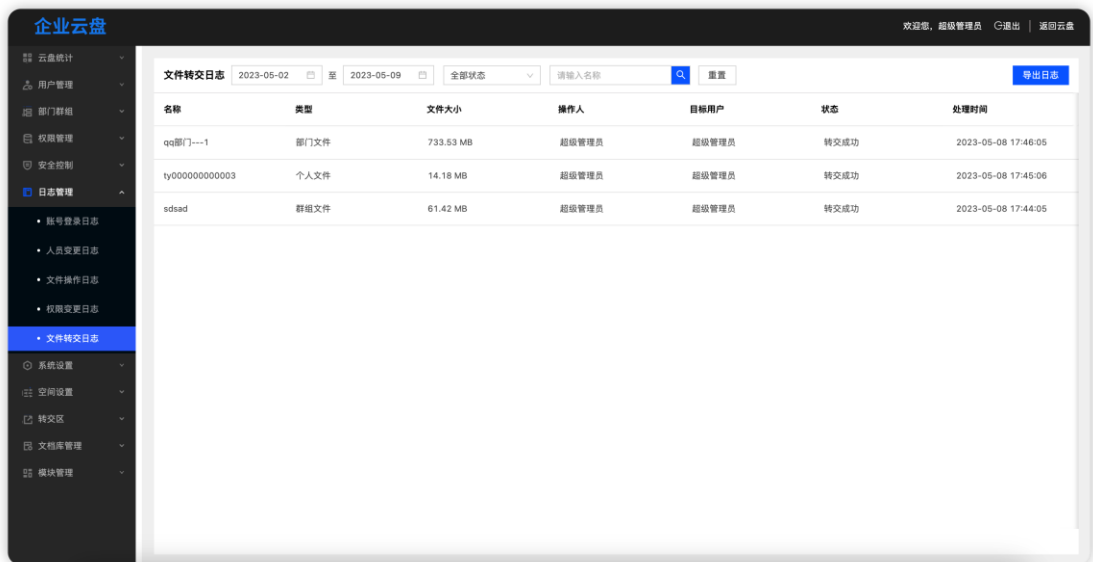

# **8.** 系统设置

# 功能配置

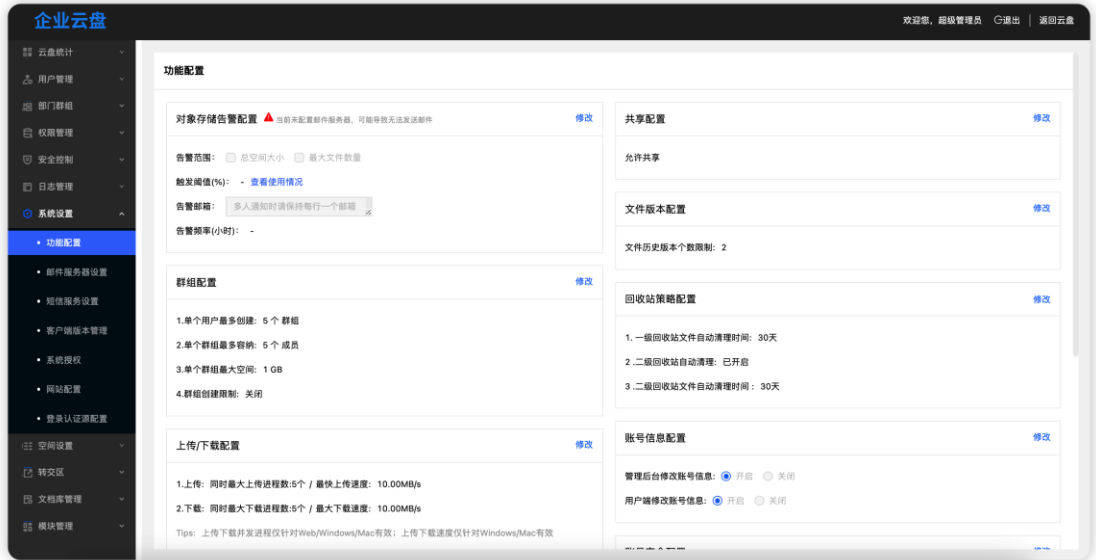

功能配置集合了所有系统的功能性的配置, 具体包括: 群组配置、文件版本 配置、总空间配置(运维操作)、账号安全配置、共享配置、外链分享配置、上 传/下载配置、下载客户端配置、回收站策略配置和对象存储空间告警。

#### 8.1.1. 群组配置

点击【修改】按钮后,群组配置变为可编辑状态

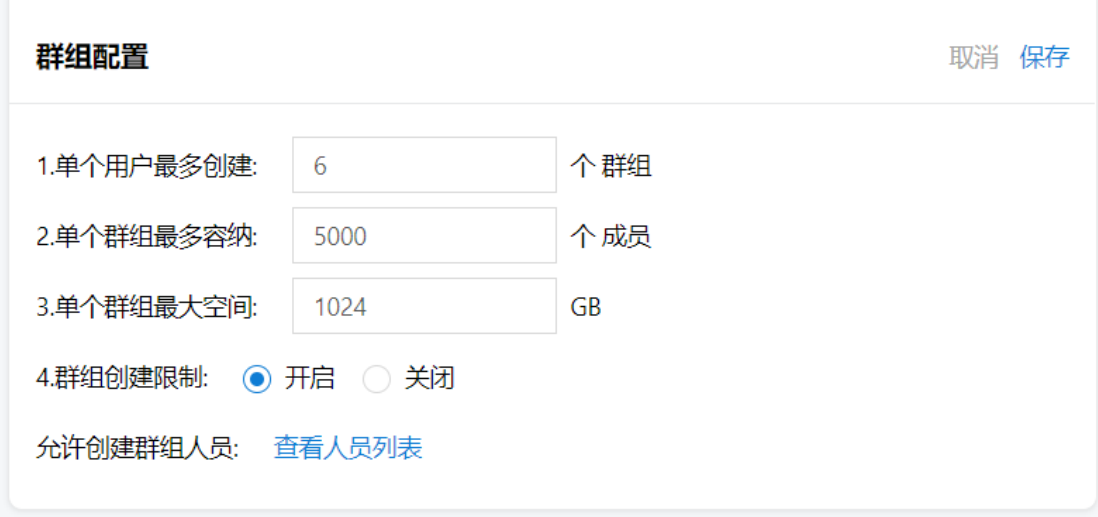

在编辑状态下,配置每个用户最大创建群组数量限制、每个群组最大成员数 量、群组最大空间限制以及是否开启群组创建限制。群组创建限制打开后需要配 置指定的人员列表,指定人员才能拥有创建群组的权限

点击"查看人员列表"按钮后,在弹出的弹窗中,点击【新增人员】可以添 加用户到允许创建群组的列表中;也可以将列表中的用户进行删除,删除后则没 有创建群组权限

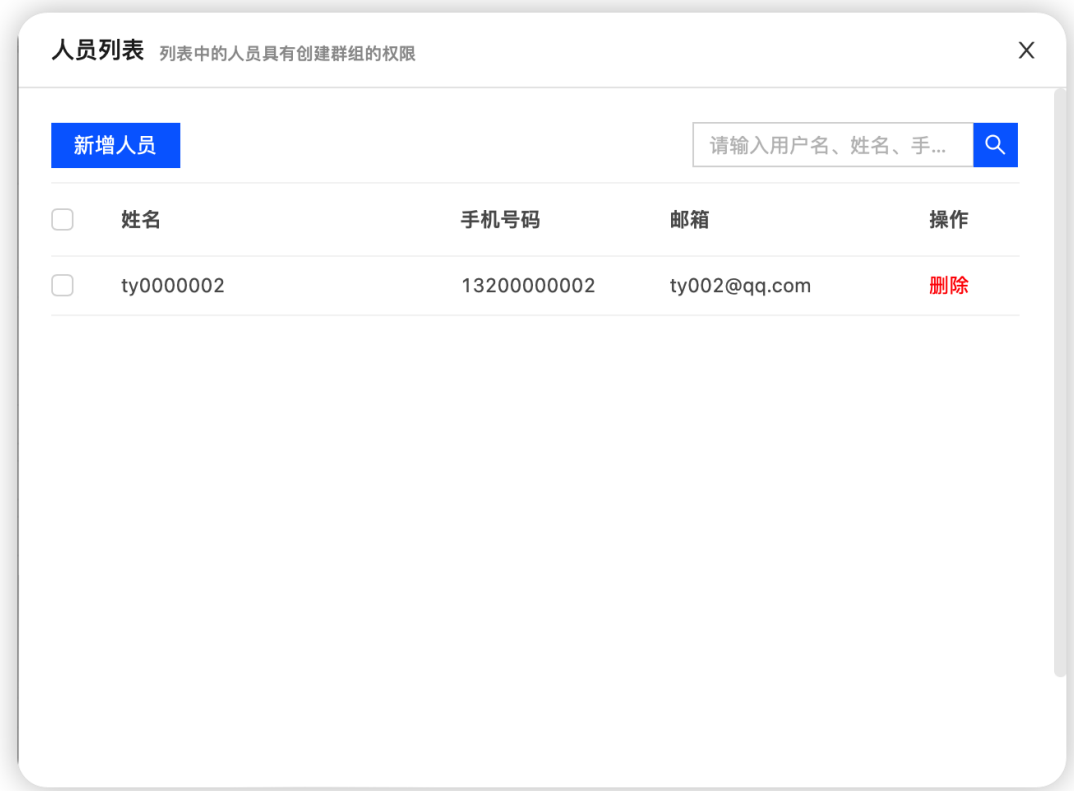

### 文件版本配置

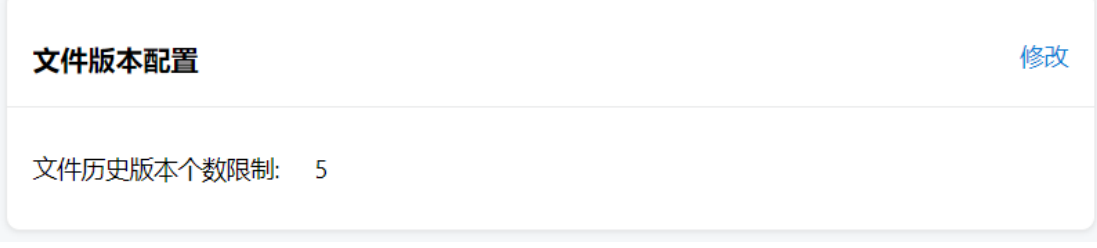

文件版本配置是用来限制历史版本的数量。 历史版本个数应设置在 1- 10000 之间

#### 账号安全配置

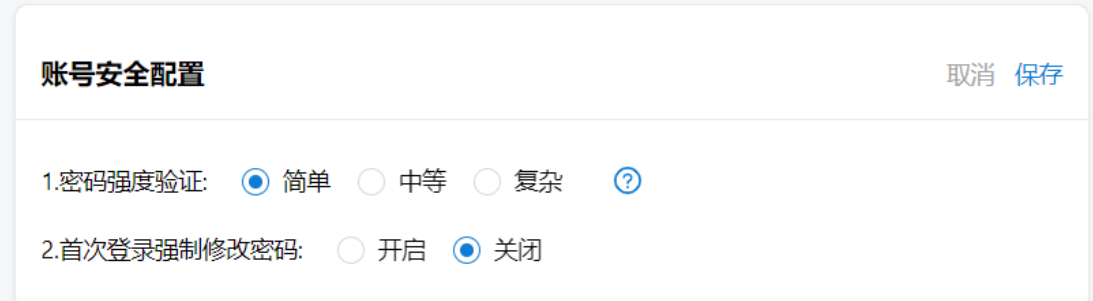

点击【修改】按钮后,账号安全配置变为可编辑状态。可以更改系统中账号 的密码强度;密码强度分为简单、中等、复杂。不同密码强度对密码的要求不同, 具体如下。

不同密码强度的要求说明:

简单:密码需包含英文特殊符号(比如:`~!@#\$%^&\*() +-={}[]\|:;"',.<>/?), 英文字母, 数字 任意一种或几种 --- 例如: 12345678

中等:密码必须同时包含英文字母和数字,可包含英文特殊字符(比如: `~!@#\$%^&\*() +-={}[]\|:;"',.<>/?) 。 --- 例如: 12abcdg2

复杂:密码由英文特殊符号(比如:`~!@#\$%^&\*() +-={}[]\|:;"',.<>/?), 大写字母,小写字母,数字 四选三组成 --- 例如:12ab@!

#### 8.1.4. 共享配置

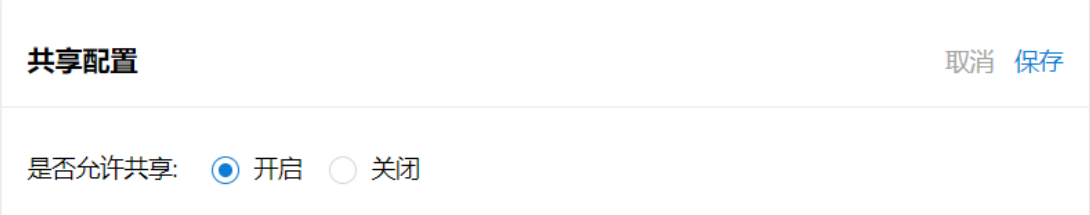

点击【编辑】按钮后,共享配置变为可编辑状态。可以开启或者关闭文件(夹)

共享功能,关闭共享功能后,文件(夹)右键菜单中则没有共享功能。

#### 8.1.5. 外链分享配置

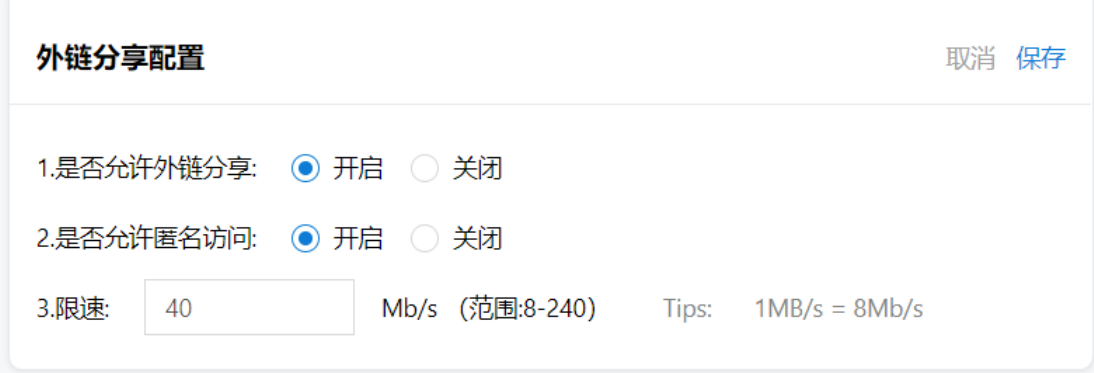

点击【修改】按钮后,分享配置变为可编辑状态。

是否允许外链分享功能控制对象为全局;关闭后,文件(夹)右键菜单中则 没有外链分享功能,可在权限管理—外链访问控制中添加允许外链的部门或用户

是否允许匿名访问功能控制访问别人分享的外链时是否需要登录后才能查 看,如关闭,则需要登录系统才能访问。

外链分享限速是针对对外分享文件,单个文件的下载速度进行控制,默认 5MB/s。范围为 1-30MB(注意单位)

#### 上传**/**下载配置

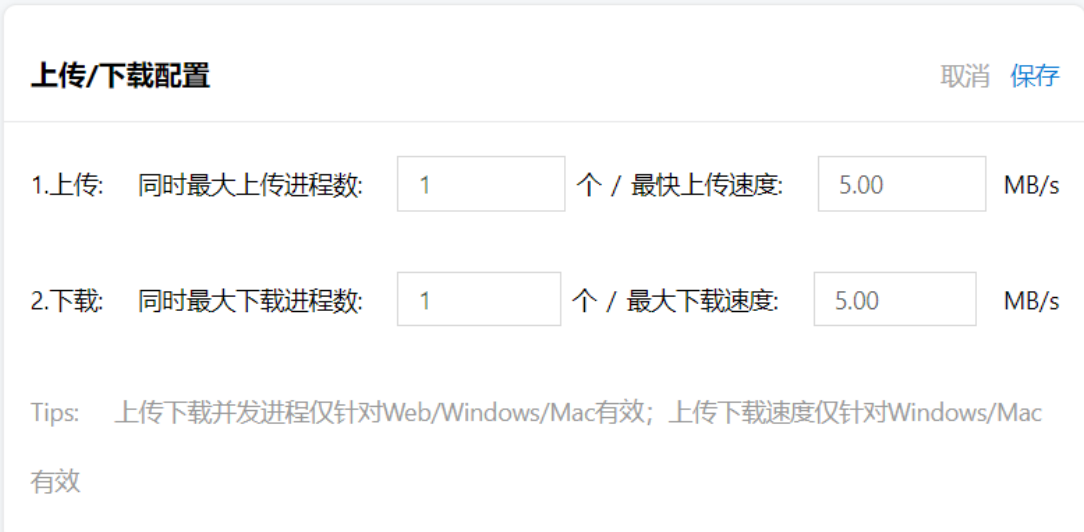

点击【修改】按钮后,上传/下载配置变为可编辑状态。可以控制允许同时最 大上传进程数、允许同时最大下载进程数、允许同时最大下载速度、允许同时最 大上传速度。

注:上传下载并发进程仅针对 Web/Windows/Mac 有效;上传下载速度仅针 对 Windows/Mac 有效

#### 8.1.7. 回收站策略配置

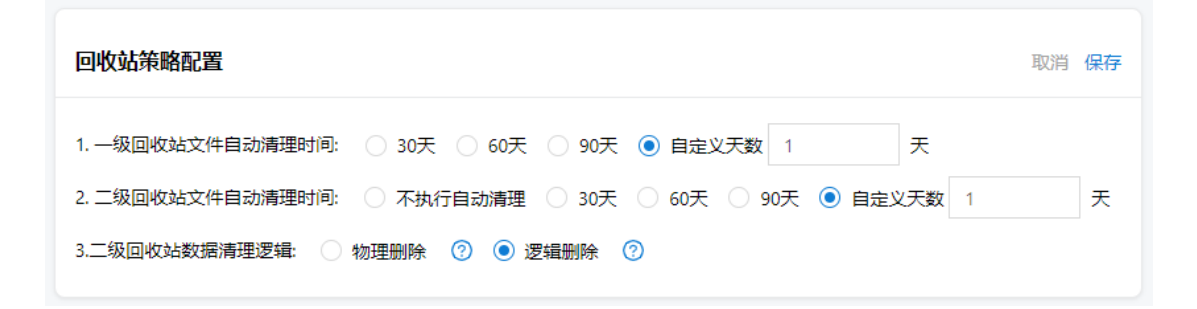

点击【修改】按钮后,回收站策略配置变为可编辑状态。可以设置一级回收 站(用户端)、二级回收站(管理后台)自动清理时间和二级回收站数据自动清 理逻辑。设置后,时间到期,一级/二级回收站会自动清理文件

物理删除:彻底释放空间,数据不可恢复

逻辑删除:数据仍存在数据库,仍然占用存储容量,极端情况下可恢复

对象存储空间报警

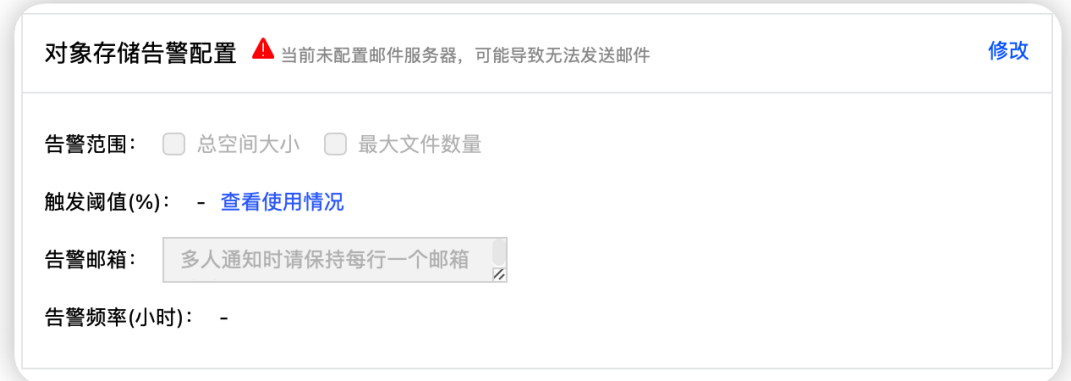

对象存储空间告警用于对系统的对象存储空间进行监控,如果使用量超过设 定的阈值后则会按照设置的规则向相关人员进行空间告警,避免网盘空间出现不 足的情况。

告警范围可以设置为根据网盘总空间大小或者最大文件数量进行监控;阈值 则为触发的阈值,超过设定的值则会发送告警邮件;告警邮箱则为告警时接收告 警邮件的相关人员,可以配置多个,每个邮箱一行;告警频率则为触发告警后每 次的告警时间间隔。

告警时最大空间大小和最大文件数量由网盘系统设置中的总空间配置项决 定。如设置告警范围为总空间大小和最大文件数量,阈值为 80%。则网盘中总 使用空间大小/总空间大小\*100% >= 80% 或者 网盘中总文件数量/最大文件 数量\*100% >= 80% 则会向告警邮箱发送告警邮件。

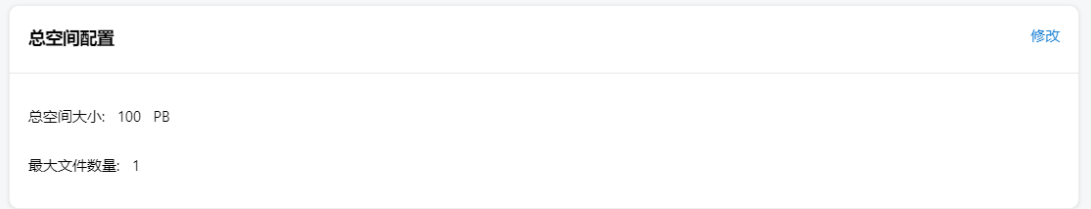

注:如果系统设置中没有配置好邮件服务器时,邮件提醒不会生效,此时该

配置项中会出现相应的提示信息。

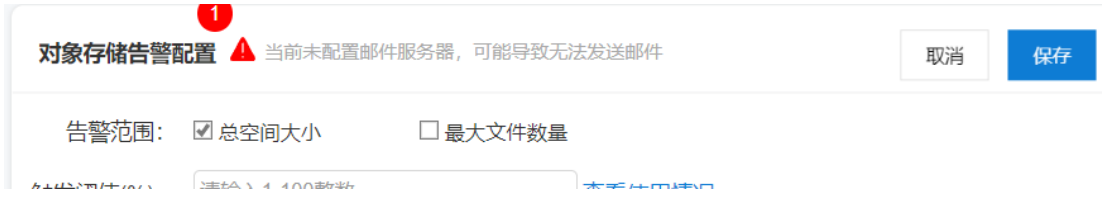

### 8.1.9. 下载管控

用户下载文件的策略可限制被管控成员在设置的管控条件下无法下载,包括但不限于: 限制用户下载文件的设备类型,如 PC 网页版、MAC 客户端、IOS 客户端、安卓客户端、 Windows 客户端、链接下载、手机网页版等, 精准管控用户下载文件的渠道。

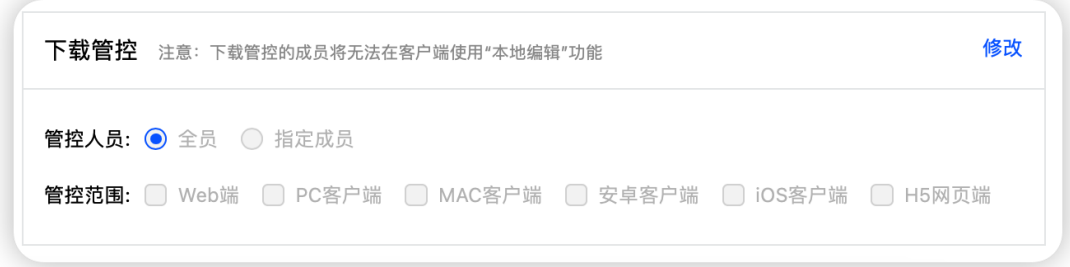

# 系统授权

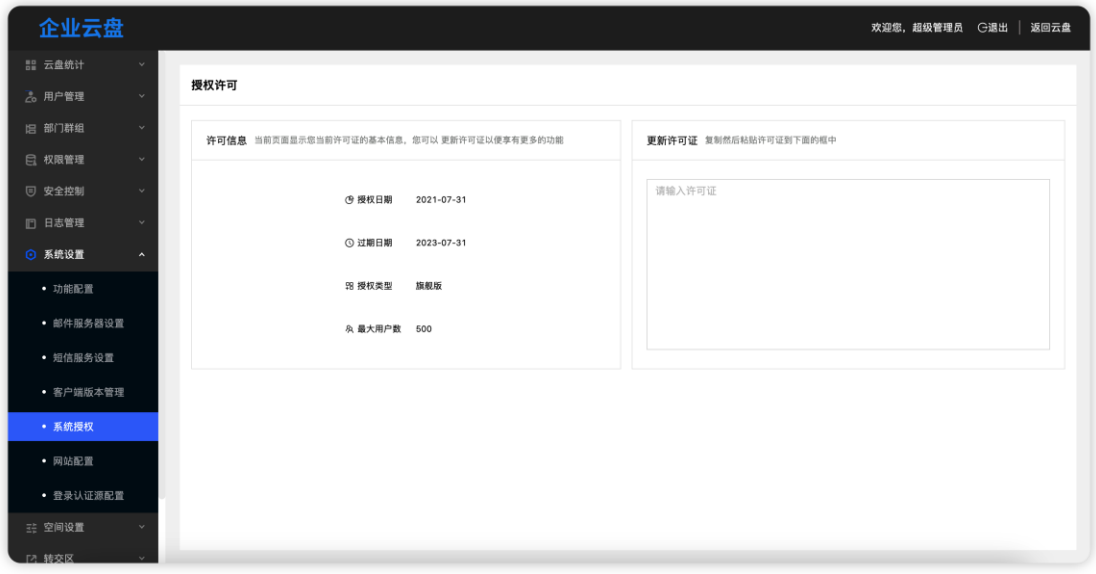

系统授权用于查看和管理系统授权信息。可以查看当前授权的授权日期、过 期时间、授权类型和最大用户数。更新许可证用于更新新的许可证信息。

### 8.3. 网站配置

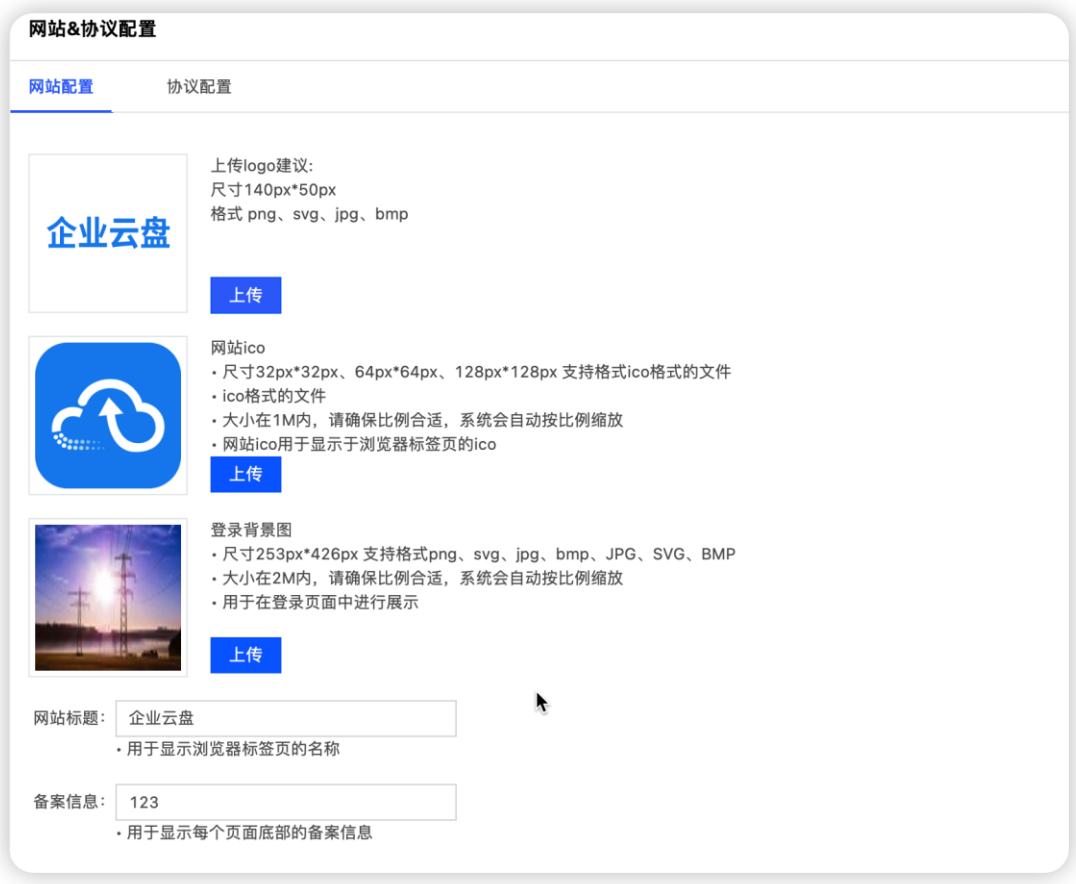

支持对网站 logo、登录背景图、网站 ico、标题、备案信息自定义

在该模块,用户可以上传或更换云盘 logo。首先点击【上传】按钮,其次 在弹窗中选择本地需要上传的 logo 图片;待上传完成后,可点击【生成】按钮, 即可在云盘页面的左上角进行展示,点击【更换】按钮,则重新选择文件上传。 上传 logo 建议:尺寸 140px\*50PX,格式为 png、svg、jpg、bmp

# **9.** 空间设置

### 9.1. 个人空间扩容

个人空间扩容用于处理在用户端提交的空间扩容申请,列表中显示提交的申 请信息,可以点击【通过】或者【驳回】按钮进行审批。通过后,申请人的个人 空间将会增加相应的空间大小,驳回后用户则不会增加空间大小。列表可以根据

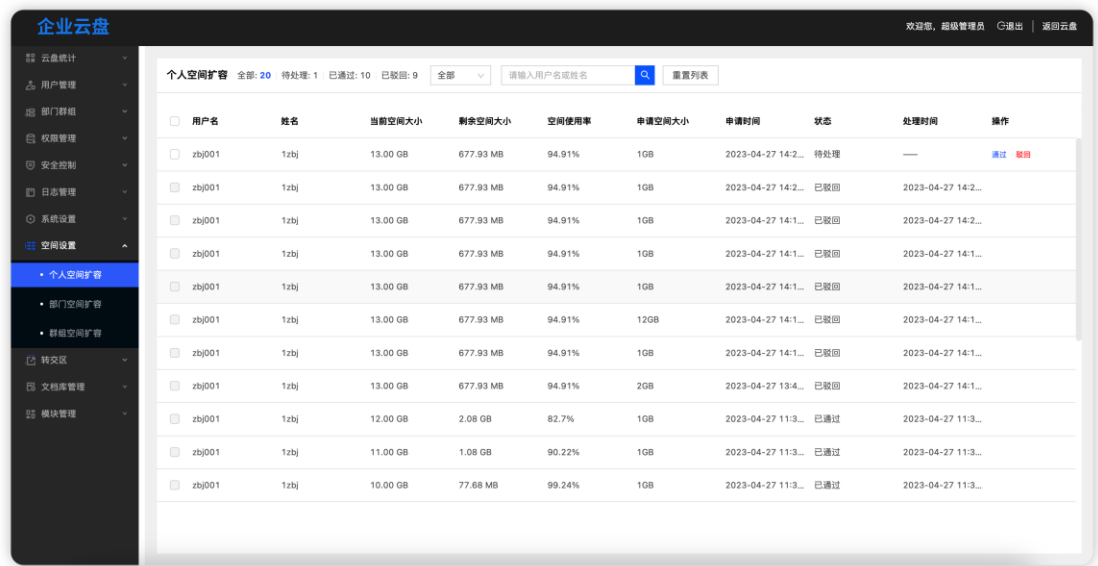

审批状态进行筛选显示,也可根据群组名称或者群主姓名进行搜索显示。

# 9.2. 部门空间扩容

部门空间扩容用于处理部门管理员在用户端提交的部门空间扩容申请,列表 中显示提交的申请信息,可以点击【通过】或者【驳回】按钮进行审批。通过后, 该部门空间将会增加相应的空间大小,驳回后则不会增加空间大小。列表可以根 据审批状态进行筛选显示,也可根据部门名称进行搜索显示。

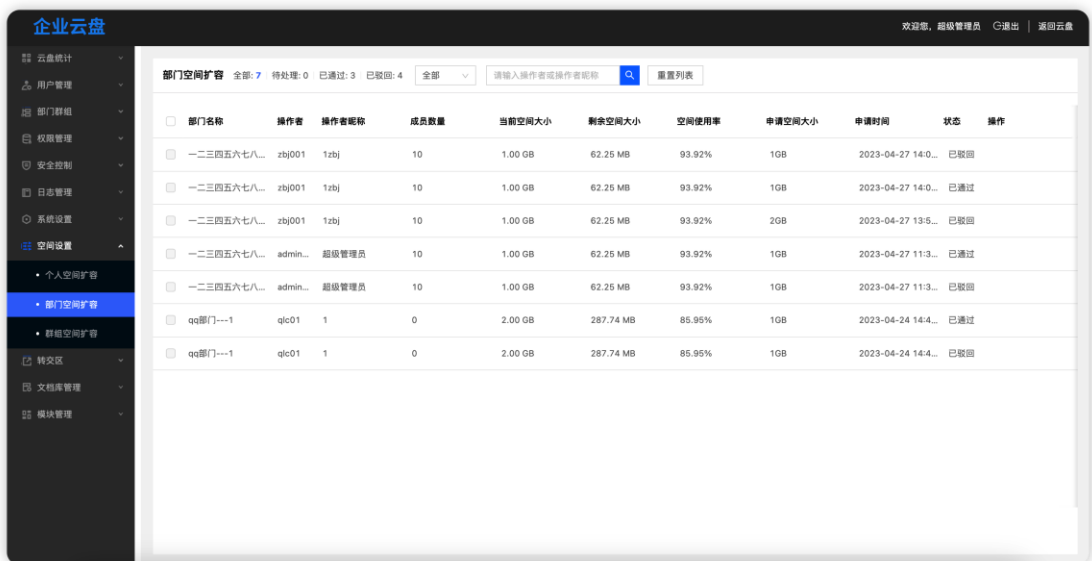

### 9.3. 群组空间扩容

群组空间扩容用于处理在用户端提交的空间扩容申请,列表中显示提交的申 请信息,可以点击【通过】或者【驳回】按钮进行审批。通过后,申请的群组将 会增加相应的空间大小,驳回后用户则不会增加空间大小。列表可以根据审批状 态进行筛选显示,也可根据群组名称或者群主姓名进行搜索显示。

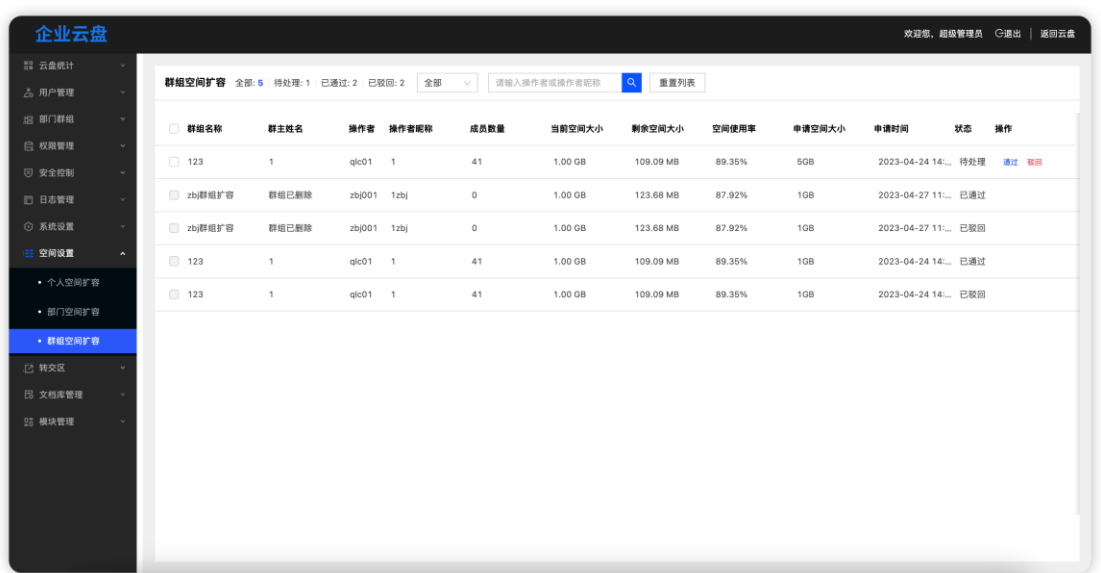

# **10.** 文档库

文档库管理模块是便于使用者对公司公共资料、项目资料进行人员及权限方 面的管理。

### 10.1. 公共文档库

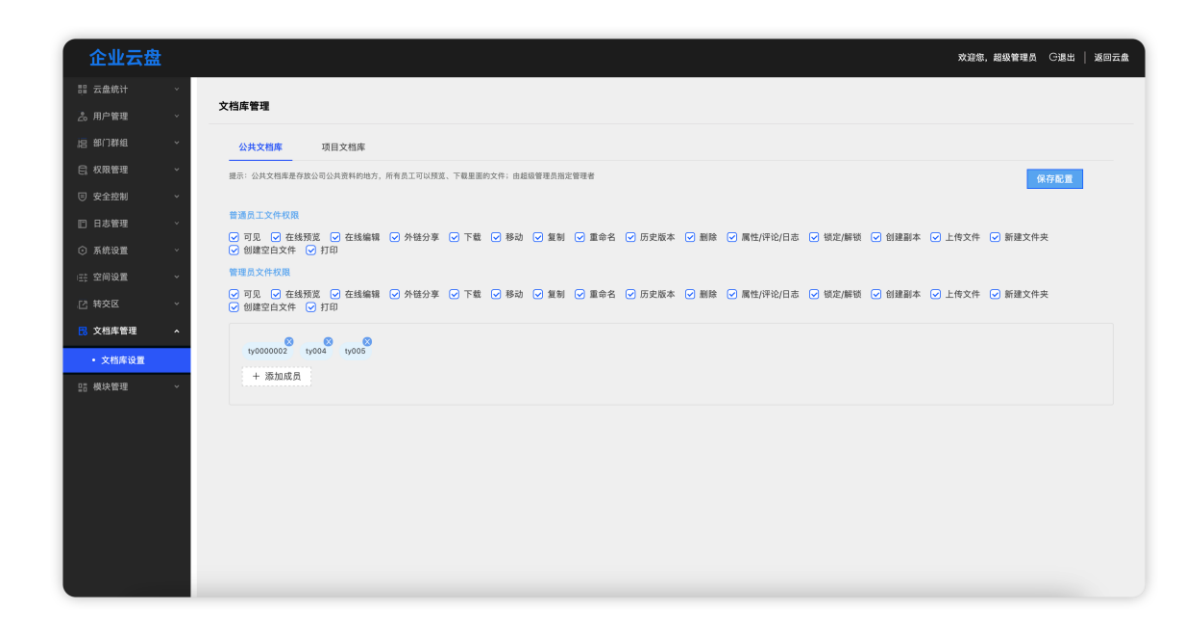

公共文档库是存放公司公共资料的地方,所有人员(包含管理员与普通成员) 对文件的具体操作均在此设置,勾选则代表人员可进行该操作,不勾选则不能进 行操作;另外,点击"添加成员"按钮可继续添加管理人员(无人员上限),点 击人员名字中的" \* "可删除当前管理员; 删除后, 还成员的文件操作权限与 普通成员一致。

注意:新员工就算未分配到任意部门,任意群组都能看见此板块的文件,但 是文件的操作权限与此处配置对齐。

### 10.2. 项目文档库

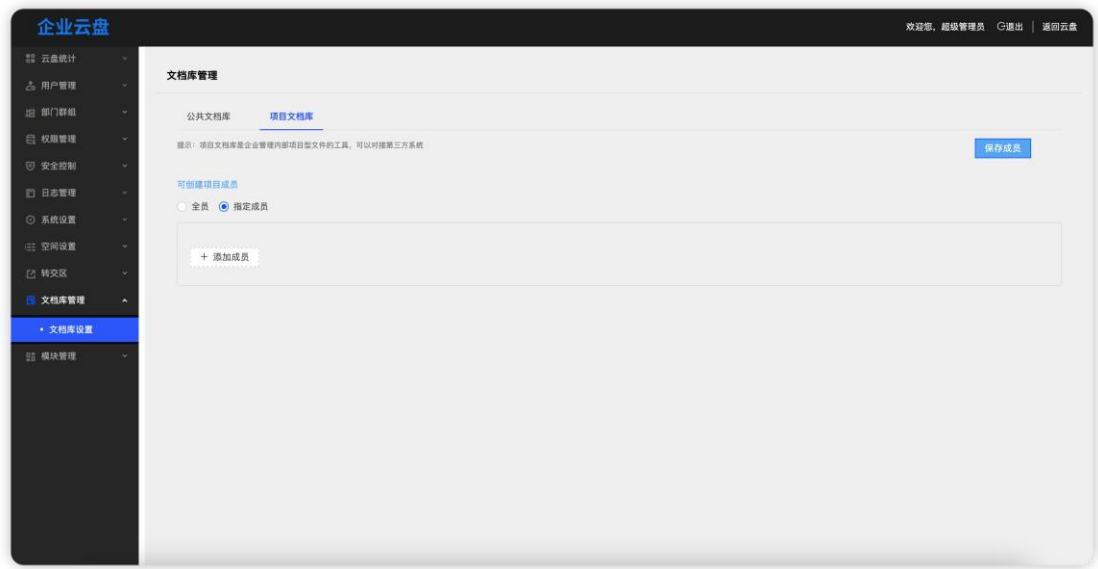

项目文档库模块主要是用于管理哪有人可以在用户端创建项目。设置可创建 项目的人员名单时,可指定全员或部分人;若选择指定部分人,则从组织架构中 选择要添加人员即可,也可点击" <sup>&</sup> " 删除当前成员。

### 10.3. 水印设置

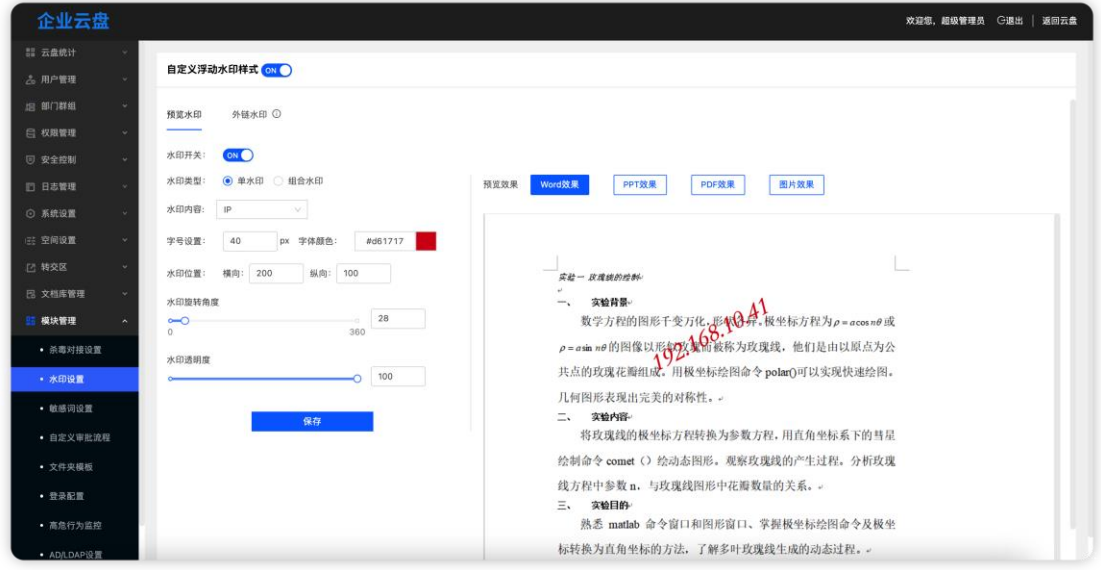

水印类型分为预览水印与外链水印,可单独开启或关闭者两种水印;另外, 可对水印的类型、内容、字号、字体颜色、间距、旋转角度、透明度进行设置, 支持单水印与组合水印两种模式。

预览水印用于在线预览文件时的水印。

外链水印用于文件外链预览和下载时的水印。下载外链文件时,文件将以 PDF 格式进行下载,支持的文件格式:doc/docx/xlx/xlxs/ppt/pptx/txt/pdf.

注:火狐和 safari 浏览器不支持 txt 格式的下载水印

0 字节的 TXT 和 doc 外链下载后无水印

预览浮动水印类型:

用户名:指该当前登录账号的用户名

时间:指当前预览时的时间

IP:指当前账号登录设备的 IP 地址

自定义内容:指用户可自己设置水印内容

外链水印类型:

链接创建者信息:指链接创建者的用户名和创建时间

链接访问者信息:指链接访问者的 IP 和访问日期

自定义内容:指用户可自己设置水印内容

**水印间距:**设置水印的横向、纵向间距,该间距决定了预览水印的密度

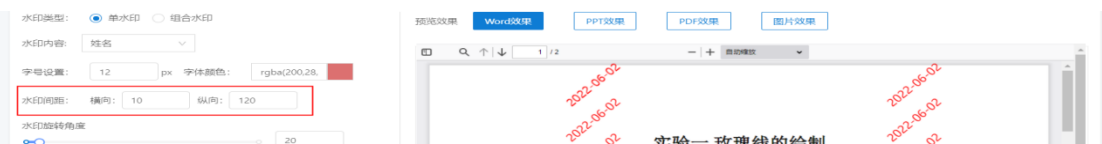

设置过程中,可在右侧区域进行实时预览,支持 Word/PPT/PDF/图片的预览效 设置好后,点击保存,水印样式在用户端生效。

### 10.4. 高危行为监控

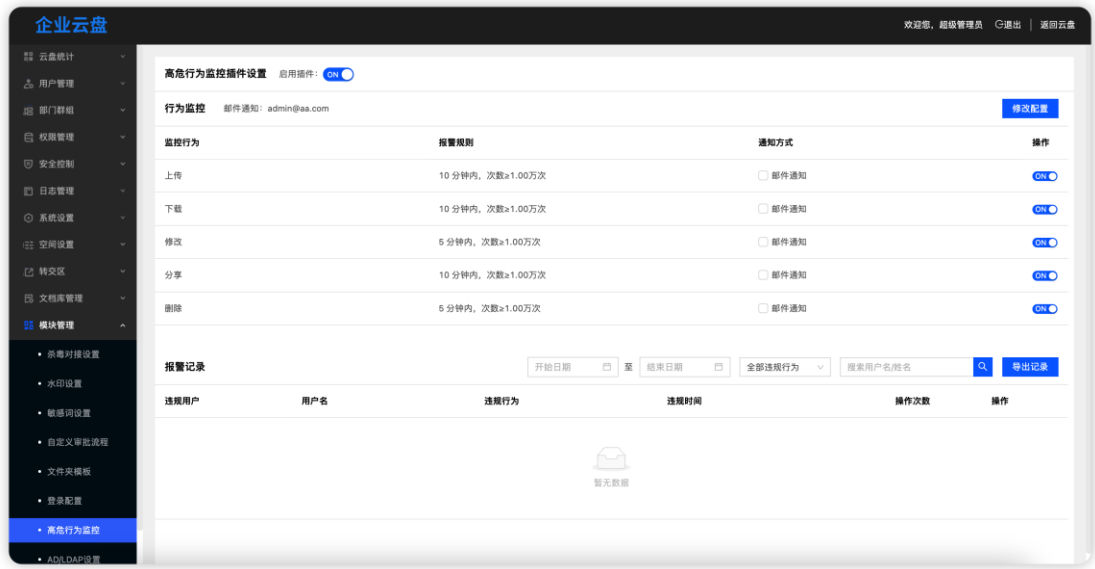

设置用户在使用云盘过程中需要监控的操作,并对高危行为生成记录,发送 到指定人邮箱中。支持单独开启或关闭该插件功能。

10.4.1. 设置行为监控

点击"修改配置"按钮后,可添加或删除通知的邮箱账号、设置报警规则和 需要监控的行为。设置完成后,需点击"保存"按钮,才会生效。目前支持对上 传、下载、修改、分享、删除操作的监控

#### 注:修改对应的是在线编辑操作

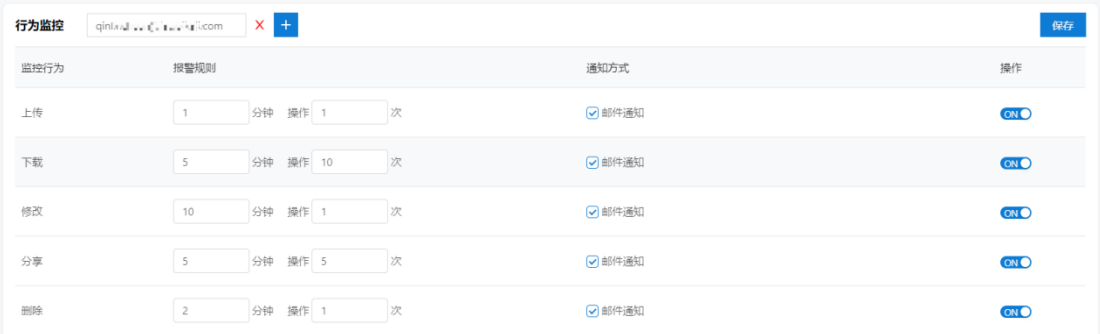

#### 10.4.2. 报警记录

对每次的高危行为都生成记录,每条记录展示违规用户的用户名、违规行为、

违规时间、操作次数信息,可点击"冻结"按钮,进行冻结账号的操作。

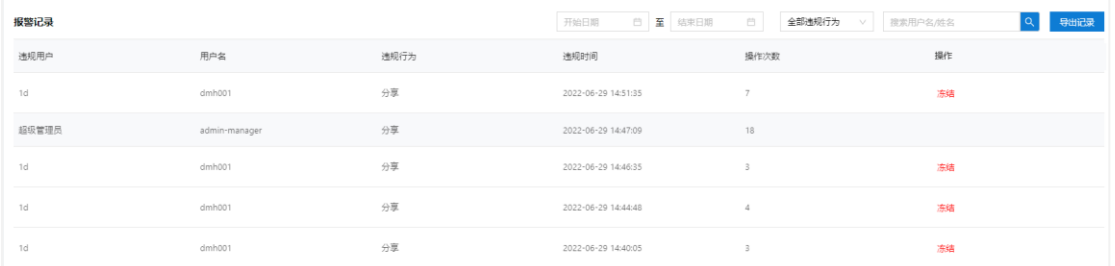

注:用户名相同的多条报警记录的操作都同步进行。

# 10.5. 自定义审批流程(外链分享)

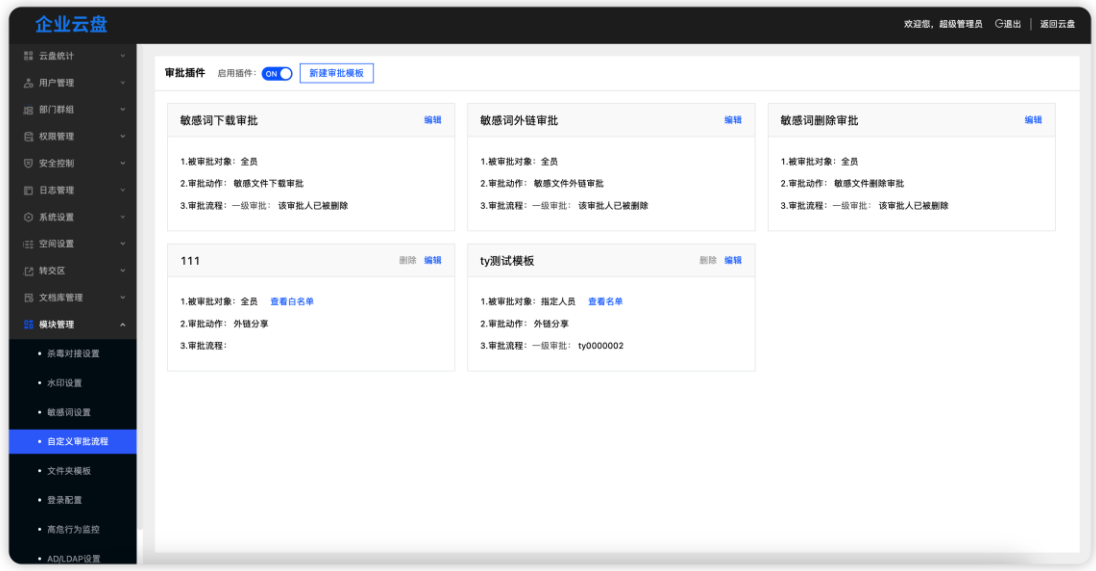

自定义审批流程是为外链分享设置审批人及审批层级;

注意:外链分享进入审批流程后,该外链文件为快照模式,即外链文件不会 随原文件进行更新,确保文件安全。但当外链分享需要上传权限,该外链不是快 照模式。

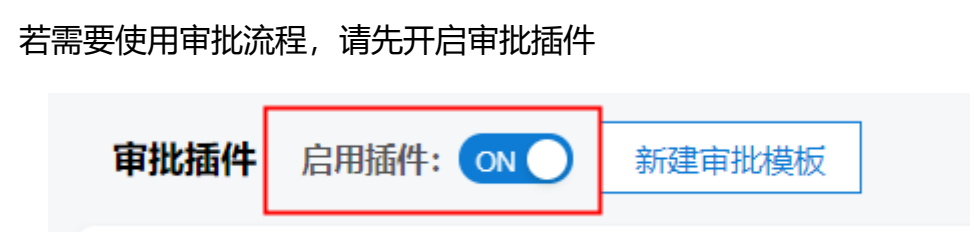

10.5.1. 创建审批模板

支持创建多个模板,但同一个被审批人不能同时存在于两个及以上模板

### 点击"新建模板",输入模板名称。

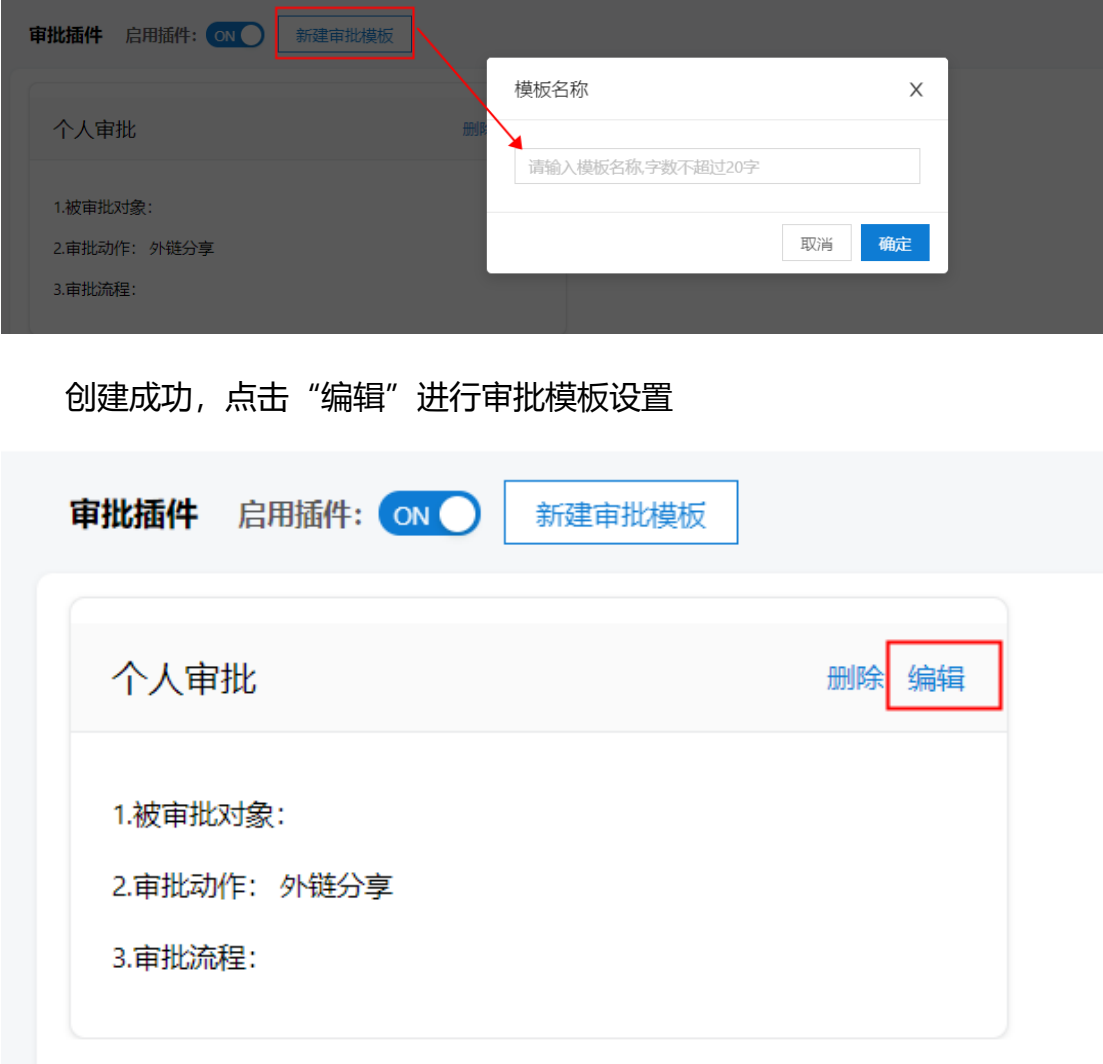

10.5.2. 审批对象

审批对象分为单个用户和团队文件两个维度, "全员"和"指定人员"属于 用户角度,即被选择的用户需要经过该模板的审批流程; "指定团队文件"属于 1.被审批对象: ● 全员 添加/ 查看白名单 ◯ 指定人员 ○ 指定团队文件

选择"全员",即公司全部员工外链分享需要通过审批,选择全员的同时, 可指定白名单,白名单用户不需要通过审批(白名单属于全局设置,即白名单用

户分享任何文件均不需要审批)

1.被审批对象: ◉ 全员 添加/ 查看白名单

选择"指定成员",即单独选择某些用户,可选择单个用户,也可直接选择 整个部门或群组,若选择的是部门或者群组,也是指这个部门/群组里面的所有 人需要经过该审批流程。(而不是部门/群组文件)

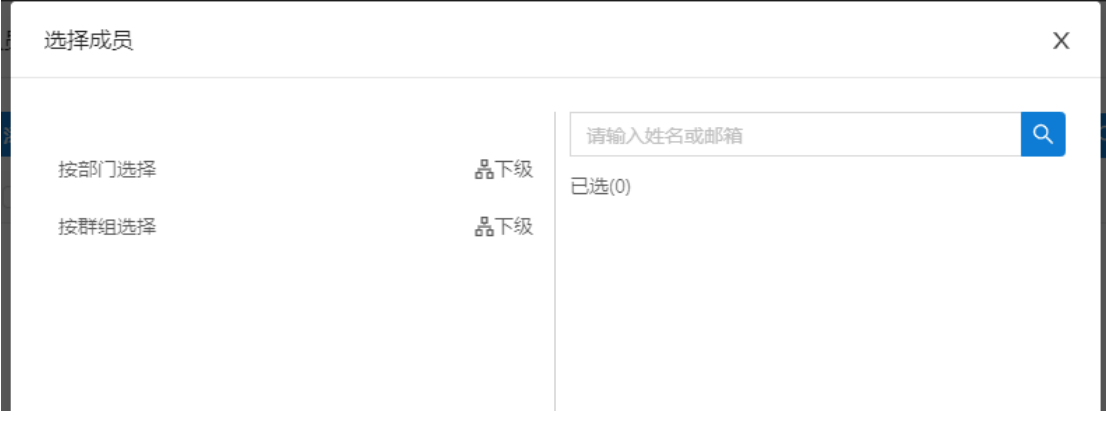

当一个模板选择了全员,另一个模板选择了指定成员,那么后面选择的不会 生效,(同一个被审批用户不能同时存在两个模板当中)

团队文件维度,被选中的团队里的文件需要经过该模板的审批流程

选择"指定团队文件"是从文件角度设置审批流程,可选择某些部门或者群

组。(指定团队文件的审批流程优先级高于用户审批流程)

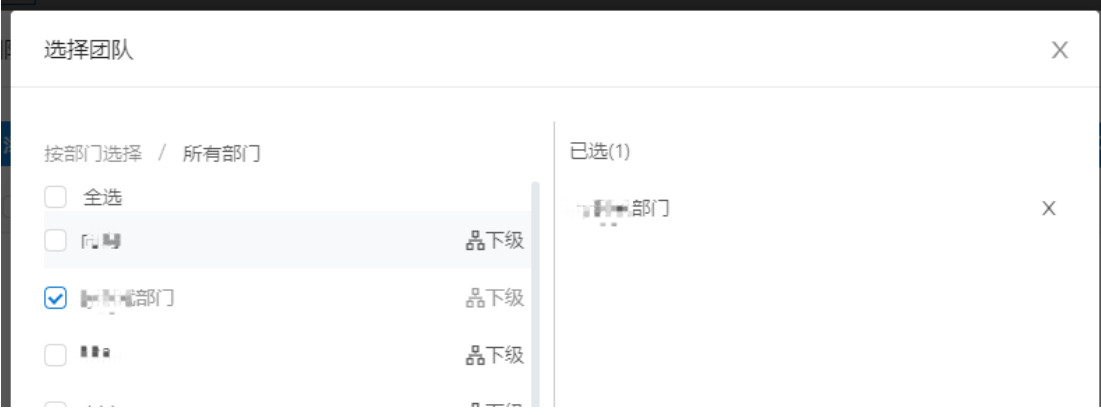

10.5.3. 审批流程

审批层级最多设置 5 级,只有一级审批通过才会流转到二级审批; 每级审批人最多 3 人, 同一级审批属于并行模式, 即若同一级设置了 2 个审批, 人,表示 2 个审批人均可审批,一人通过表示该级审批通过;

"**添加审批人"**: 可选择管理员和指定人员

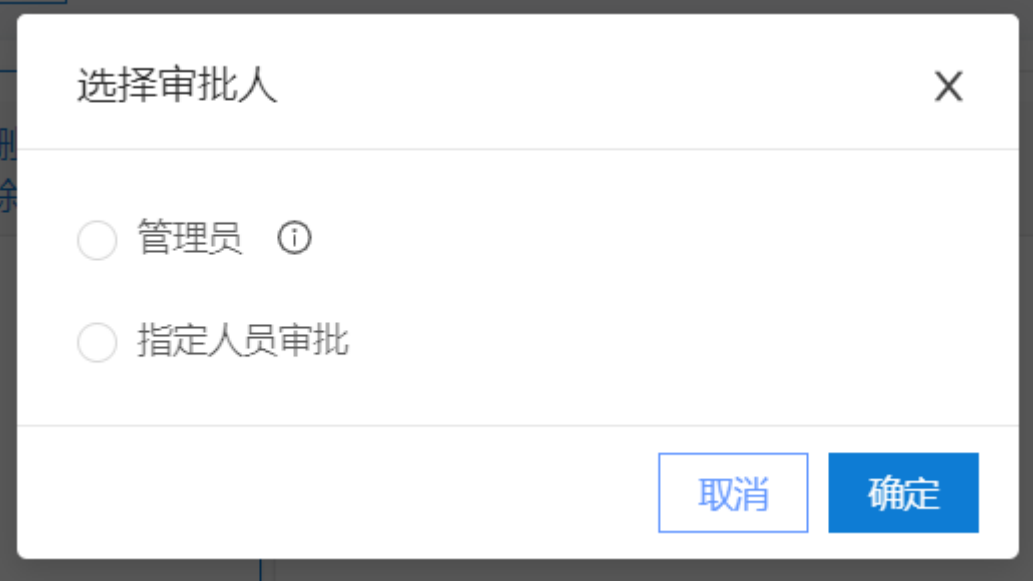

选择"管理员": 识别外链分享的文件出自哪个板块

部门文件/个人文件由部门管理员审批,若无部门管理员,则自动流转上级 部门管理员;若无上级部门管理员,则流转超级管理员;群组文件由群创建人及 群管理员审批;

选择"指定人员审批": 每次仅能选择一个用户做为审批人。

注意:同一个模板里面,多个审批层级不能选择同一个审批人

删除审批人:可选择单个审批人删除,但当下一层级存在审批人且上一层级 仅有一个审批人时,无法删除上一级审批人。

编辑审批模板

点击模板顶部"编辑"按钮,进行模板修改,

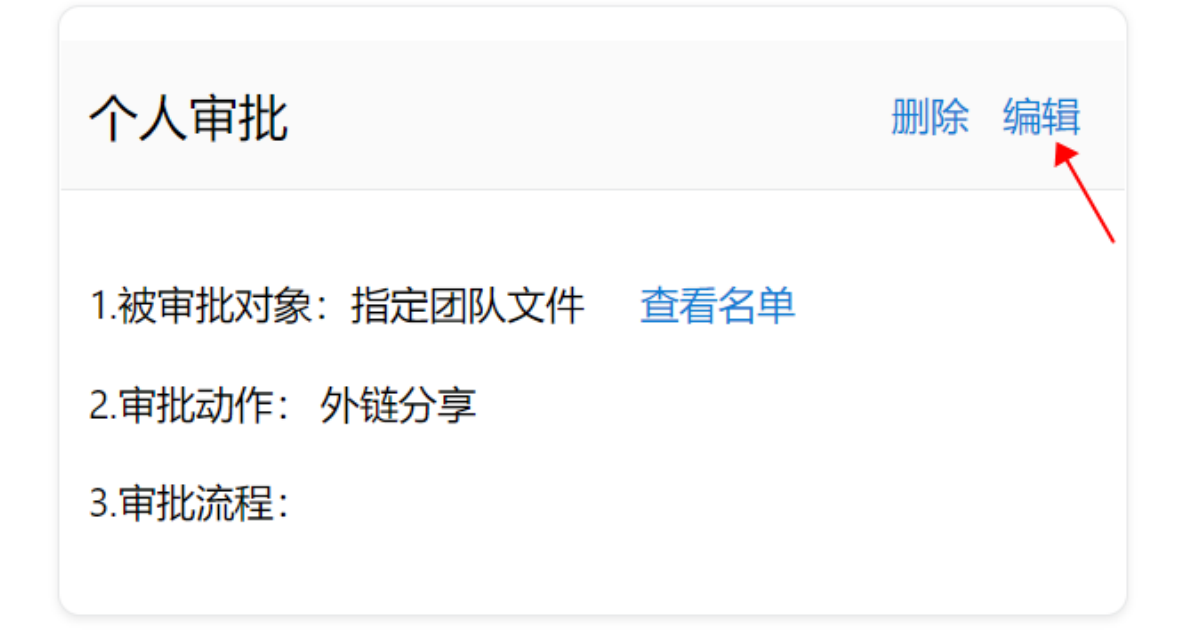

修改完成后,点击"保存"修改生效

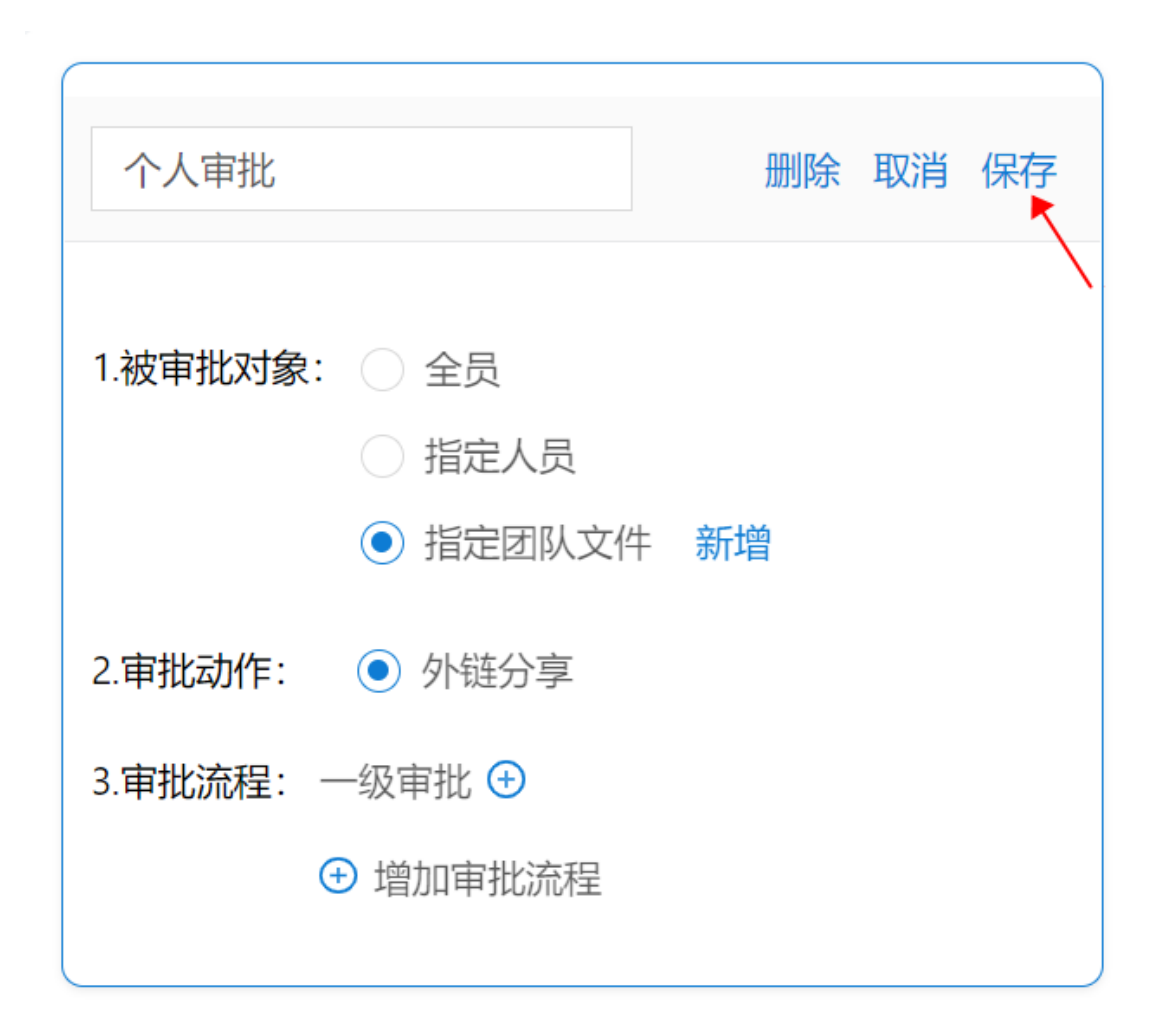

#### 10.5.5. 审批流程更改

管理员可点击"编辑"按钮,更改设置好的审批流程。注意:若更改了审批 流程,那么用户端正在审批中的申请自动中断,并显示为"流程变更",可点击 "重新发起"按照更改之后的审批流程重新发起审批。